# **CAARRAY 2.1**

## *User's Guide*

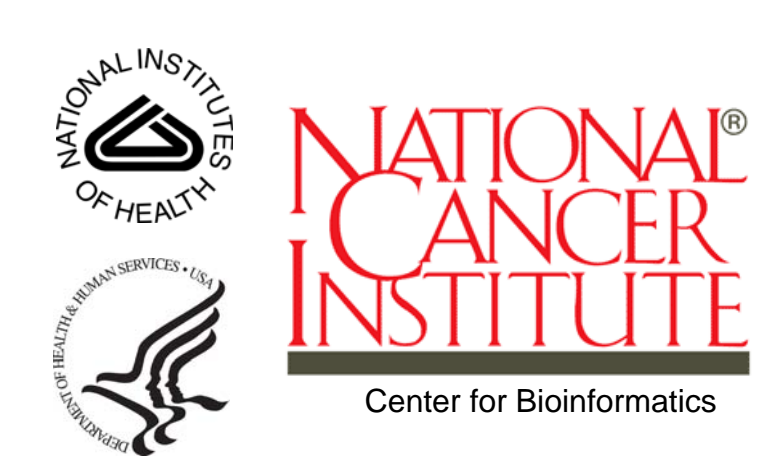

 *Revised September 3, 2008*

# **CREDITS AND RESOURCES**

<span id="page-2-0"></span>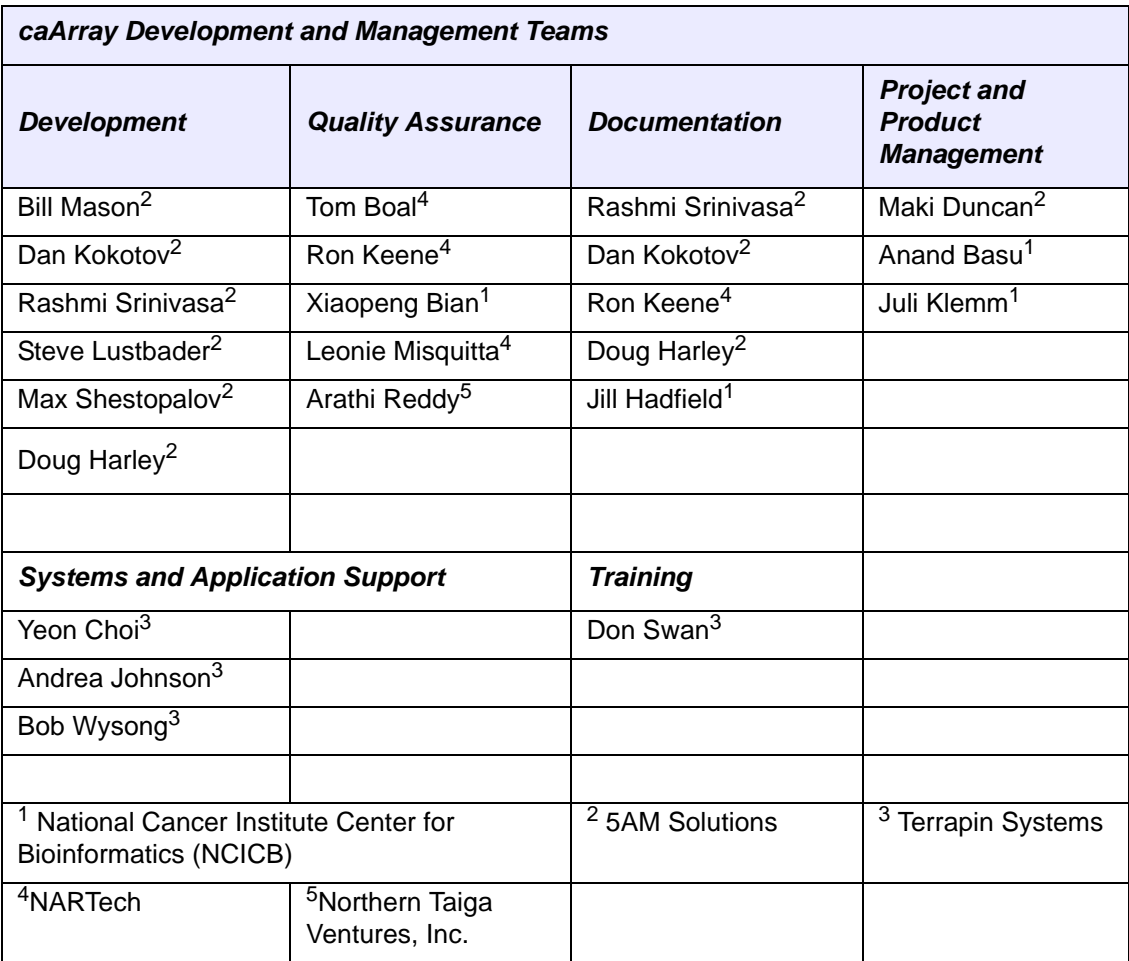

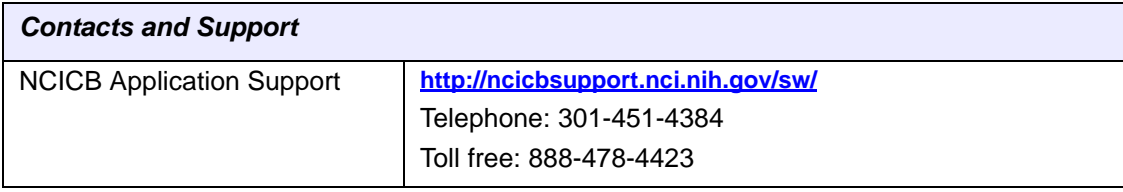

# **TABLE OF CONTENTS**

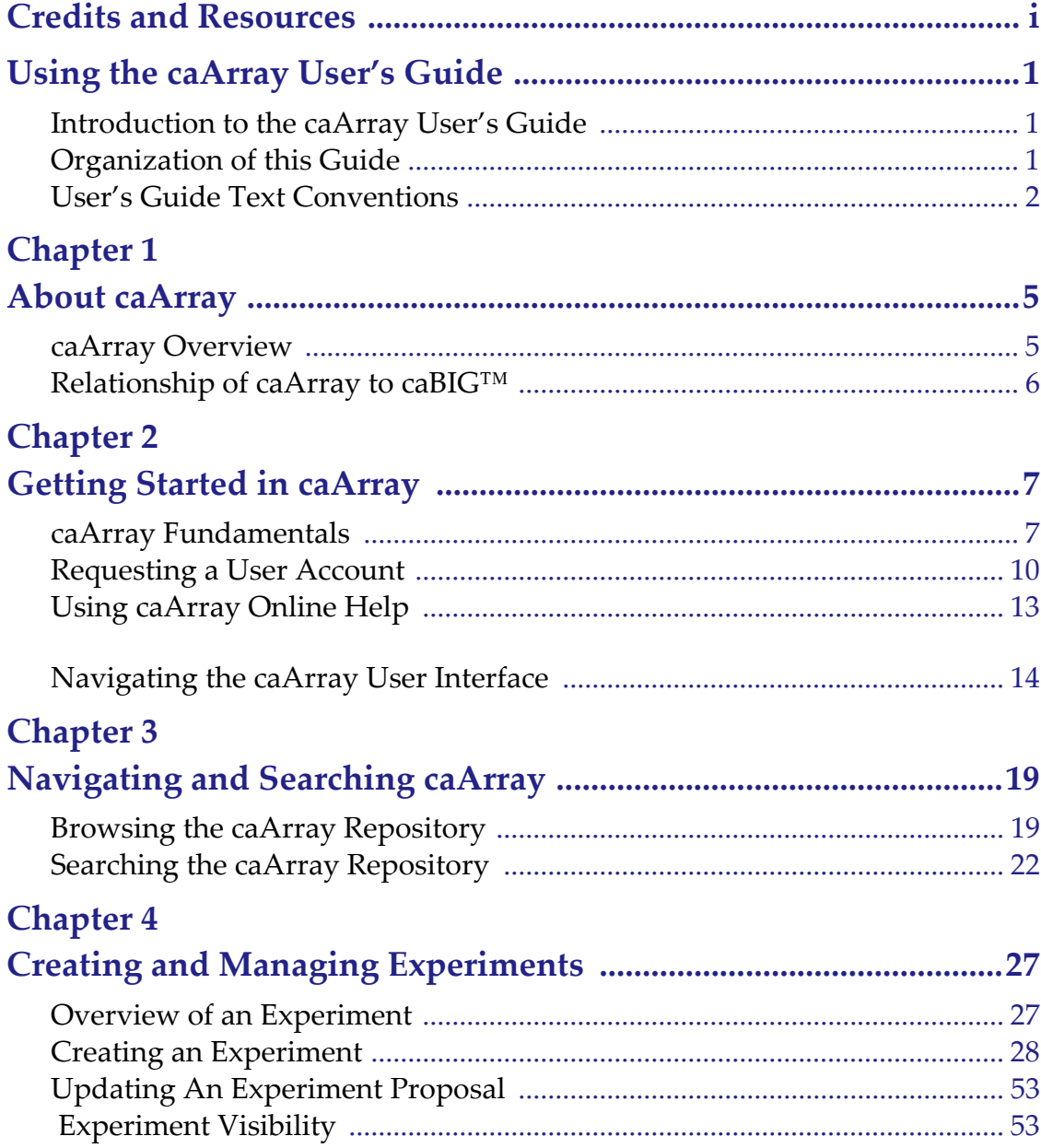

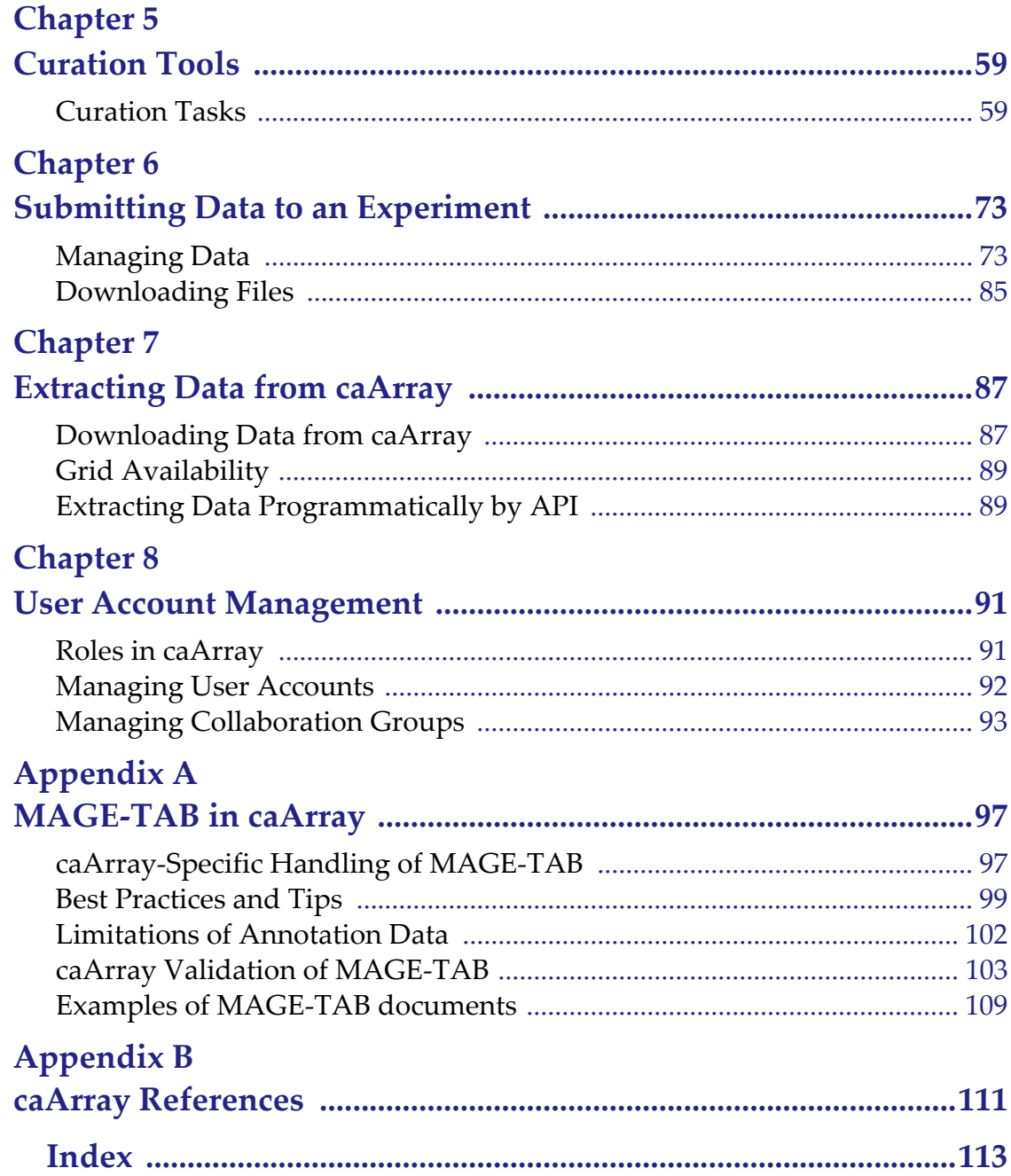

# <span id="page-6-0"></span>**USING THE CAARRAY USER'S GUIDE**

This chapter introduces you to the *caArray 2.1 User's Guide* and suggests ways you can maximize its use.

Topics in this chapter include:

- *[Introduction to the caArray User's Guide](#page-6-1)* on this page
- **•** [Organization of this Guide](#page-6-2) on this page
- <sup>z</sup> *[User's Guide Text Conventions](#page-7-0)* on page 2

### <span id="page-6-1"></span>**Introduction to the caArray User's Guide**

The *caArray 2.1 User's Guide* is the companion documentation to the caArray software applicationcaArray 2.1 User's Guide. The *caArray User's Guide* includes information and instructions for the end user about using caArray.

## <span id="page-6-2"></span>**Organization of this Guide**

The *caArray 2.1 User's Guide* contains the following chapters and appendices:

*Using the caArray User's Guide—*This chapter introduces you to the *caArray 2.1 User's Guide* and suggests ways you can maximize its use.

*Chapter 1 About caArray—*This chapter provides a caArray overview as well as a description of the relationship of caArray to caBIG™.

*Chapter 2 Getting Started in caArray—*This chapter provides details about launching caArray, navigating the interface, accessing online help and other links in the interface.

*Chapter 3 Navigating and Searching in caArray—*This chapter describes the process for creating and working with Contacts, namely individual and group contacts in caArray.

*Chapter 5 Curation Tools—*This chapter describes curation tasks available to all logged in users that relate to array designs, protocols and vocabulary terms.

*Chapter 6 Creating and Managing Experiments—*This chapter details instructions for creating and working with Experiments in caArray.

*Chapter 7 Submitting Data to an Experiment—*This chapter describes the processes for uploading, validating and importing array content and annotation data files into a caArray Experiment.

**Chapter 8 Extracting Data from caArray—This chapter describes the processes for** downloading data from the caArray repository.

*Chapter 9 User Account Management—*This chapter describes the process for creating user accounts and collaboration group accounts and managing the group accounts of caArray.

*Appendix A MAGE-TAB in caArray—*This appendix describes how MAGE-TAB documents are parsed, validated and imported into caArray. It also provides examples of the types of MAGE-TAB documents that are expected by caArray

*Appendix B References—*This appendix includes descriptions and links to references closely related to caArray technology and bioscience.

*Index—*This section of the guide provides a complete index.

## <span id="page-7-0"></span>**User's Guide Text Conventions**

Table *2.1* illustrates how text conventions are represented in this guide. The various typefaces differentiate between regular text and menu commands, keyboard keys, toolbar buttons, dialog box options and text that you type.

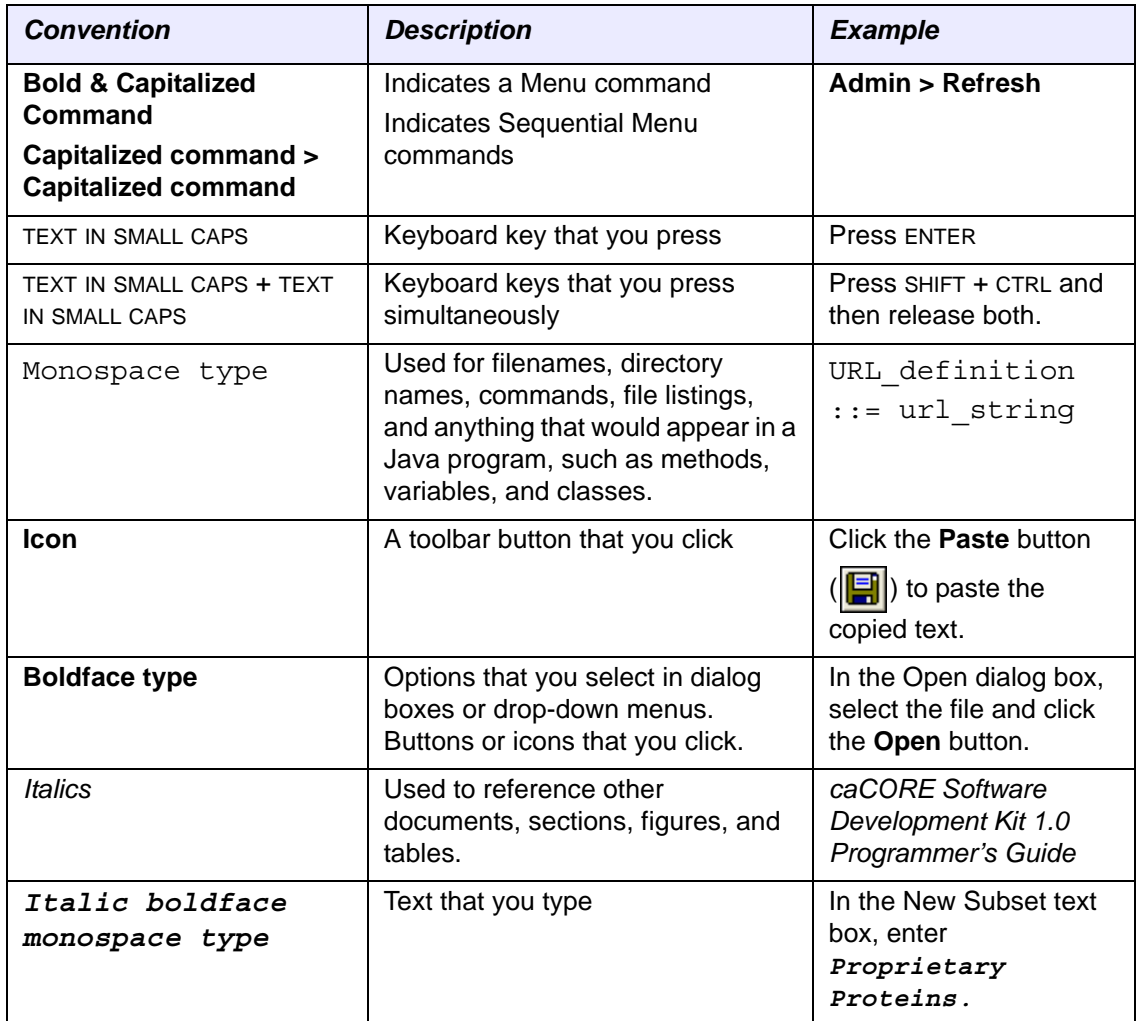

*Table 2.1 caArray Guide Text Conventions* 

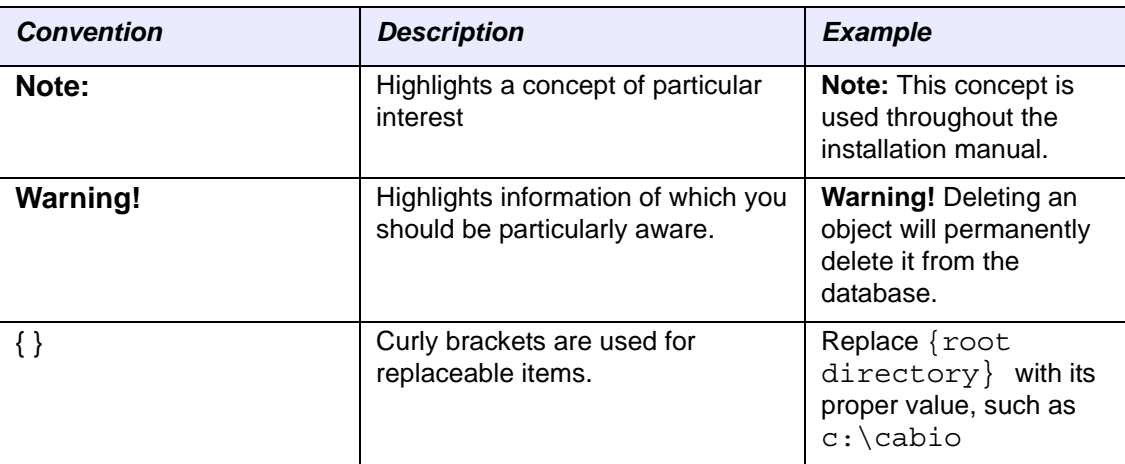

*Table 2.1 caArray Guide Text Conventions (Continued)*

# **CHAPTER 1 ABOUT CAARRAY**

<span id="page-10-1"></span><span id="page-10-0"></span>This chapter provides a caArray overview as well as a description of the relationship of caArray to caBIG™.

Topics in this chapter include:

- *[caArray Overview](#page-10-2)* on this page
- *Relationship of caArray to caBIG™* on page 6

## <span id="page-10-2"></span>**caArray Overview**

caArray is an open-source, user-driven, role-based, web and programmatically accessible data management system. caArray guides the annotation and exchange of array data using a federated model of local installations whose results are sharable across the cancer Biomedical Informatics Grid (caBIG™) (https://cabig.nci.nih.gov/). Identified primarily as a data service on the Grid, caArray furthers translational cancer research through acquisition, dissemination and aggregation of semantically interoperable array data to support subsequent analysis by tools and services on and off the Grid. As array technology advances and matures, caArray will extend its logical library of assay management.

The following services are provided by caArray:

- Browsing and searching across experiments. See *[Chapter 3](#page-24-3) Navigating and [Searching caArray](#page-24-4)*
- [Creating and](#page-32-4) managing array experiments. See *[Chapter 4](#page-32-3) Creating and [Managing Experiments](#page-32-4)*
- Annotating experiments. See *[Chapter 6](#page-78-4) [Submitting Data to an Experiment](#page-78-3)*
- Managing array designs, protocols and vocabulary terms. See *[Curation Tasks](#page-64-3)*
- <sup>z</sup> Uploading, validating, and importing array data. See *[Chapter 6](#page-78-4) [Submitting Data](#page-78-3)  [to an Experiment](#page-78-3)*
- Extracting data from caArray. See *[Chapter 7](#page-92-4) [Extracting Data from caArray](#page-92-3)*
- <sup>z</sup> Managing collaboration groups. See *[Chapter 8](#page-96-4) [User Account Management](#page-96-3)*

## <span id="page-11-0"></span>**Relationship of caArray to caBIG™**

The National Cancer Institute (NCI) has launched the caBIG™ (cancer Biomedical Informatics Grid™) initiative to accelerate research discoveries and improve patient outcomes by linking researchers, physicians, and patients throughout the cancer community.

The mission of caBIG™ is to provide an infrastructure for creating, communicating and sharing bioinformatics tools, data and research results, using open data standards and shared data models. This supports the development of new types of analysis within and across experiments and allows new forms of collaboration, enabling the sharing of data sets and a range of analytical tools.

The primary goal of caArray is to further translational cancer research through acquisition, dissemination and aggregation of high quality array data to support subsequent analysis. The opportunity for caArray use among the cancer centers and their collaborators through caBIG™ will ultimately benefit the cancer community.

caArray development continues to proceed with an open architecture and supportive documentation to allow for future enhancements, particularly with regard to interfacing with additional analysis tools. The goal is to create an extensible array data management system that is non-platform-specific and potentially customizable, enabling development that will continue to expand the vision of caBIG™.

# **CHAPTER 2**

## <span id="page-12-0"></span>**GETTING STARTED IN CAARRAY**

<span id="page-12-1"></span>This chapter introduces you to the caArray interface and its navigation as well as to global operations used in all of the caArray viewing windows.

Topics in this chapter include:

- *[caArray Fundamentals](#page-12-2)* on this page
- <sup>z</sup> *[Requesting a User Account](#page-15-0)* on page 10
- [Using caArray Online Help](#page-18-0) on page 13
- [Navigating the caArray User Interface](#page-19-0) on page 14

### <span id="page-12-2"></span>**caArray Fundamentals**

caArray 2.1 supports the following browsers:

- PC's running Microsoft XP: Firefox 2.0+ and Internet Explorer 6.0+
- Apple Macs running OS X: Firefox 2.0+ and Internet Explorer 5.5

If you have questions about this, contact NCICB Application Support, [http://](http://ncicb.nci.nih.gov/NCICB/support) [ncicb.nci.nih.gov/NCICB/support.](http://ncicb.nci.nih.gov/NCICB/support)

The caArray application can be accessed from NCICB using the following URL: [https://](https://array.nci.nih.gov) [array.nci.nih.gov.](https://array.nci.nih.gov)

For instructions about downloading and installing caArray 2.1 at your site, see your local administrator and/or refer to the *caArray Local Installation Guide* that can be downloaded from the caArray download page: [http://ncicb.nci.nih.gov/download/](http://ncicb.nci.nih.gov/download/downloadcaarray.jsp) [downloadcaarray.jsp.](http://ncicb.nci.nih.gov/download/downloadcaarray.jsp)

**Note:** If you are using a local installation of caArray, contact your Principal Investigator/ Laboratory Manager/System Administrator for the correct URL for your use.

## Browsing and Searching caArray

#### **Browsing and Searching Before Login**

Once you are at the caArray Portal Welcome login page, without being logged in you can browse caArray public data or you can perform a search of caArray public projects. (*[Figure 2.1](#page-13-0)*).

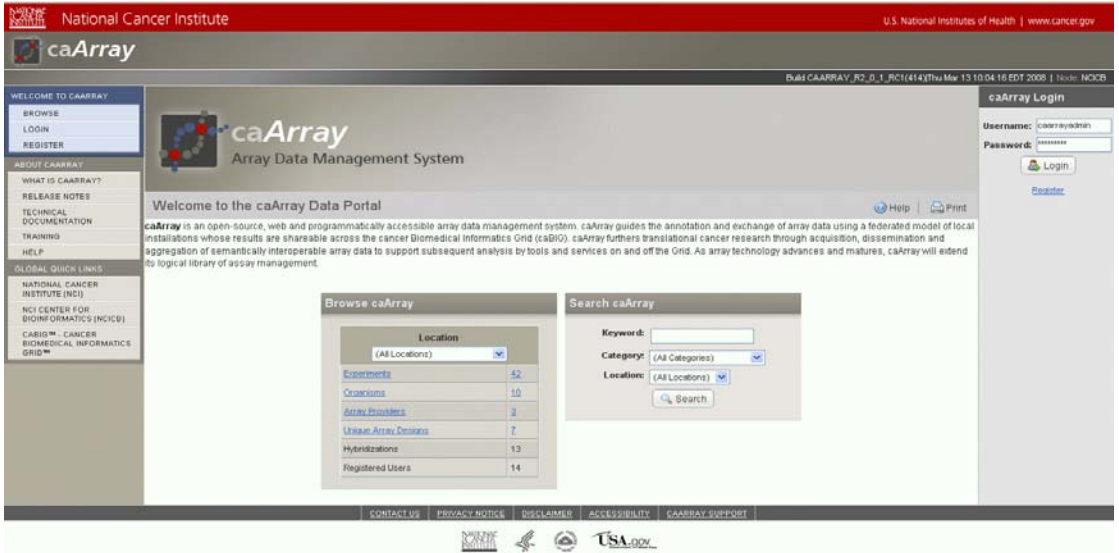

<span id="page-13-0"></span>*Figure 2.1 Prior to login, you can use these dialogs to browse or search the caArray database*

The Browse caArray dialog box on the left center of the page lists the number of experiments saved in the database in each of the listed categories. The text categories shown in blue hypertext format can be clicked to open additional pages that display experiments with attributes in that category.

- **Note:** The pages that open from the Browse dialog box list all caArray Experiments that have not been explicitly removed from visibility. For more information on the visibility options for Experiments, see *[Experiment Visibility](#page-58-2)* on page 53.
	- For more information about browsing the caArray database, see *Browsing the [caArray Repository](#page-24-5)* on page 19.
	- The Search caArray dialog on the right center of the page allows you to launch a search of the caArray database for public objects. For more information about executing a caArray search, see *[Searching the caArray Repository](#page-27-1)* on page 22.
	- Options allowing you to submit, view, modify, and add microarray experiment data to caArray are dependent on your user privileges, once you are logged in. See [Table](#page-19-1) *2.2* for more information.
- **Note:** You must obtain a user account in order to log in. For more information, see *[Requesting](#page-15-0)  [a User Account](#page-15-0)* on page 10.

#### **Browsing and Searching After Login**

Once you have logged into caArray, the Browse and Search features are available from any page.

• To start the Browse function after login, click the **Browse** option on the left sidebar (*[Figure 2.2](#page-14-0)*).

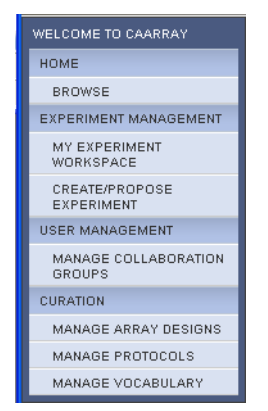

*Figure 2.2 Browse options on left sidebar*

<span id="page-14-0"></span>caArray opens the Welcome to caArray Data Portal page, where you can launch a browse through the system, and as described in in the previous section.

• To start a Search after login, enter search query parameters in the Search text box in the upper right corner of the user interface (*Figure 2.3*).

|                                              | U.S. National Institutes of Health   www.cancer.gov                                                                                                    |                           |
|----------------------------------------------|----------------------------------------------------------------------------------------------------|---------------------------|
| 263) Mon Dec 03 10:05:48 EST 2007   N<br>dit | (All Categories)<br>(All Categories)<br>Experiment Id<br><b>Experiment Title</b><br>Array Provider<br>Array Design<br>Organism<br>Sample<br>Condition/Disease State | Search<br>Logout<br>Print |

*Figure 2.3 Search text box displays in every browser page*

For more information about launching a search, see *[Chapter 3](#page-24-3) [Navigating and](#page-24-4)  [Searching caArray](#page-24-4)*.

#### caArray New User Account and Login

From the Welcome to caArray Data Portal page, you can register as a new user or log in if you already have a user account (*Figure 2.4*):

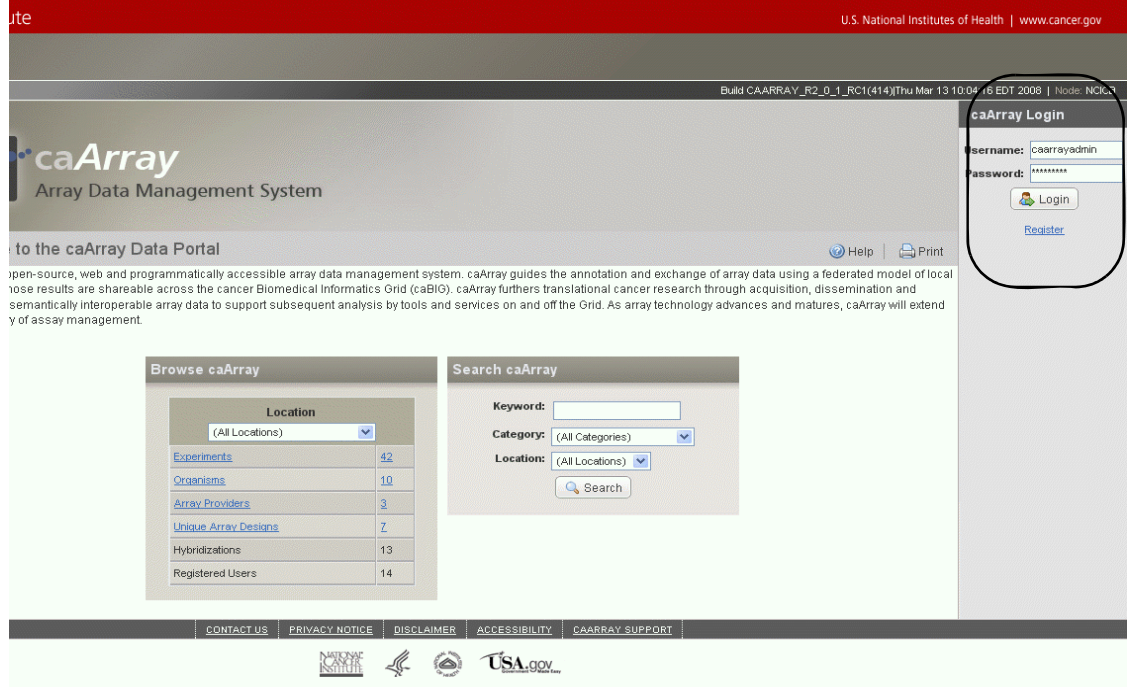

*Figure 2.4 caArray login page*

To register for a new user account, see the following section for more information.

To log in, follow these steps:

- 1. Navigate to the caArray home page. Use the URL to the NCICB instance [http://](http://array.nci.nih.gov) [array.nci.nih.gov](http://array.nci.nih.gov) (*Figure 2.4*), or contact your System Administrator for the URL to your local instance of caArray.
- 2. Enter your user ID and password in the upper right corner of the Welcome to caArray Data Portal page
- 3. Click **Login**.

After caArray verifies your credentials, the application opens to the caArray workspace, providing access to all features allowed by the permissions granted to you. For more information about finding your way around caArray, see *[Navigating the caArray User](#page-19-0)  Interface* [on page 14](#page-19-0).

## <span id="page-15-0"></span>**Requesting a User Account**

To request a caArray user account, you must complete steps 1 through 4.

1. Go to the NCICB caArray login page <http://array.nci.nih.gov> or use the URL provided by your System Administrator for the caArray instance at your institution.

2. Click the **Register** hypertext link, either in the left sidebar or under the caArray Login section in the upper right of the page. This opens the account registration form (*Figure 2.5*).

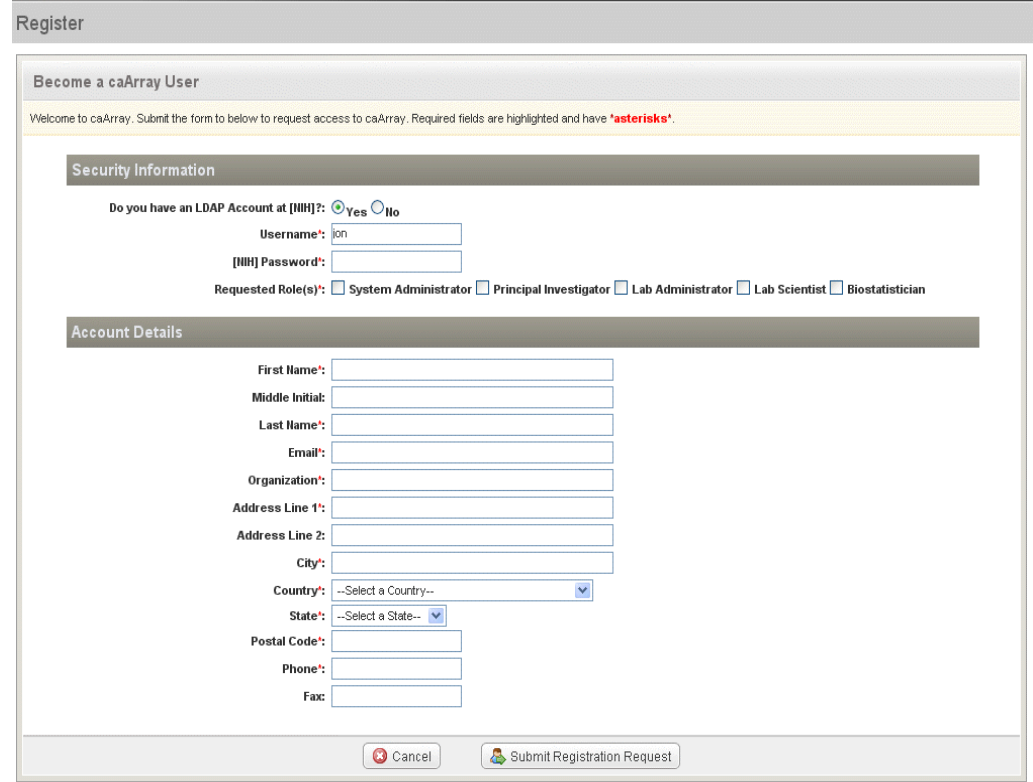

*Figure 2.5 New user account registration form*

- 3. In the Become a caArray User form, enter the appropriate information<sup>1</sup>.
	- <sup>o</sup> **Security Information**
		- **Do you have an LDAP account** [a user profile with your institution] at [NCICB or your institution]**?**

If **Yes**, enter your username and case-sensitive password for the purposes of verifying that it is correct. After you submit your request, you can continue to use caArray without an account to browse and search available experiments and download data while your account is verified and activated.

#### **--Username\***

#### **--Password\***

--**Requested role(s)\***--Select one or more of the roles. Roles are described in [Table](#page-17-0) *2.1*.

If your LDAP profile is not validated, caArray indicates that the LDAP credentials do not check out. You are asked to reenter them, but you can choose to answer no, and the System Administrator will manually

<sup>1.</sup> Items with an asterisk or highlight are required.

ensure you don't get a duplicate LDAP account during provisioning. You can **Cancel** or talk with your System Administrator about the problem.

If you select **No** [you do not have an LDAP account], the text boxes for entering the LDAP account information disappear. You must indicate the role you would like to be assigned in caArray, and continue entering the appropriate information in the **Account Details** section.

#### **To see a description of the roles in caArray 2.1, click the arrow to the right of this sentence**

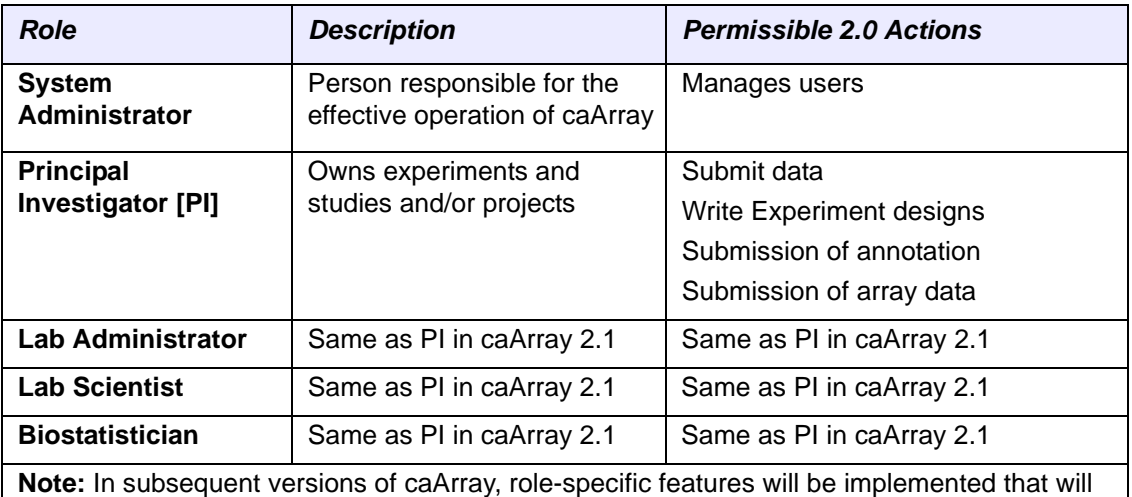

limit certain actions to specific users.

<span id="page-17-0"></span>*Table 2.1 caArray role descriptions*

- <sup>o</sup> **Account Details**
	- **First Name\***
	- **Middle Initial**
	- **Last Name\***
	- **Email [address]\***
	- **Organization\***
	- **Address [Lines 1\* and 2}**
	- **City\***
	- **State/Province\***
	- **Postal [or Zip] Code\***
	- **Country\*--Select from the drop-down list**
	- **Phone\***
	- **Fax**
- 4. Click **Submit Registration Request** to execute the request, or click **Cancel** to abort the registration.

Once the request for a new account is sent to NCICB, it takes 24-72 hours to process. (The process time for a local installation at your institution may differ.) You will receive an email response when the account has been activated.

**Note:** Once you register, you can continue to use caArray without an account to browse and search available experiments and download data while your account is activated.

When your account is registered, the UserID and password you are assigned determines your access rights for the software.

## <span id="page-18-0"></span>**Using caArray Online Help**

The caArray online help explains how to use all of the features of the caArray portal.

**Note:** You can open online help without being logged into caArray.

To access online help in caArray, click the **Help** icon/menu options available in the upper right corner of the user interface ( $\bigcirc$  Help) and on the left sidebar under the

#### **About caArray** section.

Online help opens with two display panels:

- 1. The left panel displays the Table of Contents (TOC), and also offers access to the Index and Search features of online help. The TOC can be expanded. All topics listed in the TOC and index are hypertext links to the referenced topics.
- 2. The right panel displays the Welcome to caArray Online Help page and other topic contents.

The following features facilitate your navigation of online help:

- The bread crumb trail at the top of the page shows the relative location of the current help topic relative to neighboring topics. Click a breadwinner link to display that help topic.
- Click the **Back** or **Forward** links at the top of the page to display help topics you have previously viewed.
- Follow hypertext links or the **Related Topics** buttons in the help topics to open other closely related topics. If the current help page has related topics associated with it, you can also view them by clicking the **Related Topics** button ( $\boxed{\equiv}$ ) at the top right of the help page.
- Locate topics using the table of contents that displays in the left pane of the online help project or the **Index** tab that displays at the top of the Table of Contents pane.
- Perform word searches of Help by entering query text in the search text box.
- **•** Print the current topic by clicking the **Print** button ( $\boxed{\equiv}$ ) at the top right of the help page.

**Note:** caArray 2.1 does not have context sensitive help.

## <span id="page-19-0"></span>**Navigating the caArray User Interface**

The caArray provides a user-friendly interface to display options relating to login, accessing documentation or performing tasks for proposed or existing experiments.

#### Elements in the caArray User Interface

The terms in [Table](#page-19-1) *2.2* identify and describe elements of the caArray user interface.

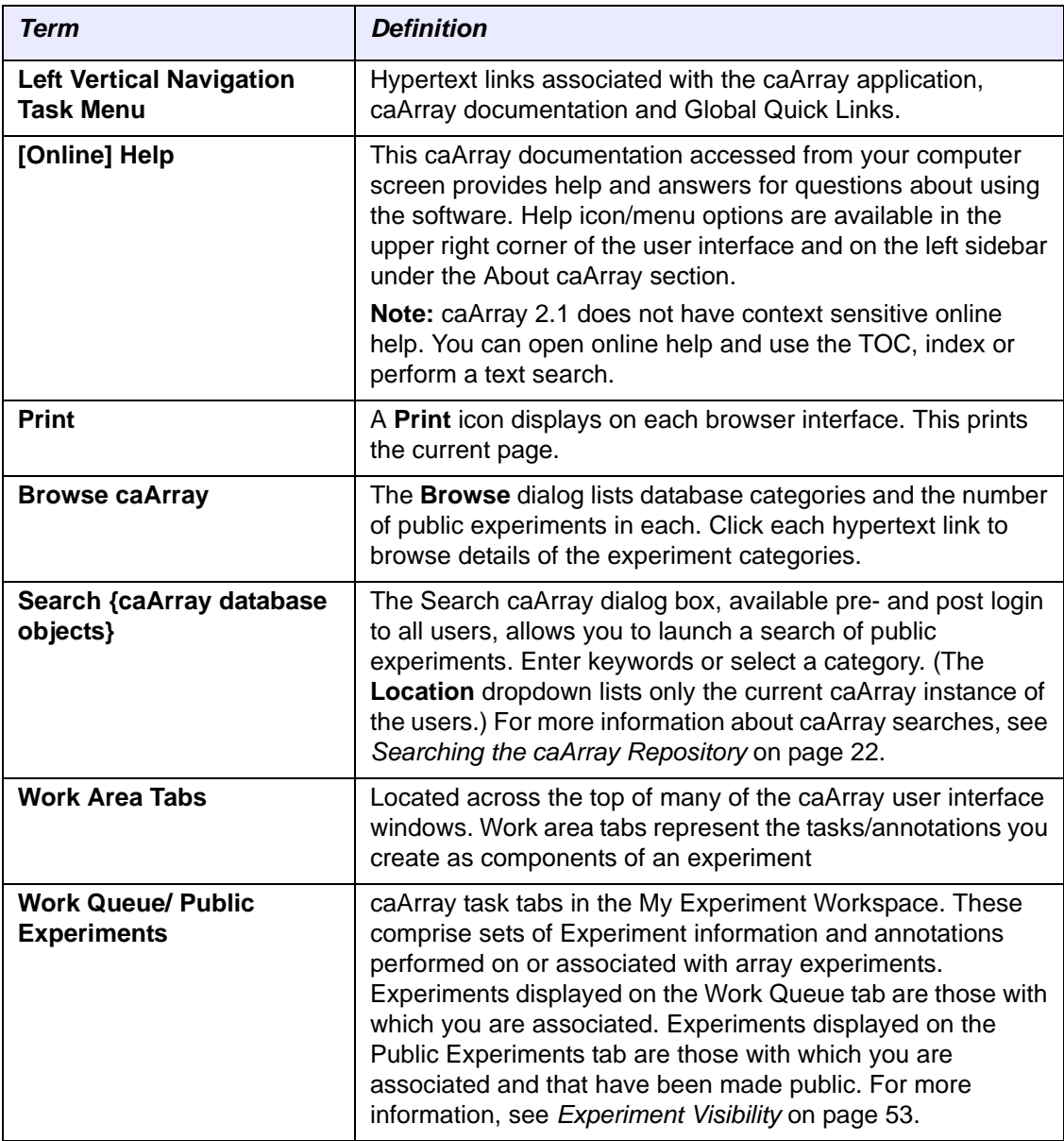

<span id="page-19-1"></span>*Table 2.2 Elements of the caArray browser window* 

#### caArray Welcome Page Navigation Menu

The left sidebar of the caArray Welcome page provides links to an array of information.

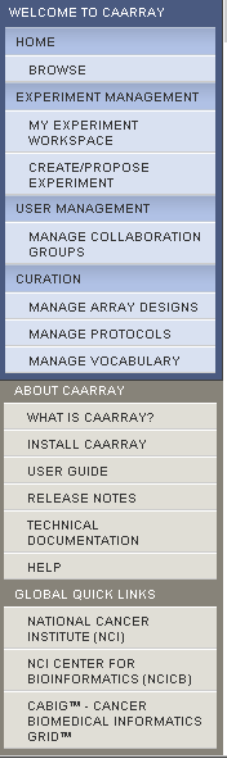

*Figure 2.6 The caArray Welcome page navigation or left sidebar menu*

The **Welcome to caArray** links direct you to Welcome caArray pages:

- These three options appear only before login:
	- <sup>o</sup> **Login**--the Welcome/Login page
	- <sup>o</sup> **Register**--the form for requesting a new account
- These four categories appear only after login:
	- <sup>o</sup> **Home**--Click **Browse** to display the Browse and Search dialog boxes
	- <sup>o</sup> **Experiment Management**--Open the My Experiment Workspace and the page to begin creating an Experiment.
	- <sup>o</sup> **User Management**--Allows you to create and manage collaboration users groups

**Note:** Only System Administrators can create users. For more information, see *[Managing User Accounts](#page-97-1)* on page 92.

<sup>o</sup> Curation--Includes functions related to managing Array Designs and Protocols and creating and editing vocabulary terms and protocols.

The **About caArray** links direct you to various components of caArray documentation:

• What is caArray--Opens a brief introduction to caArray

- **Install caArray--Opens the caArray Installation Guide pdf**
- **User Guide--opens the caArray User's Guide pdf**
- **Release Notes--opens Release Notes for caArray**
- **Technical Documentation--opens the caArray Technical Guide pdf**
- **Help--Opens the full online help project**

The **Global Quick Links** provide sources for caArray-related bioinformatics information on the Internet. These include links to the following websites:

- National Cancer Institute (NCI) [\(http://www.cancer.gov/](http://www.cancer.gov/))
- <sup>z</sup> **NCI Center for Bioinformatics (NCICB)** [\(http://ncicb.nci.nih.gov/\)](http://ncicb.nci.nih.gov/)
- caBIG<sup>™</sup> Cancer Biomedical Informatics Grid<sup>™</sup> [\(https://](https://caarraydb.nci.nih.gov/caarray/) [caarraydb.nci.nih.gov/caarray/\)](https://caarraydb.nci.nih.gov/caarray/)

#### User Interface Footer

Options available in the footer are described as follows:

- **Contact Us--Contact information for NCICB**
- **Privacy Notice--NIH Web Privacy Notice**
- **Disclaimer--NIH Disclaimers**
- Accessibility--NCI Web Accessibility Feedback Form
- **User Support--Contact information for NCICB Application Support ([http://](http://ncicb.nci.nih.gov/NCICB/support)** [ncicb.nci.nih.gov/NCICB/support\)](http://ncicb.nci.nih.gov/NCICB/support)

#### My Experiment Workspace

**Note:** This section describes in limited detail the elements of the experiment user interface. For more information about working with experiments, see *[Chapter 3](#page-24-3) [Navigating and](#page-24-4)  [Searching caArray](#page-24-4)* and *[Chapter 4](#page-32-3) [Creating and Managing Experiments](#page-32-4)* in this guide.

The three most common uses of caArray are described as follows:

- Submit new data, or modify existing data ( with appropriate permissions)
- Search public or private data already in the caArray system
- User and group management (with appropriate permissions)

Upon login, in the user interface, the My Experiment Workspace displays tabs and options relating to draft, proposed, or public experiments with which you are associated.

| <b>My Experiment Workspace</b>        |                         |                   |                |               |                    |               |
|---------------------------------------|-------------------------|-------------------|----------------|---------------|--------------------|---------------|
| Work Queue (19)                       | Public Experiments (17) |                   |                |               |                    |               |
| 19 items found, displaying all items. |                         |                   |                |               |                    |               |
| <b>Experiment ID</b>                  | <b>Experiment Title</b> | <b>Assay Type</b> | <b>Samples</b> | <b>Status</b> | <b>Permissions</b> | Edit          |
| admin-00006                           | Experiment_QA           | Gene Expression   |                | In Progress   | $\mathbb{R}$       | Ø             |
| admin-00020                           | files1203972563062      | Gene Expression   | ۰              | Draft         | de.                | Ø             |
| admin-00022                           | Experiment              | Gene Expression   | n              | In Progress   | .R                 | Ø             |
| admin-00024                           | uc11204227257468        | Gene Expression   |                | In Progress   | JR.                | $\mathscr{Q}$ |
| admin-00028                           | Experiment              | Gene Expression   |                | Draft         | æ.                 | c             |

*Figure 2.7 caArray My Experiment Workspace*

The My Experiment workspace displays two tabs:

- 1. **Work Queue**--This page lists non-public experiments with which you are associated, either in Draft or In Progress status.
- 2. **Public Queue**--Lists all experiments in caArray with which you are associated that have been made public.

For more information, see *[Experiment Visibility](#page-58-2)* on page 53.

The listed experiments on each tab are visible in table format, according to the permissions assigned to you. The column headings display fields populated with metadata for each corresponding experiment.

#### **Note:** Column headings that are underlined are sortable by clicking on the heading.

- **Experiment ID--The ID auto-generated by caArray; click the hypertext link to** open experiment details
- **Experiment Title--The name designated for the experiment by the principle** investigator
- Assay Type--The category of array assay type for this experiment; either Gene **Expression** or **SNP**
- **Samples**--The number of samples used in the experiment. Click the hypertext link to open the Annotations tab to the samples details page.
- **Status--The current status of the experiment: Draft or In Progress**
- **Permissions--Click the icon to assign or modify the experiment permissions.** See *[Experiment Visibility](#page-58-2)* on page 53.
- **Edit**--Click the icon to edit experiments with the appropriate permissions. See *[Editing an Experiment](#page-58-3)* on page 53.

Each of these experiment elements is described in separate chapters in this user's guidelines.

Online help and additional resource links remain fixed through all the user interface pages.

<span id="page-24-3"></span>**CHAPTER 3**

## <span id="page-24-4"></span><span id="page-24-1"></span><span id="page-24-0"></span>**NAVIGATING AND SEARCHING CAARRAY**

This chapter describes the processes for browsing and/or conducting searches of the caArray repository.

Topics in this chapter include:

- **•** *[Browsing the caArray Repository](#page-24-2)* on this page
- [Searching the caArray Repository](#page-27-0) on page 22

## <span id="page-24-5"></span><span id="page-24-2"></span>**Browsing the caArray Repository**

In caArray, you can browse the repository, a feature that can be launched either before login by any user or after login by a registered user.

**Note:** A non-logged in user can view only public data. A logged in user can view public data and non-public data to which (s)he has assigned permissions.

You can browse experiments organized by organisms, providers, array designs from the home page of a single installation.

Once you are on the caArray Portal Welcome login page, the Browse caArray dialog box on the left center of the page lists the number of experiments saved in the database in each of the listed categories. You can click text categories shown in blue hypertext format to open additional pages that display information about those experiments (*[Figure 3.1](#page-25-0)*).

**Note:** At any point in using the Browse or Search features, you can return to the home page by clicking the caArray logo at the top of the user interface or the **Browse** link in the left sidebar, if you are logged in.

From this page, you can also launch a search of the caArray repository. For more information, see *[Searching the caArray Repository](#page-27-0)* on page 22.

.

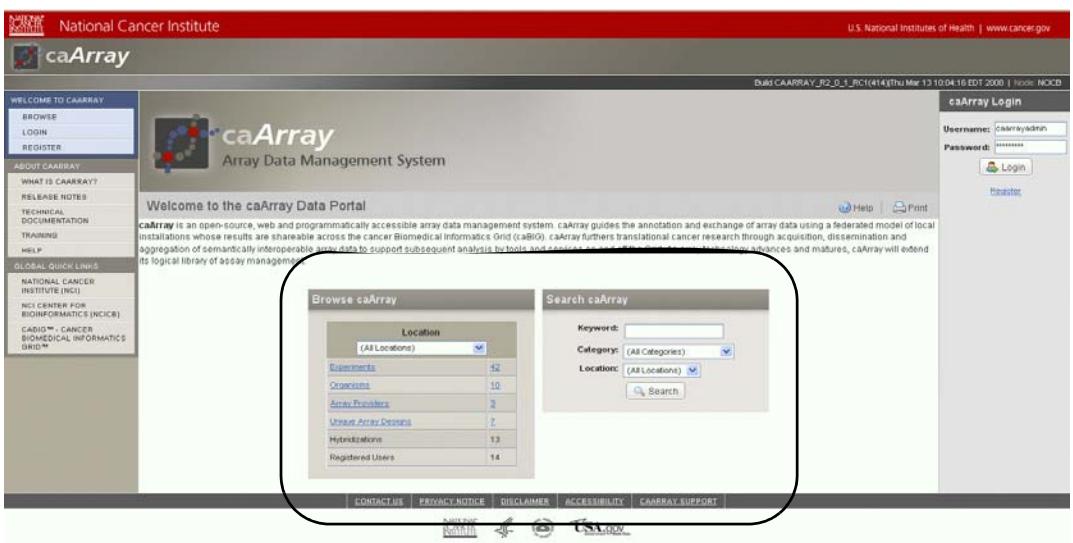

<span id="page-25-0"></span>*Figure 3.1 Prior to login, you can use these dialog boxes to browse or launch a search of the caArray database*

To use the browse feature, follow these steps:

1. Click any of the blue hypertext links in the experiment properties category list of the Browse dialog box. The page that opens depends on the category you selected.

The descriptions in *Table 3.1* outline the detail that opens for each category that you click.

| <b>Browse Dialog Box</b><br>Category | <b>Description</b>                                                                                                    |
|--------------------------------------|----------------------------------------------------------------------------------------------------|
| <b>Experiments</b>                   | Both the experiments and corresponding number links open<br>the Browse by Experiments page.                                                                                                    |
| <b>Organisms</b>                     | Both the organisms and corresponding number links open the<br>Browse by Organisms page. The page is organized<br>alphabetically by tabs that correspond to unique organism<br>names found among the installation's available experiments. |
| <b>Array Providers</b>               | Both the array providers and corresponding number links<br>open the Browse by Array Providers page. An array provider<br>is generally the company or group that manufactured the<br>array design used in the experiment.                  |
|                                      | The page is organized alphabetically by tabs that correspond<br>to different array manufacturer's names. The count of<br>experiments available within each named group also displays<br>on the tab.                                       |
|                                      | <b>Note:</b> Only Affymetrix, Illumina and GenePix formats are fully<br>supported with validation and parsers in caArray 2.1. For<br>more information, see the Note about File Types in Managing<br>Data on page 73.                      |

*Table 3.1 Browse dialog box categories*

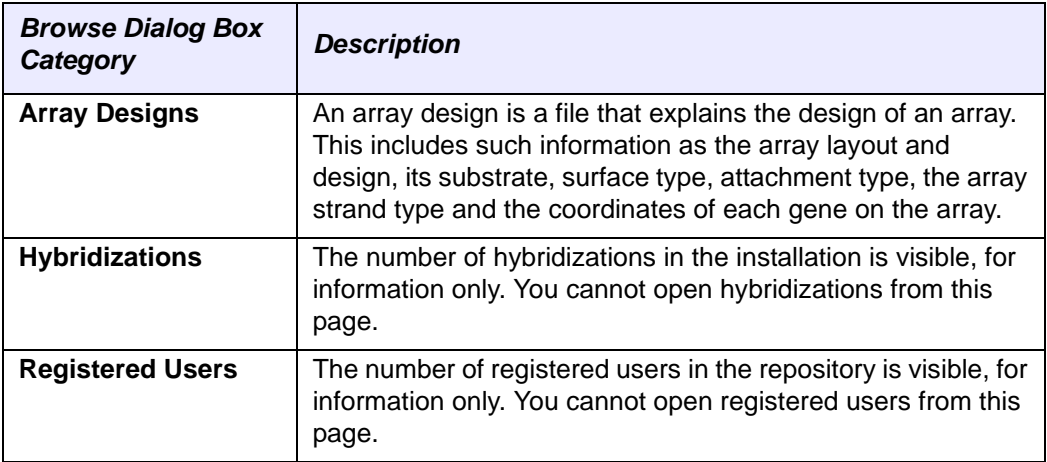

*Table 3.1 Browse dialog box categories*

- **Note: Location** refers to the caArray instance, either at your institution or at NCICB.
- 2. Once the tab or page opens when you click any of these categories (*Table 3.1*), the same metadata displays on all pages for the list of experiments located for that category (*[Table 3.2](#page-26-0)*).
	- **Note:** Only public experiments or non-public experiments which have not been explicitly removed from visibility display in the browse results. You can open only public experiments and non-public experiments with which you are associated..

| <b>Experiment</b><br>Category            | <b>Description</b>                                                                                                    |
|------------------------------------------|----------------------------------------------------------------------------------------------------|
| <b>Experiment ID</b>                     | The auto-generated identification assigned by caArray. Click<br>the hypertext link to open the corresponding experiment tabs<br>which contain all current experiment information. Only the<br>public data can be opened or private data to which you have<br>been given access. |
| <b>Experiment Title</b>                  | The experiment title defined manually, naming and/or briefly<br>describing the experiment                                                                                                    |
| <b>Assay Type</b>                        | The type of array assay represented by the experiment; for<br>example, Gene Expression, SNP, Exon, etc.                                                                                                    |
| <b>Primary Contact</b>                   | The person named as the point of contact for the experiment.                                                                                                    |
|                                          | Note: The PI and POC can be the same person, but do not<br>have to be so.                                                                                                    |
|                                          | Click the hypertext link or the envelope icon $(\mathbb{R})$ to open an<br>email form where you can draft an email to this contact, if<br>named.                                                                                                    |
| <b>Organism</b>                          | The organism that is the source of the sample biomaterials<br>used in the experiment                                                                                                    |
| <b>Condition/Disease</b><br><b>State</b> | The disease state of the source materials used in the<br>experiment                                                                                                    |

<span id="page-26-0"></span>*Table 3.2 Experiment metadata categories*

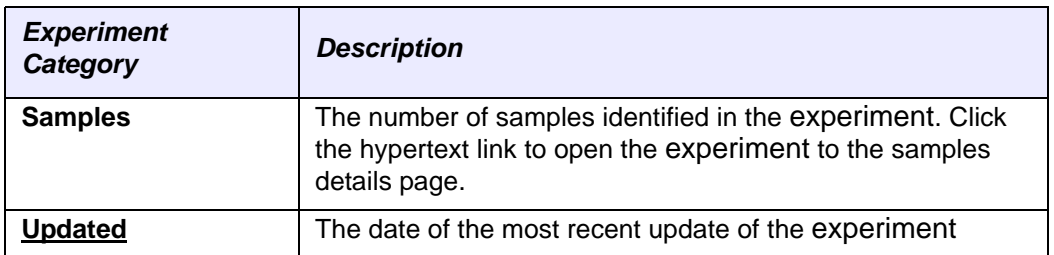

*Table 3.2 Experiment metadata categories*

**Note:** Columns with underlined headings are sortable by clicking on the heading. caArray paginates the result sets in groups of 20.

## <span id="page-27-1"></span><span id="page-27-0"></span>**Searching the caArray Repository**

In caArray, you can search the repository, a feature that is available before you login or to a non-registered "Anonymous User".

The caArray search feature allows you to locate caArray content based on user-defined search criteria. Once you find the information you seek, you can open the experiment to review or edit details, if you have proper permissions. Additionally, you can extract the data, follow hyperlinks to additional data, or you can return to the search feature to refine the query parameters.

To launch a search for a caArray experiment, follow these steps:

1. *Before login*, from the caArray Portal Welcome page, locate the Search dialog box on the right center of the page (*Figure 3.2*).

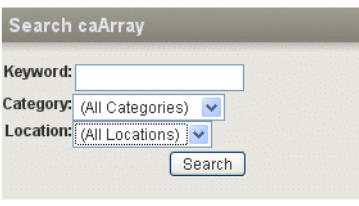

*Figure 3.2 Search dialog box*

OR

2. *After login*, locate the Search area of the page, in the upper right-hand corner.

|                                       | (All Categories)                                                                                                    | Search          |
|---------------------------------------|----------------------------------------------------------------------------------------------------|-----------------|
| 263) Mon Dec 03 10:05:48 EST 2007   N | (All Categories)<br>Experiment Id<br><b>Experiment Title</b><br>Array Provider<br>Array Design<br>Organism<br>Sample<br>Condition/Disease State | Logout<br>Print |

*Figure 3.3 Section of the caArray page for launching a search*

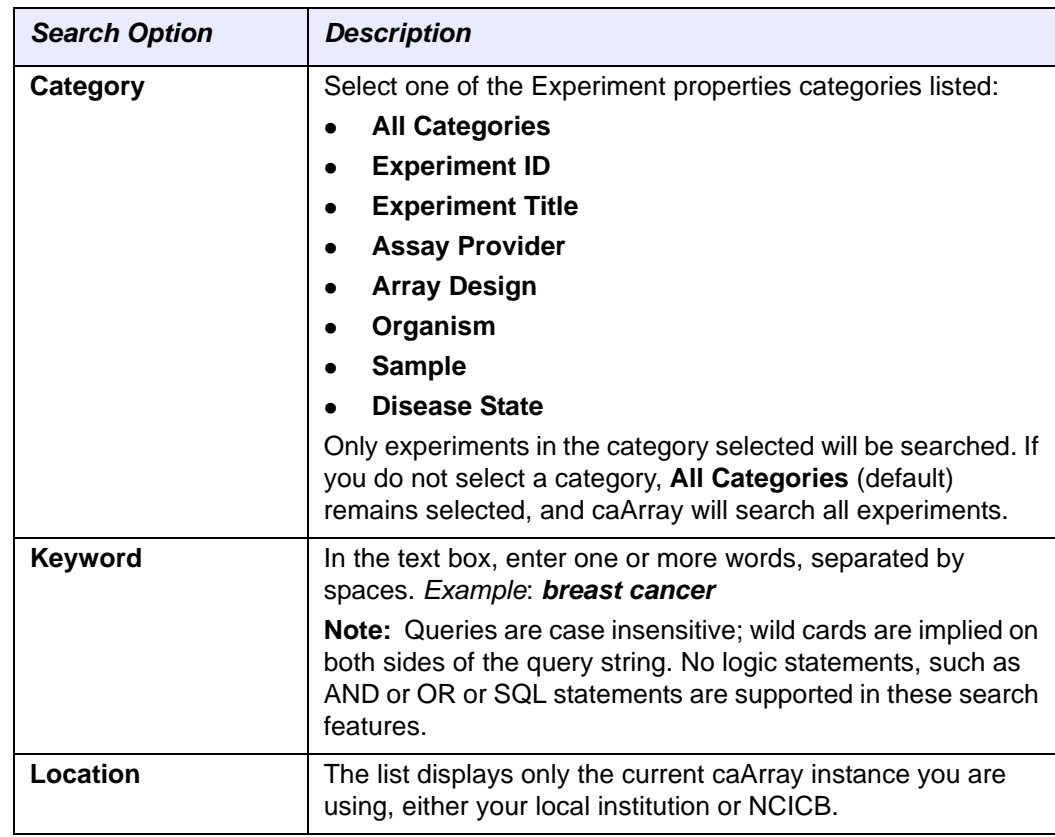

3. Define the search criteria by using the search options described *Table 3.3*.:

*Table 3.3 Search criteria options*

- 4. Click **Search** to execute the search.
	- **Note:** If you click **Search** without defining query parameters, the search is unrestricted, and all experiments in caArray that have not been explicitly removed from visibility display on the Search Results page.

#### Experiment Search Results

Experiment search results display on a new page, Search Results. If no results are found, a message informing you of that fact displays on the Search Results page (*[Figure 3.4](#page-29-0)*).

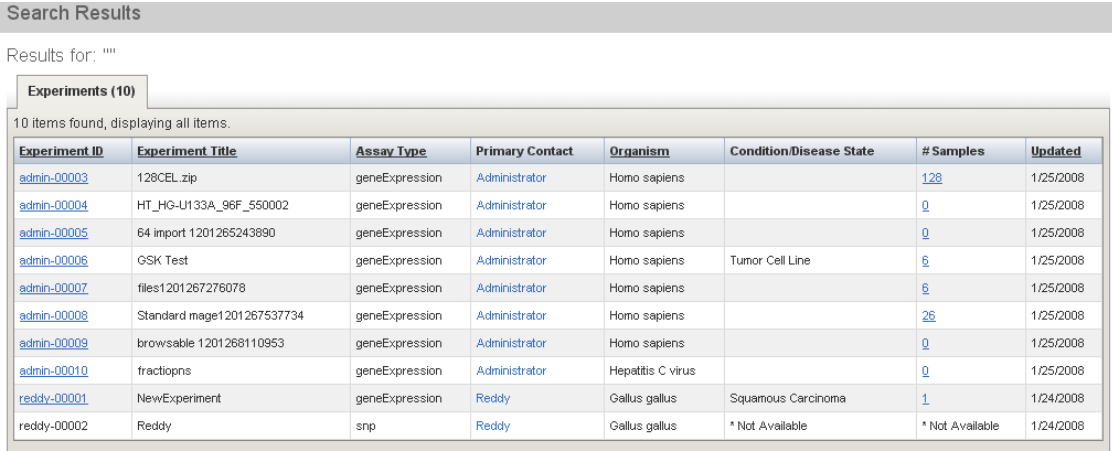

<span id="page-29-0"></span>*Figure 3.4 caArray Search Results page*

**Note:** Only public experiments or non-public experiments which have not been explicitly removed from visibility can be found via the search mechanism. You can open only public experiments and non-public experiments with which you are associated.

Search results are listed in table format, with columns displaying properties for each experiment; fields are described in *Table 3.4*. Most of these properties were identified when the experiment was created or edited.

**Note:** Columns with underlined headings are sortable by clicking on the heading. caArray paginates the result sets in groups of 20.

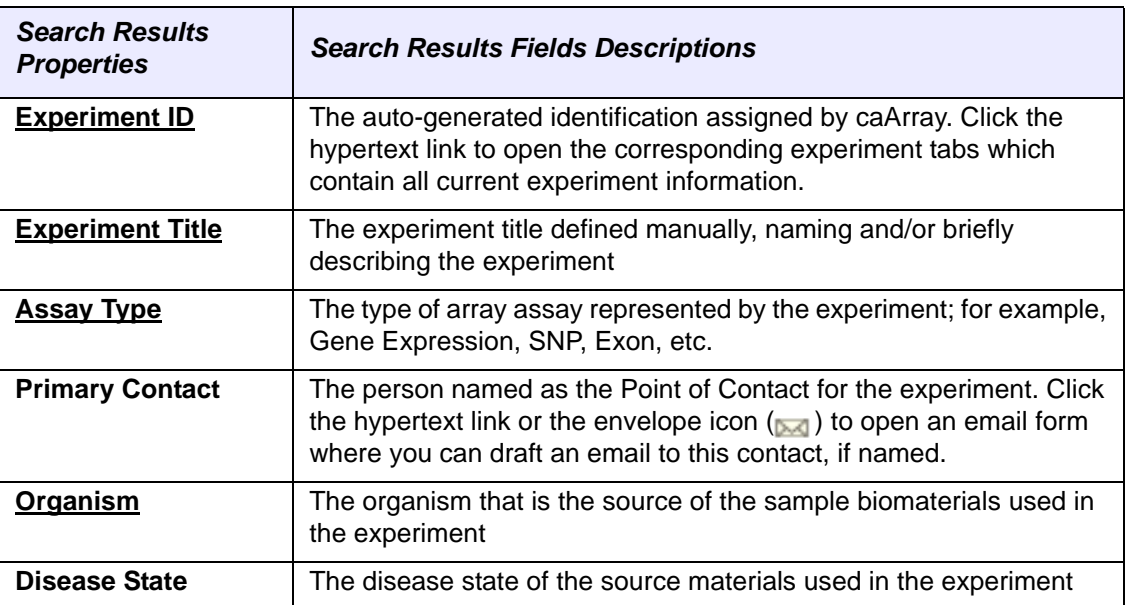

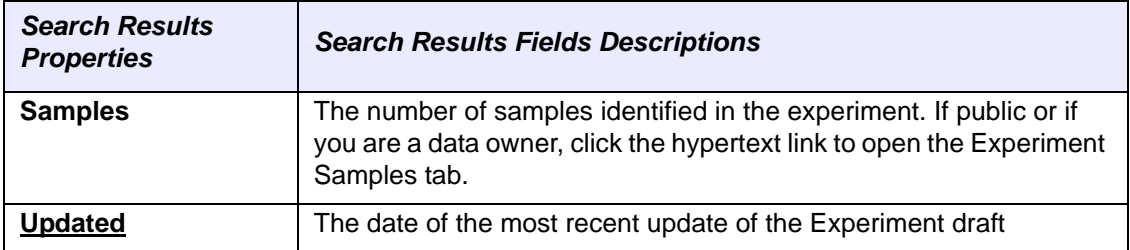

*Table 3.4 Experiment metadata categories*

You can open any experiment to which your assigned permissions grant you access. For private experiments to which you have not been assigned permission, only the ability to contact the POC is available.

To open the experiment details, click any **Experiment ID** or click the **Samples** number to open the experiment to the samples details page. You can review the experiment or contact the POC for the experiment, or with appropriate permissions, edit it or extract the experiment.

- <sup>o</sup> For information about editing an experiment, see *[Editing an Experiment](#page-58-3)* on [page 53](#page-58-3).
- <sup>o</sup> For information about contacting the experiment POC, see *Primary Contact* in *Table 3.4*.
- <sup>o</sup> For information about extracting data from an experiment, see *[Downloading](#page-92-5)  [Data from caArray](#page-92-5)* on page 87.
- **Note:** At any point in using the Browse or Search features, you can return to the home page by clicking the caArray logo at the top of the page.

<span id="page-32-4"></span><span id="page-32-3"></span><span id="page-32-0"></span>**CHAPTER 4 CREATING AND MANAGING EXPERIMENTS**

<span id="page-32-1"></span>This chapter describes the processes for proposing/creating caArray experiments, including all components.

Topics in this chapter include the following:

- [Overview of an Experiment](#page-32-2) on this page
- [Creating an Experiment](#page-33-0) on page 28
- <sup>z</sup> *[Updating An Experiment Proposal](#page-58-0)* on page 53
- **[Experiment Visibility](#page-58-1) on page 53**

## <span id="page-32-2"></span>**Overview of an Experiment**

A caArray experiment captures all relevant information. This can include general information about the experiment, such as the experimental design and experimental factors; associated publications; biological samples; protocols; array designs; quality control and data processing steps; and so forth. Files containing the data generated for the experiment are also uploaded, validated and imported into the caArray experiment.

Once you log into caArray, the My Experiments Workspace displays by default. The basic elements of a caArray Experiment, shown on the Experiments page, are described in *[Table 4.1](#page-32-5)*:

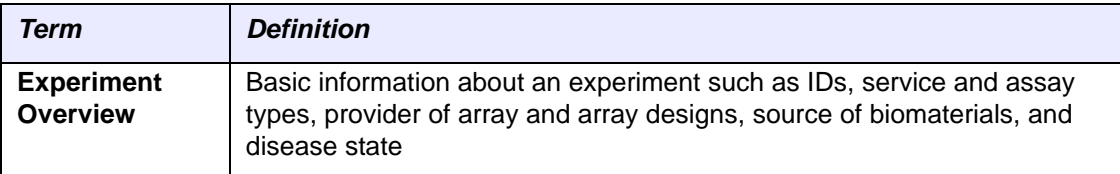

<span id="page-32-5"></span>*Table 4.1 Elements of a caArray Experiment*

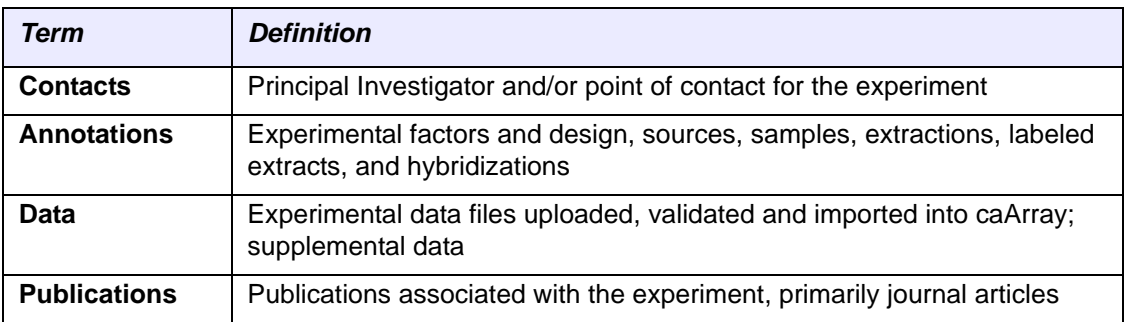

*Table 4.1 Elements of a caArray Experiment*

Managing an experiment in caArray involves two primary features:

- 1. Creating an experiment with appropriate characteristics and annotations. See *[Creating an Experiment](#page-33-0)* below.
- 2. Uploading the experimental research data files into caArray and associating them with the appropriate samples. See *[Uploading Data Files](#page-80-0)* on page 75.

With the appropriate permissions, you can create ("propose") an experiment, save the draft, edit it, and finally submit an experiment with its corresponding annotations to the caArray repository. A minimum set of information must be entered for an experiment before you can save it, but almost as soon as an experiment is begun, you can save it as a draft to be retrieved and completed at a later time.

## <span id="page-33-0"></span>**Creating an Experiment**

When you create an experiment in caArray, you begin entering information on the Overview tab. Once you have saved the information on the Overview tab, the experiment becomes a draft and additional tabs for entering experiment information become available.

To create an experiment in caArray, follow these steps:

1. If you plan to use the NCICB instance of caArray, go to the NCICB caArray login page<https://array.nci.nih.gov> and log in. If you plan you use the local installation of caArray at your center, see your local System Administrator for the URL.

Once you are on the caArray Portal Welcome login page, the browser displays the experiment workspace.

2. On the left sidebar, click **Create/Propose Experiment** (*Figure 4.1*). This opens the Overview tab for entering overall characteristics for the experiment..

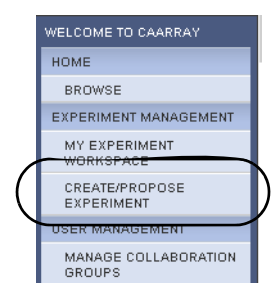

*Figure 4.1 Create/Propose Experiment on left sidebar*

3. Proceed to the *[Overview Tab](#page-34-0)*.

### <span id="page-34-0"></span>Overview Tab

When you create a new experiment in caArray, the Overview tab initially displays alone in the user interface. Once you enter the appropriate information on this tab and save it, other tabs, also necessary for adding Experiment information, display as well.

To complete the Overview tab, follow these steps:

1. On the Overview tab, enter the appropriate information for Overall Experiment Characteristics2 as described in the *Table 4.2*.

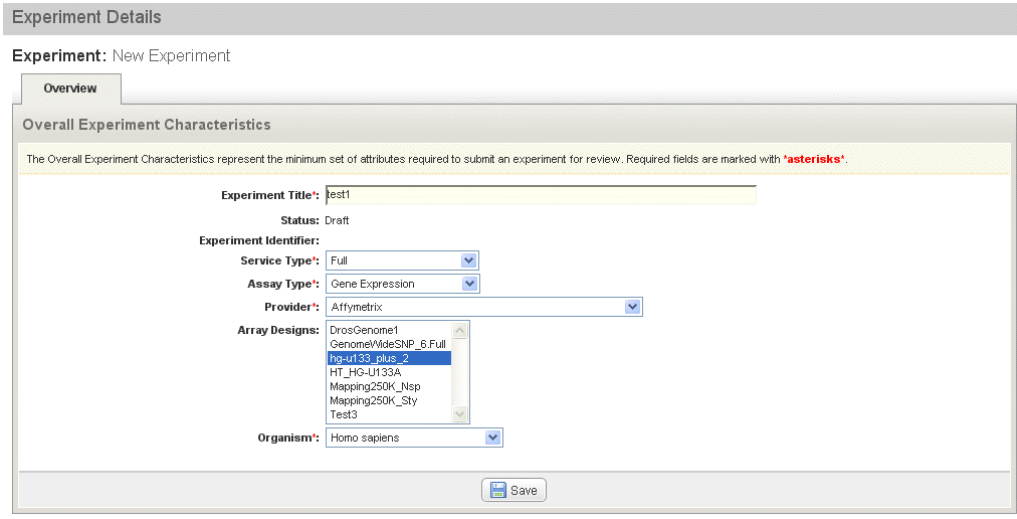

*Figure 4.2 : Overview tab for an Experiment*

| <b>Overview Tab</b><br><b>Fields</b>    | <b>Description</b>                                                                                                    |
|-----------------------------------------|----------------------------------------------------------------------------------------------------|
| <b>Experiment Title</b>                 | Enter the title designated by the PI or you who are creating the<br>experiment                                                                                                    |
| <b>Experiment</b><br><b>Description</b> | Enter a description for the experiment.<br>Note: If you import MAGE-TAB data into your experiment, the<br>description you enter here will be overwritten by the one in the<br>MAGE-TAB IDF. |
| <b>Status</b>                           | <b>Draft</b> displays by default before the experiment is formally<br>submitted.                                                                                                    |

*Table 4.2 Fields for Overall Experiment Characteristics*

<sup>2.</sup> Fields with a red asterisk \* are required.

| <b>Overview Tab</b><br><b>Fields</b>   | <b>Description</b>                                                                                                    |
|----------------------------------------|----------------------------------------------------------------------------------------------------|
| <b>Experiment</b><br><b>Identifier</b> | This project identifier is autogenerated by caArray upon the<br>initial save of the experiment. The experiment identifier is not<br>editable. The ID is generated using the PIs last name followed<br>by a 5 character number. Example: jdoe-90765. After the<br>experiment has been saved or submitted, the experiment ID<br>displays as a hypertext link that opens the experiment.<br>Note: When the experiment is a Draft, if the PI's name is<br>changed under Contacts (see Contacts Tab on page 31), this<br>Experiment ID changes accordingly. However, once the<br>experiment is In Process, even if the PI for the experiment is<br>changed, the Experiment ID does not change. This is to ensure<br>a stable accession number for the experiment. |
| <b>Assay Type</b>                      | Select from the drop-down menu the appropriate assay type.                                                                                                    |
|                                        | Options are the following:<br>Gene Expression--experiment using microarrays intended<br>to measure levels of transcribed genes                                                                                                    |
|                                        | <b>SNP--experiment using microarrays intended to detect</b><br>٠<br>nucleotide changes in chromosomal DNA                                                                                                    |
|                                        | aCGH--array comparative genomic hybridization; a method<br>٠<br>for the analysis of chromosome copy number changes<br>(gains/losses).                                                                                                    |
|                                        | <b>Exon--Exon arrays are designed to study which exons are</b><br>present in an expressed gene.                                                                                                    |
|                                        | microRNA--Experiment that measures activity among the<br>genes encoding miRNA.                                                                                                    |
|                                        | Methylation--experiment that attempts to establish patterns<br>of methylation genome-wide or within targeted promoters or<br>CpG islands                                                                                                    |
| <b>Provider</b>                        | Select from the drop-down menu the provider of the array.                                                                                                    |
|                                        | Note: Only Affymetrix, Illumina and GenePix formats are fully<br>supported with validation and parsers in caArray 2.1. For other<br>providers, data files are stored in the database in their native<br>format only. For more information, see the Note about File<br>Types in Managing Data on page 73.                                                                                                    |
|                                        | Once selected, caArray automatically loads a corresponding list<br>of array designs (next field).                                                                                                    |
| <b>Array Designs</b>                   | Select one or multiple array designs, (using CTRL + click or SHIFT<br>+ click), from the automatically-generated list of array designs<br>corresponding to the provider you selected. The array design of<br>interest may have already been imported into caArray, or you<br>can choose to import those of your choice. For more<br>information, see Managing Array Designs on page 60.                                                                                                    |
| Organism                               | Select from the drop-down menu the organism that is the source<br>of the sample biomaterial used in the experiment.                                                                                                    |

*Table 4.2 Fields for Overall Experiment Characteristics*
2. After entering the information, click the **Save** button at the bottom of the page. Upon saving, caArray validates required fields and saves the experiment as a draft. A confirmation messages displays, verifying that the proposal is saved. If the validation fails, caArray display a message indicating which field(s) need correction.

When you save the draft successfully, other tabs used for adding additional information for the experiment display.

3. Proceed to the **Contacts** tab *[Contacts Tab](#page-36-0)*.

## <span id="page-36-0"></span>Contacts Tab

A caArray contact can be a principal investigator (PI), the point of contact (POC), or in any other way associated with the experiment, such as a biomaterial provider, consultant, etc. The contact does **not** have to be a registered user of caArray.

By default, the person who creates an experiment is listed on the Contacts tab (*Figure 4.3*).

To enter contact information for the experiment, on the Contacts tab follow these steps:

- 1. Click the **Add a New Contact** button.
- 1. Enter information for the fields described in *Table 4.3*.

| <b>Experiment Details</b>                                 |                                         |                    |      |                     |       |                         |      |
|-----------------------------------------------------------|-----------------------------------------|--------------------|------|---------------------|-------|-------------------------|------|
| <b>Experiment:</b> test jbh                               |                                         |                    |      |                     |       |                         |      |
| Overview                                                  | Contacts                                | <b>Annotations</b> | Data | <b>Publications</b> |       |                         |      |
| Contact created successfully                              | Experiment has been successfully saved. |                    |      |                     |       |                         |      |
|                                                           |                                         |                    |      |                     |       |                         |      |
| Contacts                                                  |                                         |                    |      |                     |       |                         | Ado  |
| 2 items found, displaying all items.<br><b>First Name</b> | <b>Last Name</b>                        | Email              |      |                     | Phone | Roles                   | Edit |
| caArray                                                   | Administrator                           |                    |      |                     |       | submitter, investigator | Ø    |

*Figure 4.3 A cropped version of the Contacts tab*

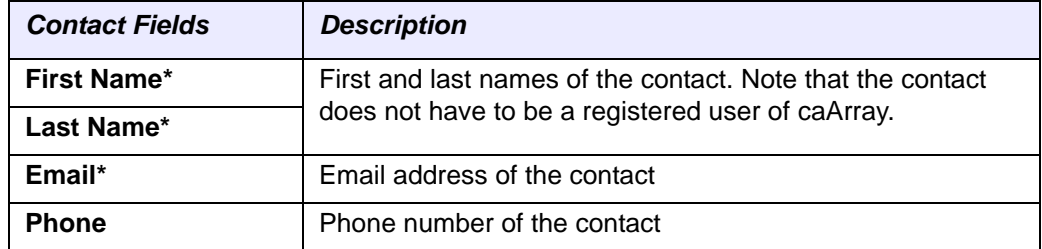

*Table 4.3 Contact fields*

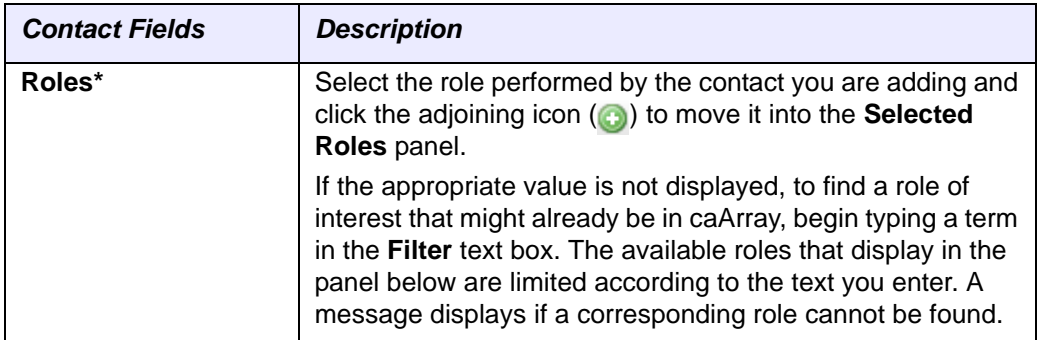

*Table 4.3 Contact fields*

- 2. Click **Save**.
- 3. A contact can be edited or deleted. To do so, click the **Edit** or **Delete** button corresponding to the contact on the Contacts tab. Proceed with the edit as described above for creating the contact.
- 4. Proceed to the *[Annotations Tab](#page-37-0)*Annotations tab.

# <span id="page-37-1"></span><span id="page-37-0"></span>Annotations Tab

The Annotations tab opens with seven subtabs for entering annotation data for the experiment you are creating. The browser displays the Experimental Design subtab by default (*[Figure 4.4](#page-38-0)*). Enter the appropriate information as described below in the following topics for each of the seven subtabs.

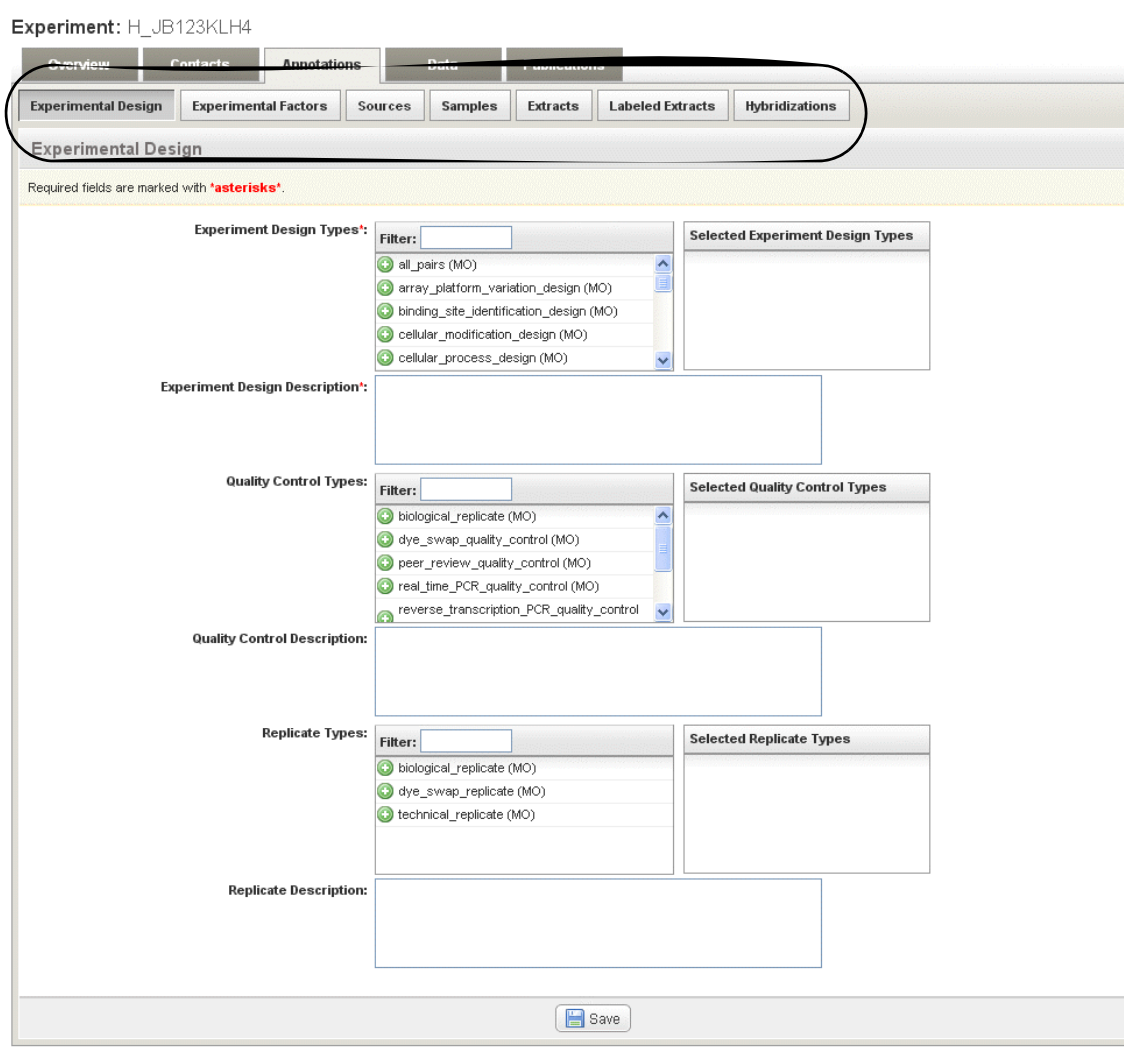

<span id="page-38-0"></span>*Figure 4.4 Upon opening, the Annotations tab displays the Experimental Design subtab and 6 other subtabs for entering experiment annotation data.*

# **Experimental Design**

The experimental design, (*[Figure 4.4](#page-38-0)*), describes the intent of the research and a description that is common to all hybridizations performed in the experiment.

1. Enter on the Experimental Design subtab (under the Annotations tab) the appropriate information as described in *Table 4.4*3.

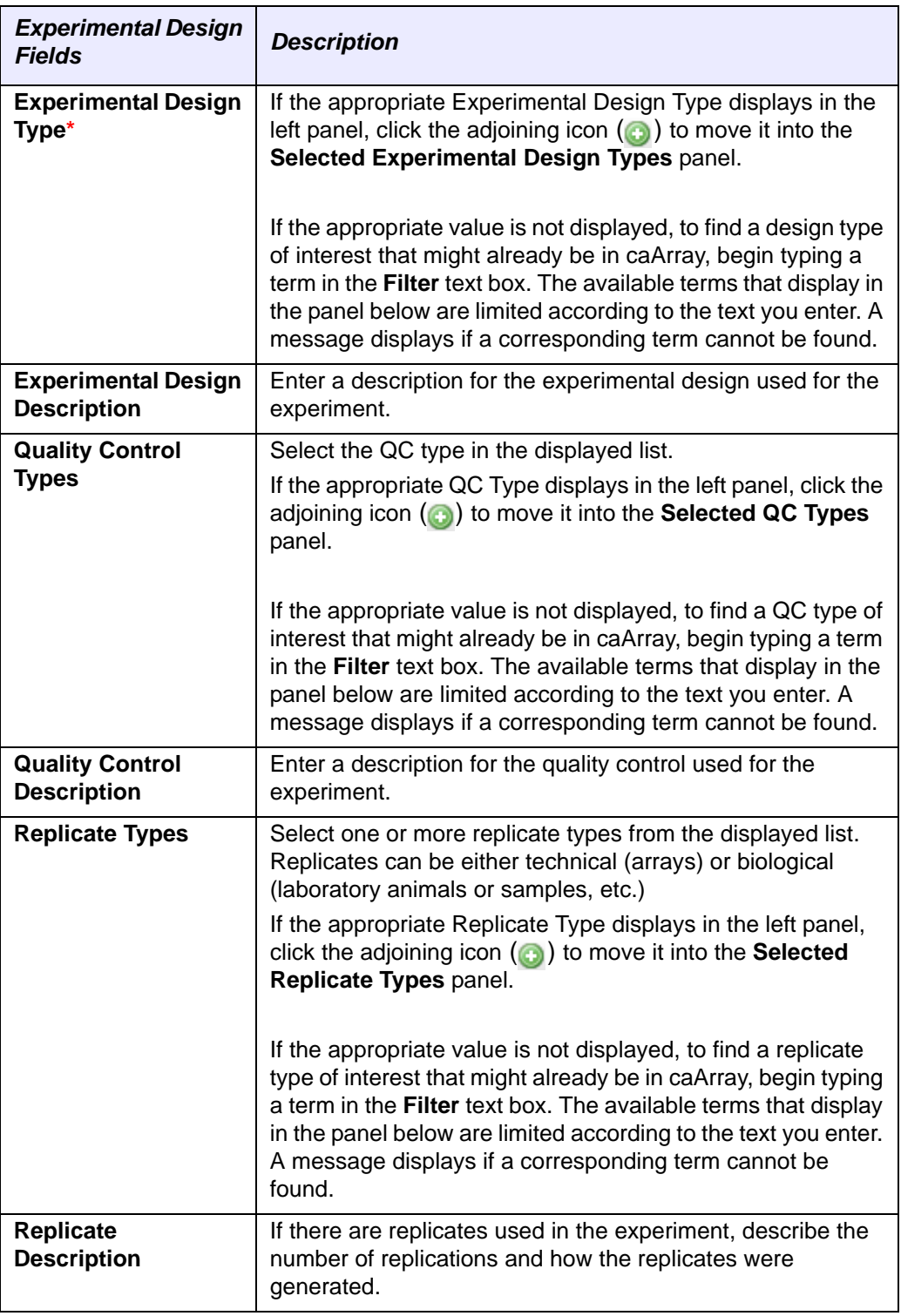

*Table 4.4 Experimental Design fields*

<sup>3.</sup> Fields with a red asterisk \* are required.

- **Note: Experiment Design Type**, **Quality Control Type**, and **Replicate Type** terms are included from the MGED Ontology, [http://](http://mged.sourceforge.net/ontologies/MGEDontology.php) [mged.sourceforge.net/ontologies/MGEDontology.php,](http://mged.sourceforge.net/ontologies/MGEDontology.php) by default, but at the present time it is possible to add additional (non-MO) terms via MAGE-TAB import. Therefore, you may see non-MO terms in these lists. See *[Importing MAGE-TAB Data](#page-88-0)* on page 83.
- 2. Click **Save** to save the draft. Click **Cancel** to return to the subtab without adding the design.
- 3. Proceed to the *[Experimental Factors](#page-40-0)***Experimental Factors** subtab.

## <span id="page-40-0"></span>**Experimental Factors**

Experimental factors are the intended sources of variation in the experiment. The Experimental Factors subtab (under the Annotations tab) displays any previous Experimental factors that have been added to the experiment you are creating.

- 1. On the Experimental Factors subtab, click the **Add a New Experimental Factor** button.
- 2. In the form that opens, enter the information as described in *[Table 4.5](#page-40-2)*4.

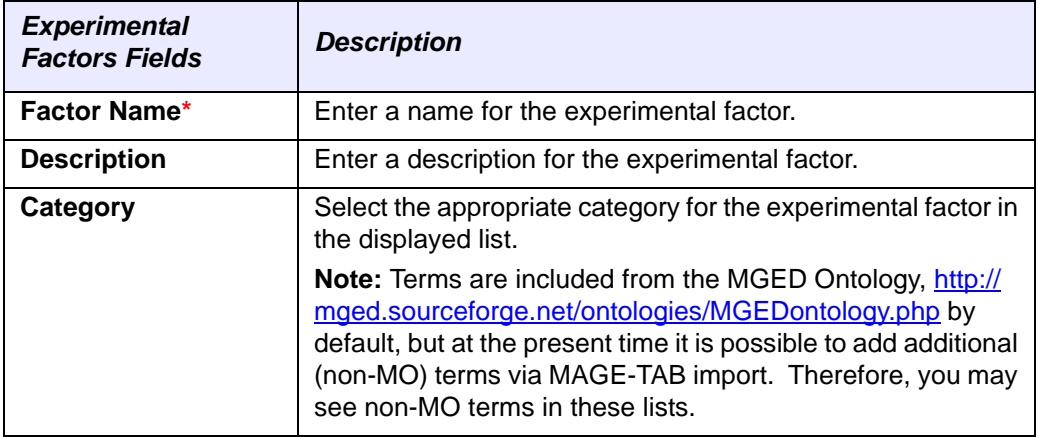

*Table 4.5 Experimental Factor fields*

- <span id="page-40-2"></span>3. Click **Save** to save the draft. Click **Cancel** to return to the subtab without adding the factor.
- 4. Repeat steps 1 3 as often as needed to enter all the experimental factors for this experiment.
- 5. Click **Save** or **Cancel** to abort the action.
- 6. Proceed to the Sources subtab. See also *[Biological Source Material](#page-40-1)* on this page.

## <span id="page-40-1"></span>**Biological Source Material**

Materials of biological origin are used in array experiments, and the state and characteristics of those biomaterials can be objectively documented and described. Biological materials can be treated, extracted, labeled and hybridized on arrays to

<sup>4.</sup> Fields with a red asterisk \* are required.

study the characteristics of the nucleic acid sequences represented on the arrays. All categories of biological materials are created in caArray to be included as essential components in a caArray experiment.

Many biological materials' characteristics are defined in caArray by terms found in the caArray Controlled Vocabulary Terms. For more information, see *[Managing \[Controlled\]](#page-73-0)  [Vocabulary \[Terms\]](#page-73-0)* on page 68.

 In caArray, biological materials are divided into four different categories based on the treatment status of the material. The categories are based on MAGE-TAB specifications, as described in this paper: [http://www.biomedcentral.com/1471-2105/7/](http://www.biomedcentral.com/1471-2105/7/489) [489](http://www.biomedcentral.com/1471-2105/7/489). The biological materials consist of **Sources**, **Samples**, **Extracts** and **Labeled Extracts**, defined below and illustrated in *Figure 4.5* in their hierarchical relationship.

- **Source** is any biological site from which the tissue for the array is derived before any preparation of the tissue for the array takes place. *Example:* human brain tumor tissue that has been treated with an anti-cancer drug.
- **Samples** are the original source biomaterials after initial treatment events. *Example:* A tissue or biopsy material treated to create a cell lysate.
- **Extracts** are samples after a treatment event in which DNA or RNA is extracted. *Example:* A sample tissue treated with RNA extraction method yields the extract, RNA.
- **Labeled Extracts** are extracts that have been labeled for detection of the nucleic acids on the array. *Example*: The extract RNA is labeled with a fluorescent dye, yielding the labeled extract RNA.

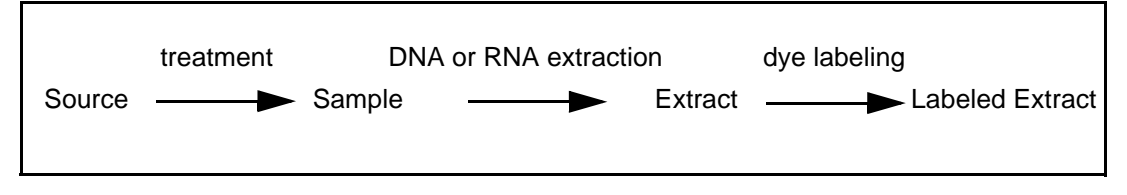

*Figure 4.5 Biomaterials components and their relationship in caArray*

The nature of each type of biomaterial is defined in varying dialog boxes in caArray.

Biomaterials can be created manually as described in the following sections . Alternatively, they can be generated automatically when data files are imported into caArray. For more information, see *[Importing Data](#page-84-0)* on page 79. When data files are thus associated with biomaterials, the files can be downloaded from each of the corresponding biomaterial tabs. For more information, see the [biomaterials] tab sections and *[Downloading Data from caArray](#page-92-0)* on page 87.

## <span id="page-41-0"></span>**Sources Tab**

A source is any biological site from which the tissue for the array is derived before any preparation of the tissue for the array takes place. *Example:* human brain tumor tissue that has been treated with an anti-cancer drug.

The Sources subtab (under the Annotations tab) displays any sources that have been added to the experiment you are creating.

To add a Source, follow these steps:

1. On the Sources tab, click the **Add a new Source** button in the upper right-hand corner of the tab. This opens the Sources page for adding source information *[Figure](#page-42-0) 4.6*).

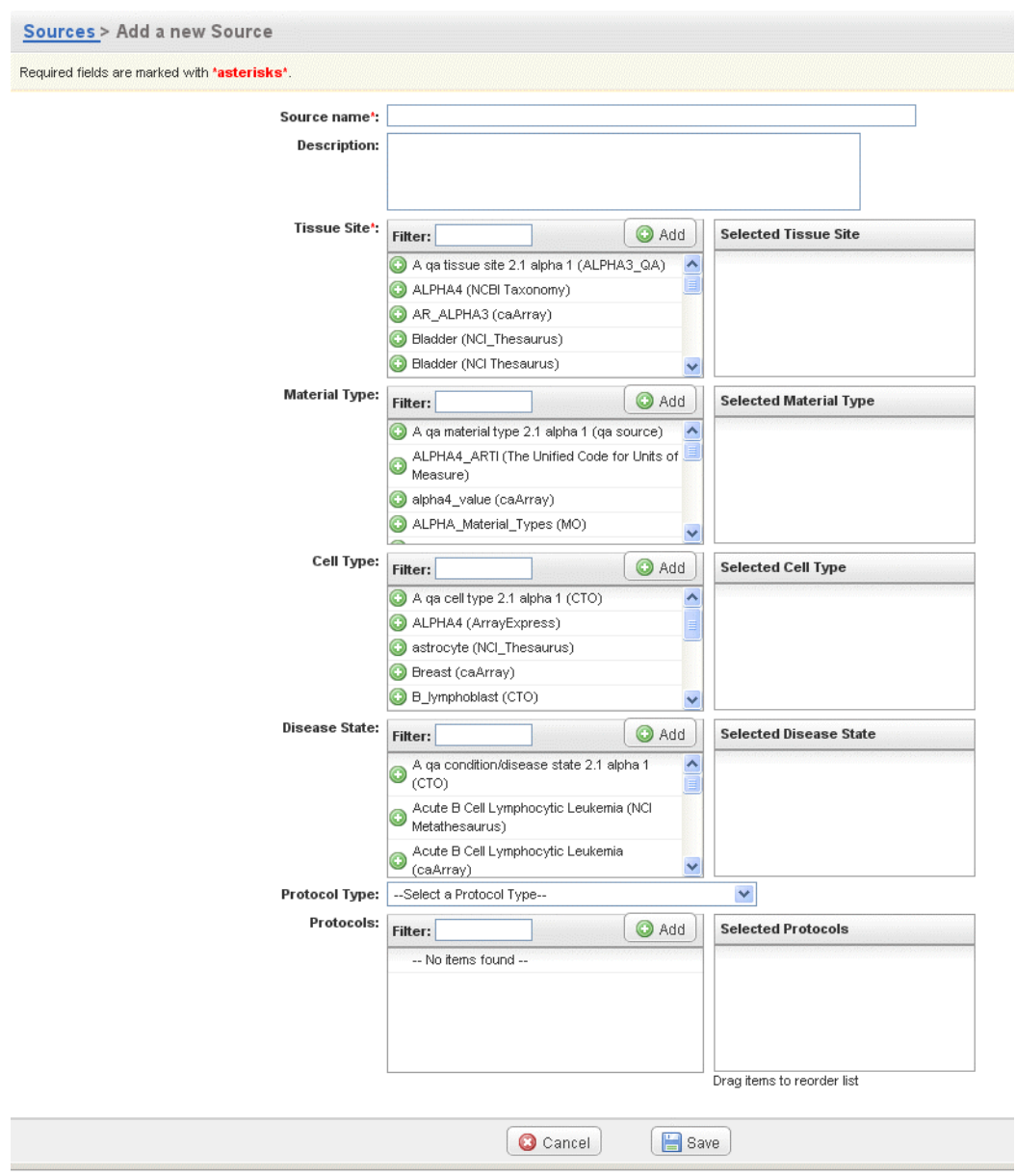

*Figure 4.6 Sources subtab*

<span id="page-42-0"></span>2. In the Sources form, enter the information as described in *[Table 4.6](#page-42-1)*. 5

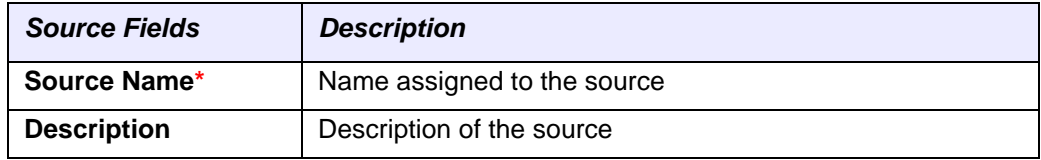

<span id="page-42-1"></span>*Table 4.6 Fields for documenting a source*

<sup>5.</sup> Fields with a red asterisk \* are required.

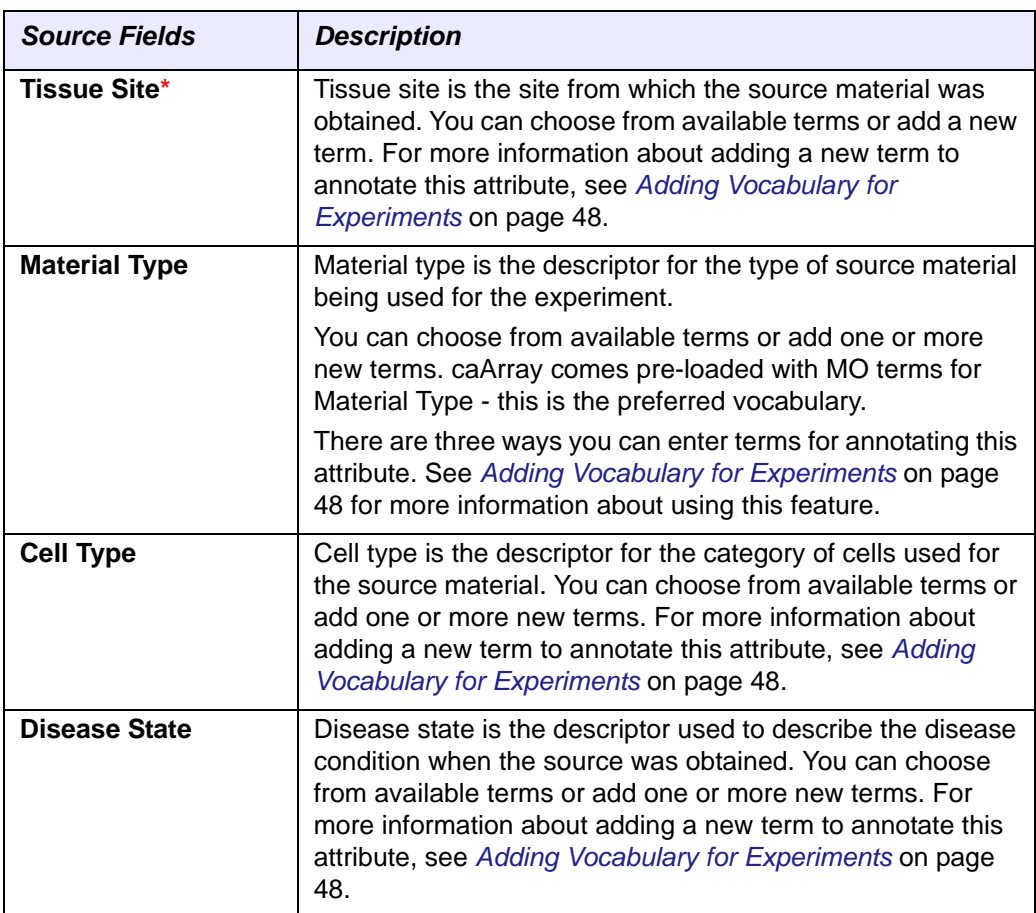

*Table 4.6 Fields for documenting a source*

- 3. Click **Save** to save the source to the experiment. Click **Cancel** to return to the subtab without adding the source.
	- **Note:** When you create samples for this experiment, you must specify the source(s) for the samples. The Samples column on this Sources tab will then be populated.
- 4. Repeat steps 1-3 as often as necessary to add all appropriate sources to the experiment.
- 5. Proceed to the **Samples** Tab.

See *[Copying a Biomaterial/Hybridization](#page-51-0)* on page 46, *[Deleting a Biomaterial/](#page-52-1) [Hybridization](#page-52-1)* on page 47, and *[Downloading Associated Data Files](#page-52-0)* on page 47. Biomaterials and hybridizations can also be edited; for more information, see *[Editing](#page-51-1)  [Experiment Annotations](#page-51-1)* on page 46.

## <span id="page-43-0"></span>**Samples Tab**

A sample is the original source biomaterial after initial treatment events. *Example:* A tissue or biopsy material treated to create a cell lysate. The Samples subtab (under the Annotations Tab) displays any previous samples that may have been added previously to the experiment you are creating.

The Samples subtab (under the Annotations Tab) displays samples that have been added to the experiment you are creating.

1. On the Samples tab, click the **Add a New Sample** button to add a new sample. This opens the Samples page when you can add sample information (*[Figure](#page-44-0) 4.7*). The Extracts and Labeled Extracts pages are similar to this page.

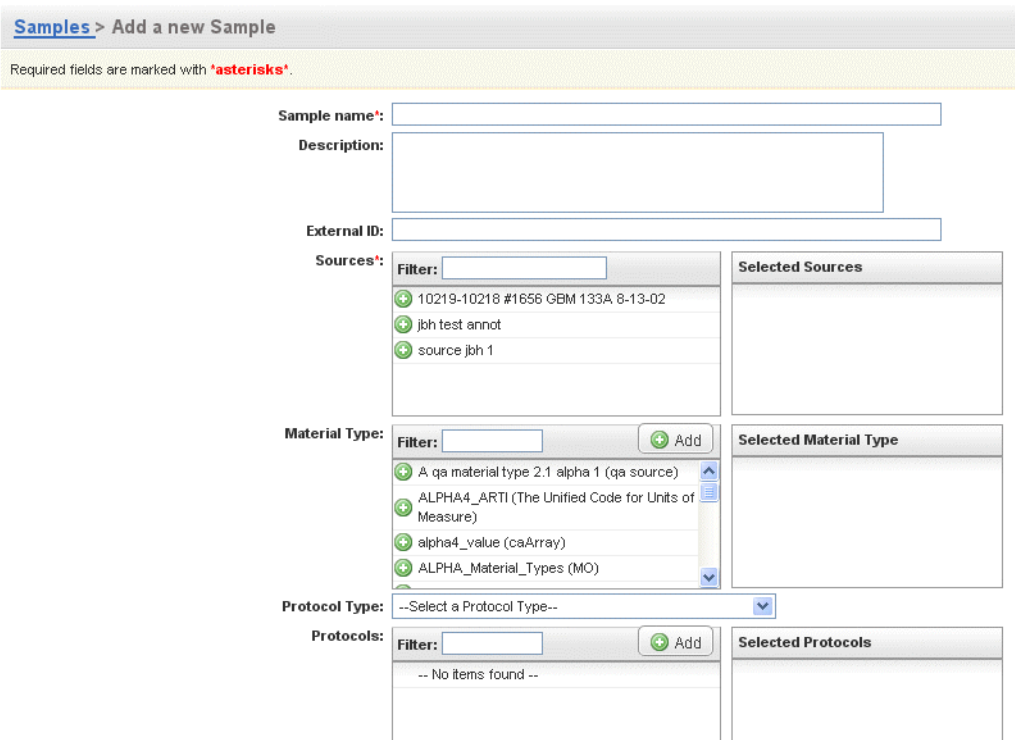

*Figure 4.7 A portion of a Samples page*

<span id="page-44-0"></span>2. In the Sample form, enter the information described in *[Table 4.7](#page-44-1)*. 6

| <b>Samples Fields</b> | <b>Description</b>                                                                                                    |  |  |  |
|-----------------------|----------------------------------------------------------------------------------------------------|--|--|--|
| Sample Name*          | Enter a name for the sample.                                                                                                    |  |  |  |
| <b>Description</b>    | Enter a description of the sample.                                                                                                    |  |  |  |
| <b>External ID</b>    | Enter an additional identifier given to the sample, beyond the<br>sample name. You can create this ID here or you can add it<br>as a field in a MAGE-TAB SDRF you import into this<br>experiment. If you try to enter the same external Sample ID<br>for two different samples within the same Experiment,<br>caArray disallows it. |  |  |  |

<span id="page-44-1"></span>*Table 4.7 Fields for documenting samples*

<sup>6.</sup> Fields with a red asterisk \* are required.

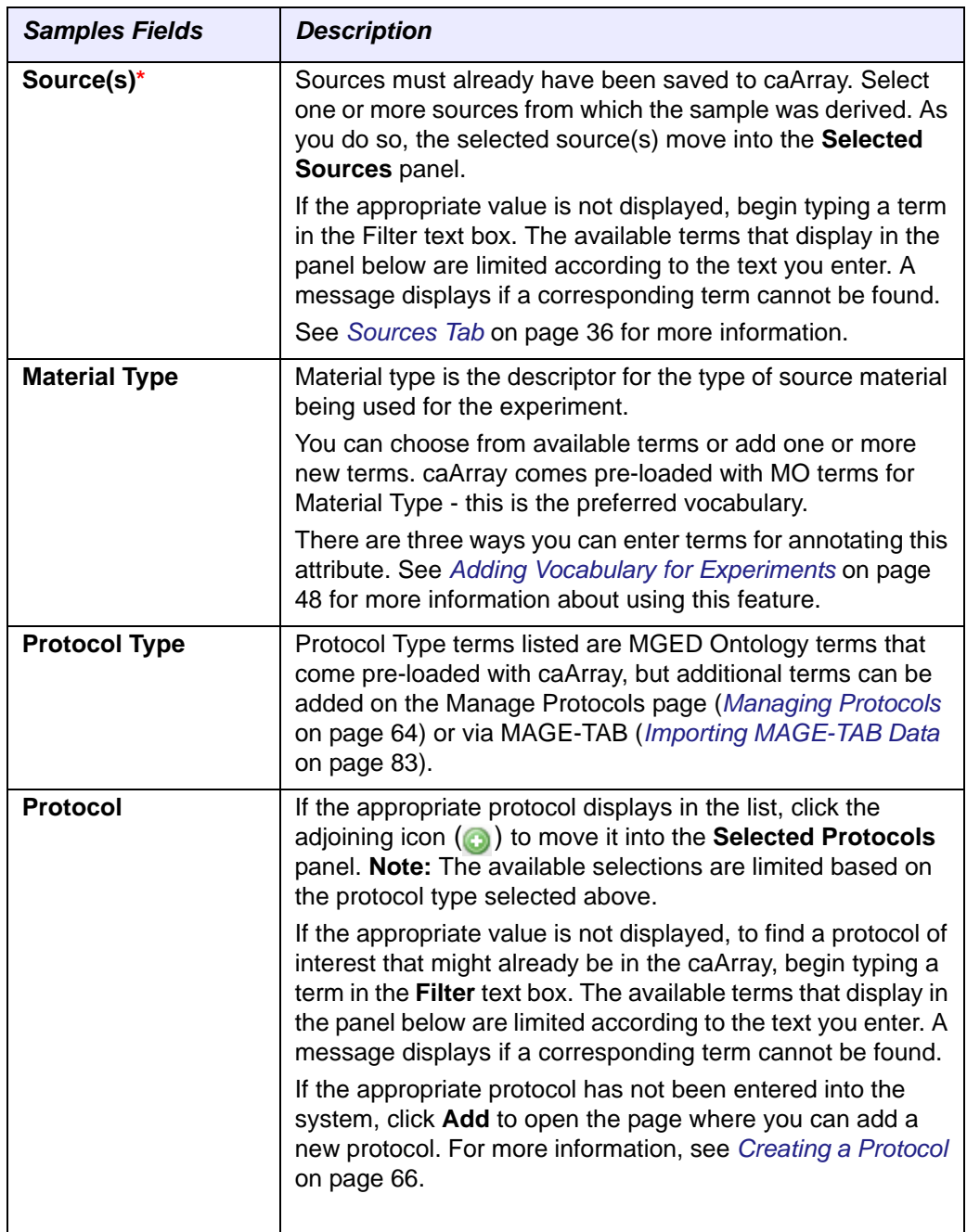

*Table 4.7 Fields for documenting samples*

- 3. Click **Save**. Click **Cancel** to return to the subtab without adding the sample.
	- **Note:** When you create extracts for this experiment, you must specify the samples for the extracts. The Extracts column on this Samples tab will then be populated.
- 4. Repeat steps 1 3 as often as needed to enter all the samples used in this experiment.
- 5. Proceed to the **Extracts** tab.

See *[Copying a Biomaterial/Hybridization](#page-51-0)* on page 46, *[Deleting a Biomaterial/](#page-52-1) [Hybridization](#page-52-1)* on page 47, and *[Downloading Associated Data Files](#page-52-0)* on page 47. Biomaterials and hybridizations can also be edited; for more information, see *[Editing](#page-51-1)  [Experiment Annotations](#page-51-1)* on page 46.

## <span id="page-46-1"></span>**Extracts Tab**

An extract is a sample after a treatment event in which DNA or RNA is extracted for the array.

The Extracts subtab (under the Annotations tab) displays extracts that have been added to the experiment you are creating.

1. On the Extracts subtab, click the **Add a New Extract** button to add a new extract. This opens the Labeled Extracts page that is similar to the Samples page (*[Figure](#page-44-0) 4.7*).

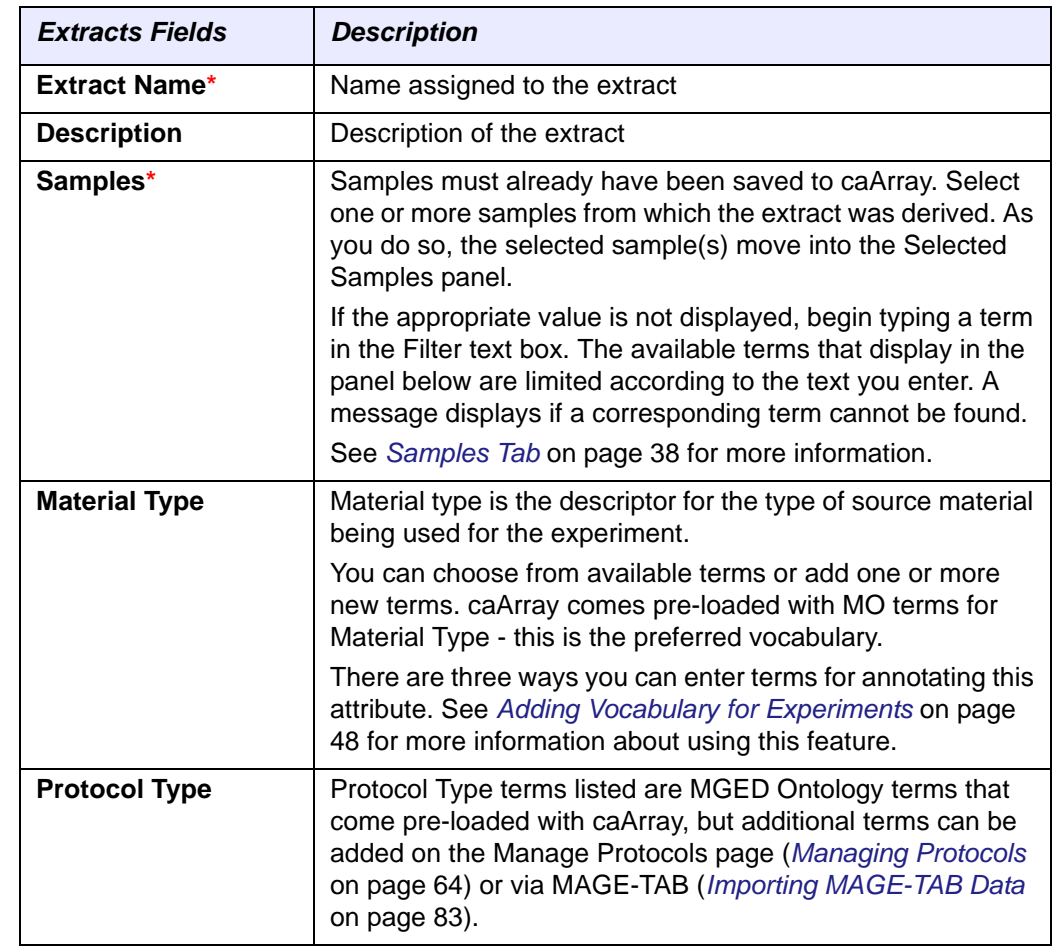

2. In the Extract form, enter the information described in *[Table 4.8](#page-46-0)*. 7

<span id="page-46-0"></span>*Table 4.8 Fields for documenting an extract*

<sup>7.</sup> Fields with a red asterisk \* are required.

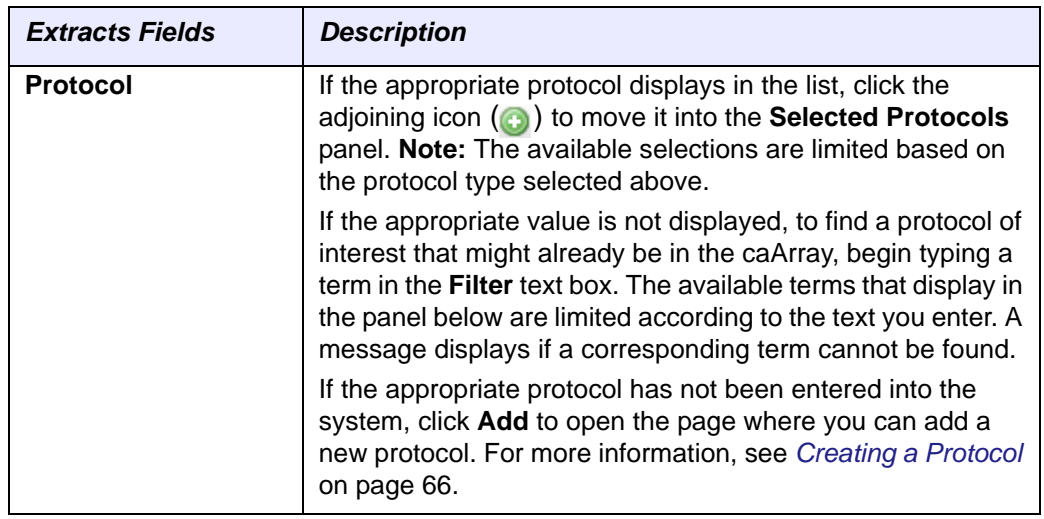

*Table 4.8 Fields for documenting an extract*

- 3. Click **Save**. Click **Cancel** to return to the subtab without adding the Extract.
	- **Note:** When you create labeled extracts for this experiment, you must specify the extracts for the labeled extracts. The labeled extracts column on this Extracts tab will then be populated.
- 4. Repeat steps 1 3 as often as needed to enter all the extracts used in this experiment.
- 5. Proceed to the Labeled Extracts tab.

See *[Copying a Biomaterial/Hybridization](#page-51-0)* on page 46, *[Deleting a Biomaterial/](#page-52-1) [Hybridization](#page-52-1)* on page 47, and *[Downloading Associated Data Files](#page-52-0)* on page 47. Biomaterials and hybridizations can also be edited; for more information, see *[Editing](#page-51-1)  [Experiment Annotations](#page-51-1)* on page 46.

## <span id="page-47-1"></span>**Labeled Extracts Tab**

A labeled extract is an extract that has been labeled for detection of the nucleic acids on the array. *Example*: The extract RNA is labeled with a fluorescent dye, yielding the labeled extract RNA.

The Labeled Extracts subtab (under the Annotations tab) displays labeled extracts that have been added to the experiment you are creating.

- 1. Click the **Add a New Labeled Extract** button to add a new labeled extract. This opens the Labeled Extracts page that is similar to the Samples page (*[Figure](#page-44-0) 4.7*).
- 2. In the Labeled Extract form that opens, enter the information described in *[Table](#page-47-0)  [4.9](#page-47-0)*8.

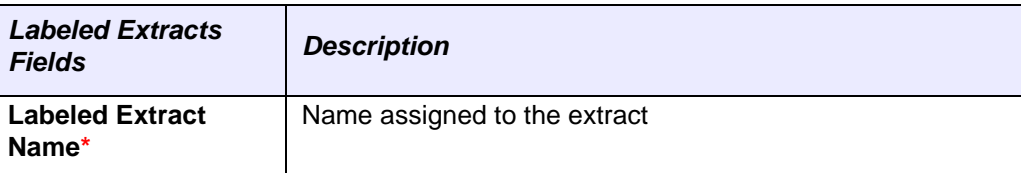

<span id="page-47-0"></span>*Table 4.9 Fields for documenting a labeled extract*

| <b>Labeled Extracts</b><br><b>Fields</b> | <b>Description</b>                                                                                                    |
|------------------------------------------|----------------------------------------------------------------------------------------------------|
| <b>Description</b>                       | Description of the extract                                                                                                    |
| Extracts*                                | Extract(s) from which the labeled extract was derived.<br>Extracts must already have been saved to caArray.                                                                                                    |
|                                          | Select one or more extracts from which the labeled extract<br>was derived. As you do so, the selected extract(s) move into<br>the Selected Extracts panel.                                                                                                    |
|                                          | If the appropriate value is not displayed, begin typing a term<br>in the Filter text box. The available terms that display in the<br>panel below are limited according to the text you enter. A<br>message displays if a corresponding term cannot be found.                                                                                                    |
|                                          | See Extracts Tab on page 41 for more information.                                                                                                    |
| <b>Material Type</b>                     | Material type is the descriptor for the type of source material<br>being used for the experiment.                                                                                                    |
|                                          | You can choose from available terms or add one or more<br>new terms. caArray comes pre-loaded with MO terms for<br>Material Type - this is the preferred vocabulary.                                                                                                    |
|                                          | There are three ways you can enter terms for annotating this<br>attribute. See Adding Vocabulary for Experiments on page<br>48 for more information about using this feature.                                                                                                    |
| <b>Protocol Type</b>                     | Protocol Type terms listed are MGED Ontology terms that<br>come pre-loaded with caArray, but additional terms can be<br>added on the Manage Protocols page (Managing Protocols<br>on page 64) or via MAGE-TAB (Importing MAGE-TAB Data<br>on page 83).                                                                                                    |
| <b>Protocol</b>                          | If the appropriate protocol displays in the list, click the<br>adjoining icon (c) to move it into the Selected Protocols<br>panel. Note: The available selections are limited based on<br>the protocol type selected above.                                                                                                    |
|                                          | If the appropriate value is not displayed, to find a protocol of<br>interest that might already be in the caArray, begin typing a<br>term in the Filter text box. The available terms that display in<br>the panel below are limited according to the text you enter. A<br>message displays if a corresponding term cannot be found.<br>If the appropriate protocol has not been entered into the<br>system, click Add to open the page where you can add a<br>new protocol. For more information, see Creating a Protocol<br>on page 66. |

*Table 4.9 Fields for documenting a labeled extract*

- 3. Click **Save**. Click **Cancel** to return to the subtab without adding the labeled extract.
	- **Note:** When you create hybridizations for this experiment, you must specify the labeled extracts for the Hybridizations. The Hybridizations column on this Labeled Extracts tab will then be populated.

<sup>8.</sup> Fields with a red asterisk \* are required.

- 4. Repeat steps 1 3 as often as needed to enter all the labeled extracts used in this experiment.
- 5. Proceed to the *See Copying a Biomaterial/Hybridization on page 46, Deleting a Biomaterial/Hybridization on page 47, and Downloading Associated Data Files on page 47. Biomaterials and hybridizations can also be edited; for more information, see Editing Experiment Annotations on page 46Hybridizations Tab*.

See *[Copying a Biomaterial/Hybridization](#page-51-0)* **on page 46**, *[Deleting a Biomaterial/Hybridization](#page-52-1)* **on [page 47](#page-52-1)**, and *[Downloading Associated Data Files](#page-52-0)* **on page 47**. Biomaterials and hybridizations can also be edited; for more information, see *[Editing Experiment Annotations](#page-51-1)* **on page [46](#page-51-1)Hybridizations Tab**

> In caArray, a hybridization is an array with which one or more labeled extracts has been incubated. Using this technique, single stranded nucleic acids are allowed to interact so that complexes, or hybrids, are formed by molecules with sufficiently similar, complementary sequences. By this means the degree of sequence identity can be assessed and specific sequences detected.

The Hybridizations subtab (under the Annotations tab) displays hybridization information that has been added to the experiment you are creating.

1. Click the **Add a New Hybridization** button to add a new hybridization. This opens the Hybridizations page where you can add hybridization information (*[Figure](#page-49-0) 4.8*).

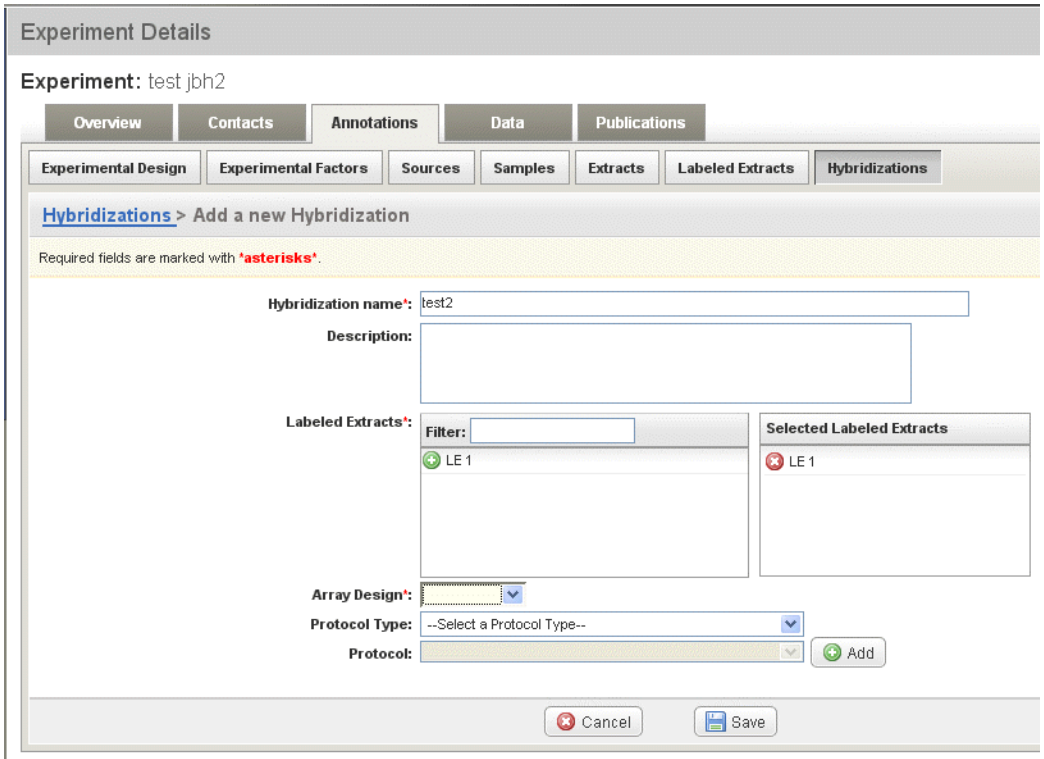

<span id="page-49-0"></span>*Figure 4.8 Hybridizations page*

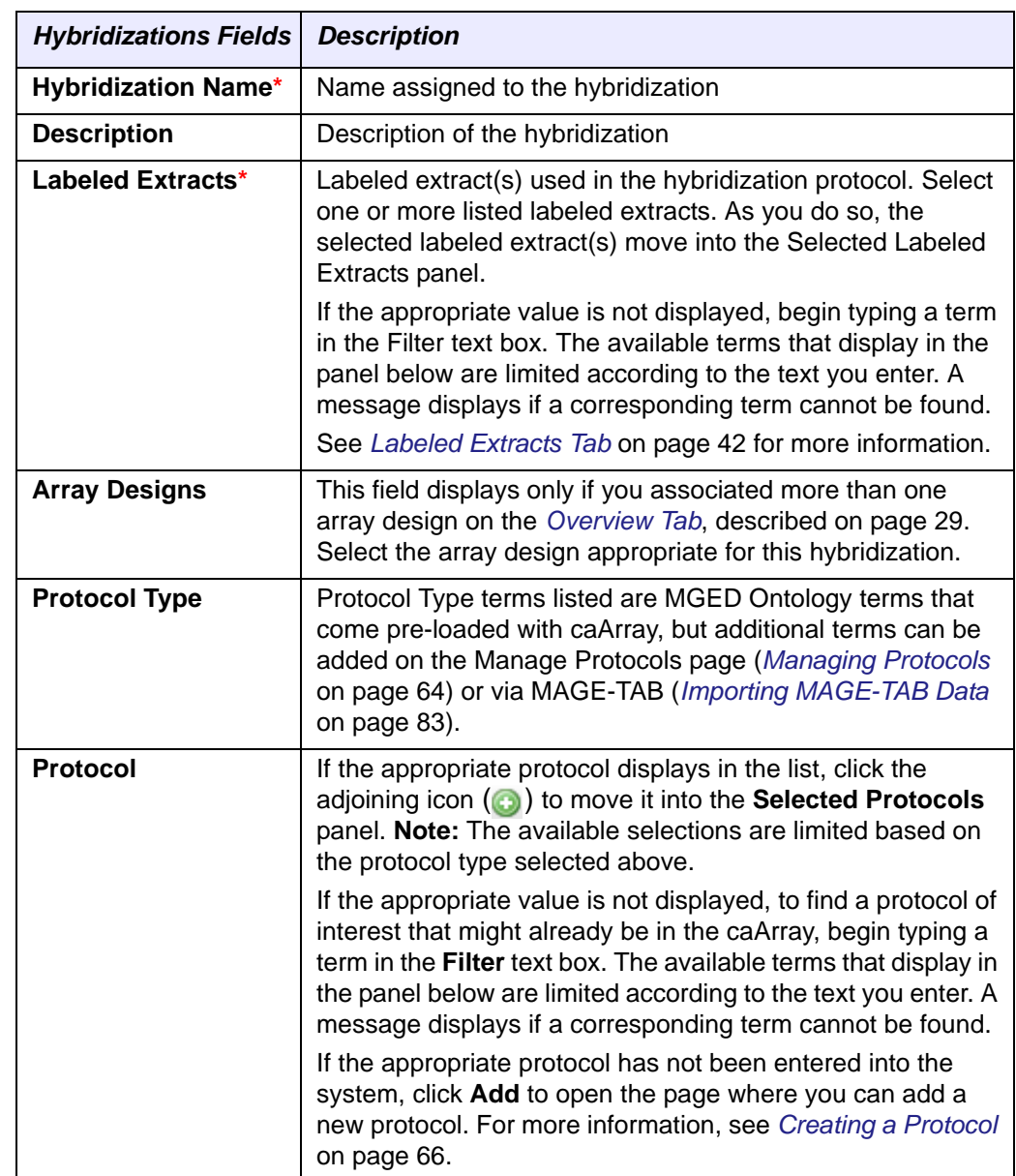

2. In the Hybridizations form, enter the information described in *[Table 4.10](#page-50-0)*9.

*Table 4.10 Fields for documenting a hybridization*

<span id="page-50-0"></span>3. Click **Save**. The new hybridization object displays on the Hybridization tab. Click **Cancel** to return to the subtab without adding the hybridization.

**Note:** On the saved draft, the uncompressed size of the hybridization file is defined by caArray when it becomes available.

- 4. Repeat steps 1 3 as often as needed to enter all the hybridization data used in this Experiment.
- 5. Proceed to the **Data** tab.

<sup>9.</sup> Fields with a red asterisk \* are required.

See *[Copying a Biomaterial/Hybridization](#page-51-0)* on page 46, *[Deleting a Biomaterial/](#page-52-1) [Hybridization](#page-52-1)* on page 47, and *[Downloading Associated Data Files](#page-52-0)* on page 47. Biomaterials and hybridizations can also be edited; for more information, see *[Editing](#page-51-1)  [Experiment Annotations](#page-51-1)* on page 46.

## <span id="page-51-1"></span>**Managing Annotations**

## *Editing Experiment Annotations*

Once an experiment is in draft or in progress status (having been submitted), as the experiment creator or having Write access as a collaborator, you can add data such as annotations, files and publications to the experiment. To do so, follow these steps:

- 1. In the My Experiment Workspace, locate the experiment of interest on the **Work Queue** tab.
- 2. Click the **Edit** button  $(\sqrt{e^t} E_{\text{dit}})$  that corresponds to the selected experiment.
- 3. To change an attribute, navigate to the appropriate tab. In some instances, such as on the Experimental Design tab, you can directly remove attributes by clicking the  $\left( \bullet \right)$  button. In other instances, such as on a biomaterials tab, you can click an **Edit** button that takes you to another page where you can edit the item as just described. Or you can click a **Delete** icon corresponding to an item you want to delete.
- 4. To add an attribute, navigate to the tab for the attribute or item you want to add. The tabs where you can add data have an **Add {attribute}** button in the upper right corner. To mention a few, you could add samples, labeled extracts, upload data or associate publications with your experiment.
- 5. Enter the appropriate information.you wish to add. For more specific information, see *[Creating an Experiment](#page-33-0)* on page 28. See also *[Editing an](#page-58-0)  [Experiment](#page-58-0)* on page 53.
- 6. Click **Save** to complete adding the data.

For details about each tab where you can edit annotations, see topics under *[Annotations Tab](#page-37-0)* on page 32.

## <span id="page-51-0"></span>*Copying a Biomaterial/Hybridization*

To copy a source, sample, extract, labeled extract or hybridization, click the **Copy** icon  $(\Box)$  that corresponds to the biological source material or hybridization on its tab under Annotations in the experiment.

caArray copies the biomaterial/hybridization attributes, renames the copied object using the existing source name and adding an incremental number. The copied source now displays under the original (*[Figure 4.9](#page-52-2)*).

Experiment: test jbh

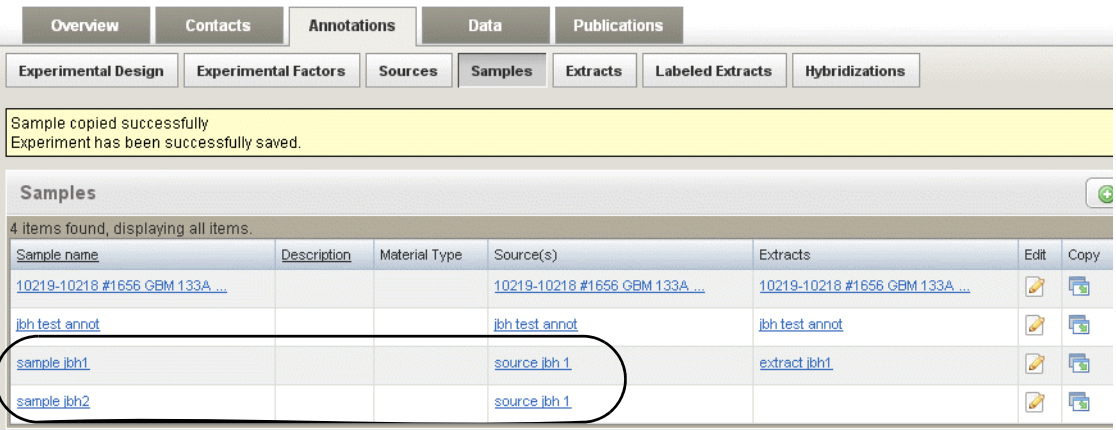

<span id="page-52-2"></span>*Figure 4.9 A biomaterial or hybridization can be copied in an experiment. The last sample in this list was copied from the previous sample. The name for the sample is automattically generated by caArray. Note that the copied sample originates from the same source as sample jbh1.*

## <span id="page-52-1"></span>*Deleting a Biomaterial/Hybridization*

Biomaterials and hybridizations can be deleted, but the biomaterial chain should be considered. If a source is associated to a sample, the sample must be deleted first and so forth down the chain.

To delete a source, sample, extract, labeled extract or hybridization, click the **Delete**

icon ( $\Box$ ) that corresponds to the biological source material or hybridization on its tab in the experiment.

If you try to delete a biomaterial or hybridization that is associated to another component and the deletion fails, caArray informs you of such, and directs you to other components that need to be deleted first.

## <span id="page-52-0"></span>*Downloading Associated Data Files*

caArray allows you to associate data files to sources, sample, extract, labeled extract or hybridization, as you import them into the system. You can also designate for caArray to auto-generate sources, samples, extracts, labeled extracts or hybridizations as you import appropriate files into the system. For more information, see *[Importing](#page-84-0)  Data* [on page 79.](#page-84-0)

All imported data files that have been associated with a source, sample, extract, labeled extract or hybridization are listed in the **Download Data** section of its tab in an experiment (*Figure 4.10*).

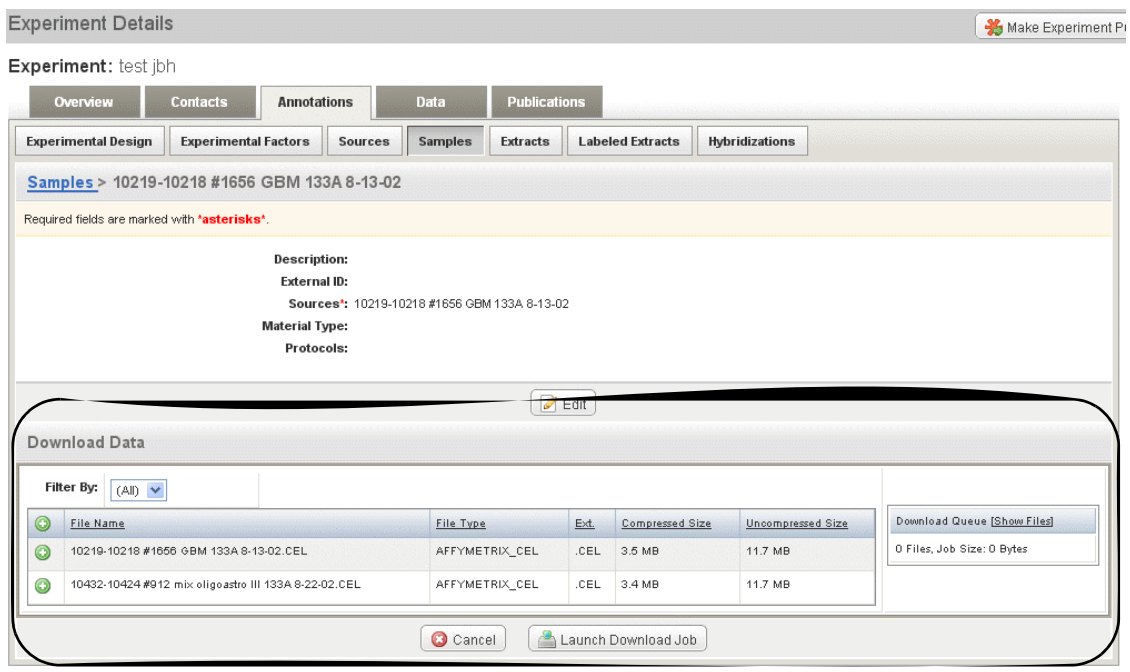

*Figure 4.10 Files associated with biomaterials and hybridizations can be downloaded directly from the corresponding tabs.*

Each file or subset of files can be selected for download.

- 1. To download data files associated with the source, click the green plus button  $\odot$  in front of each file you want to download
- 2. Click the **Launch Download Job** button.
	- **Note:** Clicking the **Launch Download** link downloads as a .zip file the data files (e.g. .CEL, .CHP, etc.) associated with this biomaterial or hybridization during the import process. Note that you can also download large data sets in batches. For more information, see *[Importing](#page-84-0)  Data* [on page 79](#page-84-0) and *[Downloading Data from caArray](#page-92-0)* on page 87.
- 3. In the dialog box that opens, select to open or save the file to a disk.

## <span id="page-53-0"></span>*Adding Vocabulary for Experiments*

For an experiment you are creating, a number of the annotations subtabs (Experimental Design, Source, Samples, etc.) include panels where you can select or add new attribute voculabulary terms to define or annotate experiment components. *Figure 4.11* The following figure displays an example page for performing this task.

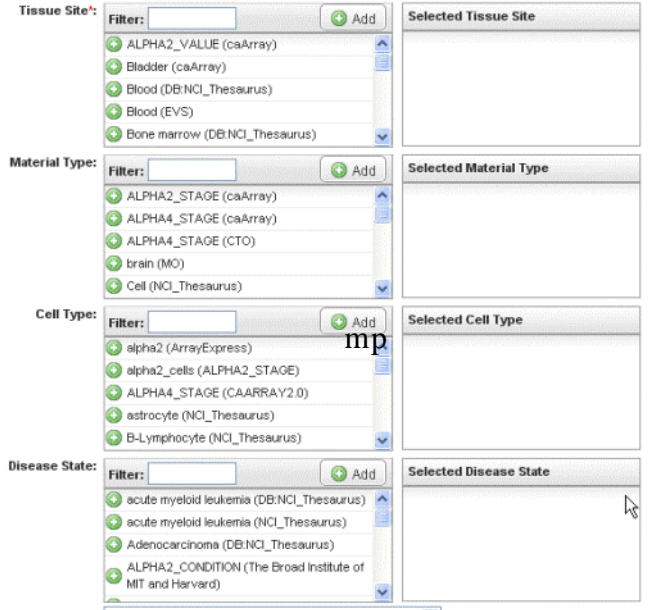

*Figure 4.11 Annotation panels for selecting or adding new vocabulary terms to experiments*

You can enter terms for any of these attributes in three ways:

- 1. If the value for the attribute or condition displays in the site list, click the adjoining icon (**c**) to move it into the **Selected {attribute}** panel.
- 2. If the appropriate value is not displayed, to find a term of interest that might already be in the caArray dictionary, begin typing a term in the **Filter** text box. The available terms that display in the panel below are limited according to the text you enter. A message displays if a corresponding term cannot be found.
- 3. To add a new term, click the **Add** button  $\left(\begin{array}{c} \bullet \\ \bullet \end{array} \right)$ . This takes you to the Manage {Attribute or Condition} page where you can add a new term. *[Table](#page-54-0)  [4.11](#page-54-0)* describes fields for defining the vocabulary term.

| <b>Vocabulary Term</b><br>Category | <b>Description of Fields</b>                                                         |
|------------------------------------|--------------------------------------------------------------------------------------|
| Term                               |                                                                                      |
| Value*                             | Enter the new term. Example: DNA                                                     |
| <b>Description</b>                 | Enter the description of the term, as appropriate. Example:<br>deoxyribonucleic acid |
| <b>Source</b>                      |                                                                                      |

<span id="page-54-0"></span>*Table 4.11 Fields for entering a new vocabulary term*

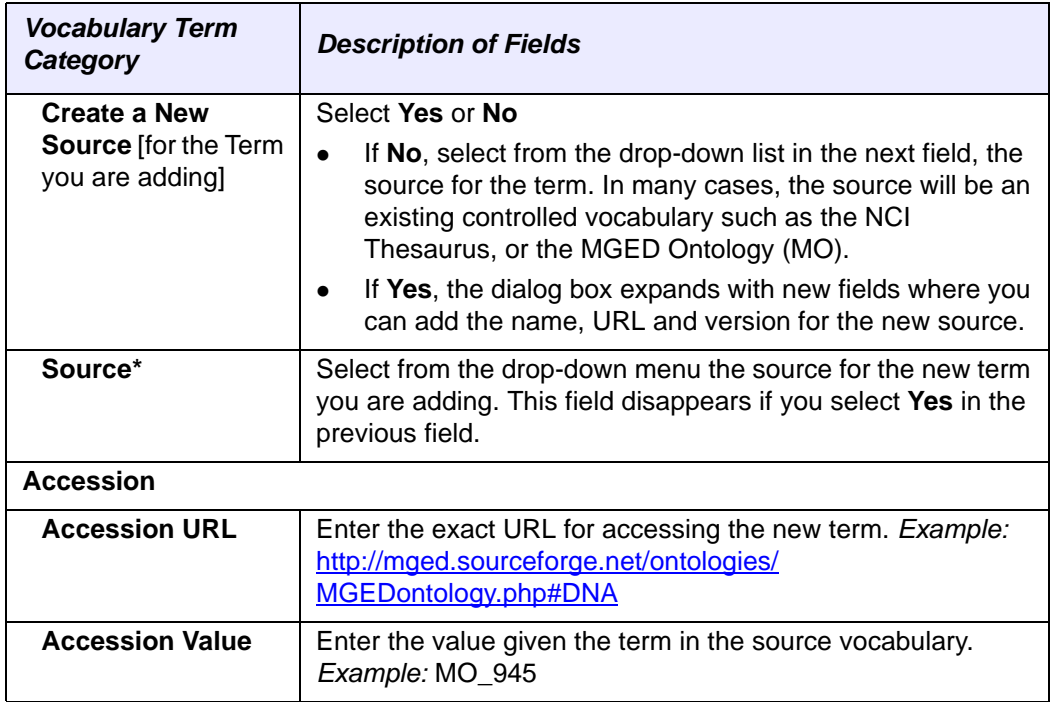

*Table 4.11 Fields for entering a new vocabulary term*

4. Once you have entered the appropriate information, click **Save**.

This returns you to the original tab, where you can continue defining the experiment attribute.

These same vocabulary management pages can also be accessed by clicking on Manage Vocabularies on in the left panel on the page. For more information see *[Managing \[Controlled\] Vocabulary \[Terms\]](#page-73-0)* on page 68.

# Data Tab

The Data tab is the location for uploading, validating, importing and downloading data relating to caArray experiments. When you click on the **Data** tab, four subtabs where you initiate data-related tasks display (*Figure 4.12*). They are described in *Table 4.12*.

|                    |                            |                      | Experiment: CAARRAY R2 1 0 RC5-Stage |                      |                     |                         |                     |     |
|--------------------|----------------------------|----------------------|--------------------------------------|----------------------|---------------------|-------------------------|---------------------|-----|
|                    | Overview                   | <b>Contacts</b>      | <b>Annotations</b>                   | Data                 | <b>Publications</b> |                         |                     |     |
| <b>Manage Data</b> |                            | <b>Imported Data</b> | <b>Supplemental Files</b>            | <b>Download Data</b> |                     |                         |                     |     |
|                    | Manage Data                |                      |                                      |                      |                     |                         | Upload New File(s)  |     |
|                    | Filter By File Type: (All) |                      | $\checkmark$                         |                      |                     | Filter By Status: (All) | $\checkmark$        |     |
|                    |                            |                      |                                      |                      |                     |                         |                     |     |
| $\Box$             | File Name                  |                      |                                      | File Type            |                     | Status                  | File Status Summary |     |
| $\Box$             |                            | PT10_U95Av2.CEL      |                                      | Affymetrix CEL       |                     | ? Uploaded              | ? Uploaded          | 210 |
| Г                  |                            | PT10 U95B.CEL        |                                      | Affymetrix CEL       |                     | ? Uploaded              | Validated           | 143 |
| $\blacksquare$     |                            | PT10_U95C.CEL        |                                      | Affymetrix CEL       |                     | ? Uploaded              | Failed Validation   | 3   |
| Г                  |                            | PT100_u95Av2.CEL     |                                      | Affymetrix CEL       |                     | Validated               |                     |     |
| Г                  |                            | PT100_u95b.CEL       |                                      | Affymetrix CEL       |                     | Validated               |                     |     |
| $\Box$             |                            | PT100_u95bmas5.CHP   |                                      | Affymetrix CHP       |                     | ? Uploaded              |                     |     |
|                    |                            |                      |                                      |                      |                     |                         |                     |     |

*Figure 4.12 caArray experiment data tab, displaying several files that have been uploaded. A status summary displays for all files that have been uploaded into the experiment.*

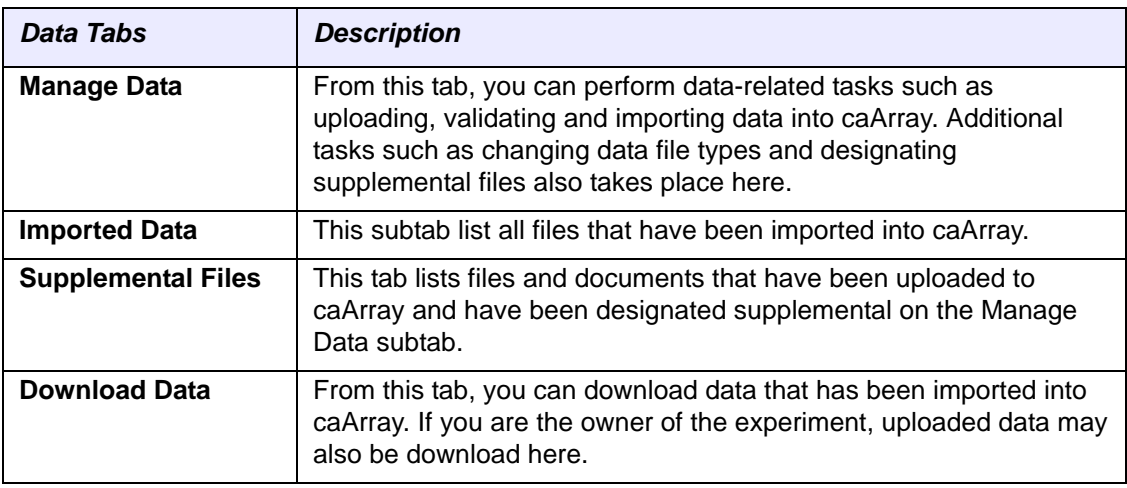

*Table 4.12 Tabs for performing data-related tasks*

**Note:** To import data, you must have Write access to the experiment.

All of these and other data-related tasks are described in detail in *[Chapter 6](#page-78-0) [Submitting](#page-78-1)  [Data to an Experiment](#page-78-1)* and *[Chapter 7](#page-92-1) [Extracting Data from caArray](#page-92-2)*.

## Publications Tab

The Publications tab allows you to create, edit or delete associations of publications with the experiment you are creating or editing. This feature allows you to add journal articles, reviews, and books.

To add publication associations, follow these steps:

- 1. Locate and open the experiment for which you want to associate publications.
- 2. Click the **Publications** tab.
- 3. Click the **Add a New Publication** button.
- 4. On the form that opens, enter the appropriate information for the article or publication in the fields provided (and described in *[Table 4.13](#page-56-0)*).10.

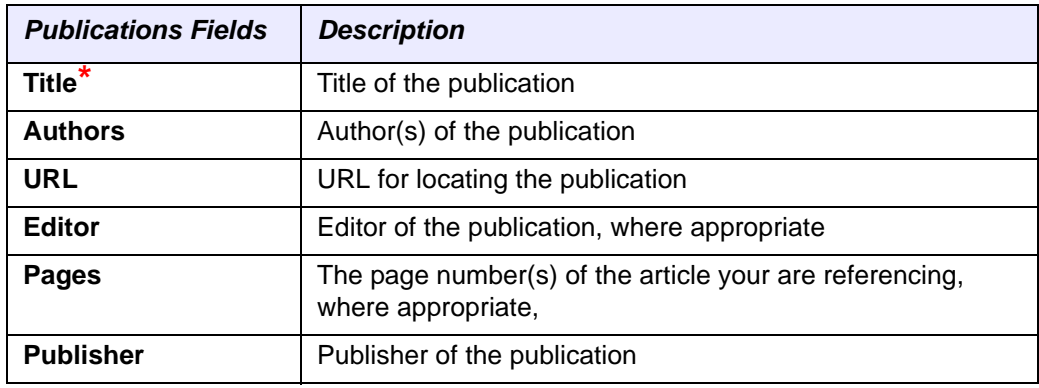

*Table 4.13 Fields for documenting Publications*

<span id="page-56-0"></span>10. Fields with a red asterisk \* are required.

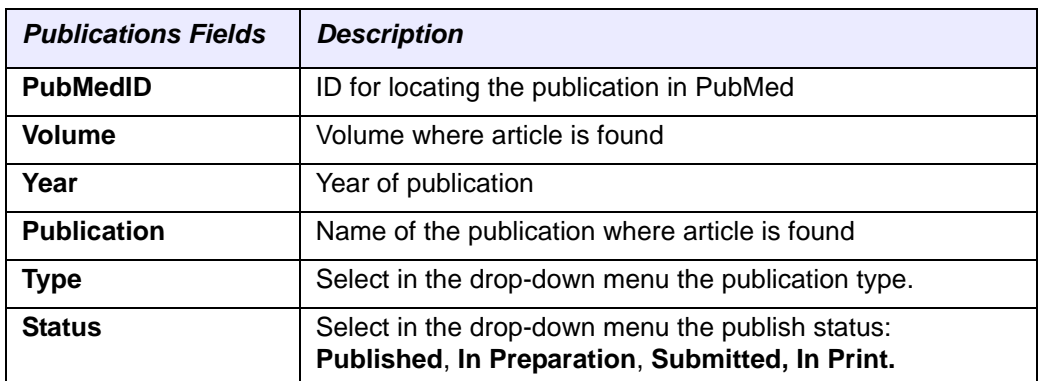

*Table 4.13 Fields for documenting Publications*

5. After entering the appropriate information, click **Save**. A message displays verifying that the publication was successfully saved with the experiment.

The System saves the experiment with the associated publications and returns you to your experiment workspace, which is now updated with the state of the project.

# Experiment Status Settings

As you enter details of the experiment on the Overview tab, you must click the **Save** button to open more tabs for recording experiment information. As you step through the successive tabs, you should continue save the experiment information by clicking the **Save** button. This saves the experiment in draft status, which means that the experiment cannot yet be shared with collaborators. By default. experiments with Draft status are not visible to Public users. This visibility can be changed on the Manage Permissions page of that experiment, as noted in the second bullet below.

- On each tab, you can "submit" the experiment by clicking the **Submit Experiment Proposal** button in the upper right corner, thus converting the experiment status to "In Progress".
- An experiment in progress can be converted to public status by clicking the **Make Experiment Public** button in the upper right corner.
- When an experiment is public, you can click the Retract Public Experiment button after which the data associated with that experiment will no longer be downloadable by Public users.

Summary of experiment status and buttons to achieve that status:

*Draft—*Click **Save** on experiment tabs. Details of the experiment are available only to experiment owner (creator).

*in Progress—*Click the **Submit Experiment Proposal** button of an experiment in "draft" status. All details of the experiment or only selected segments of an experiment can be made available to all users or only to collaboration group(s) as "read-only, readselective, read-write, or read-write selective".

*Public—*Click the **Make Experiment Public** button of an experiment in "In Progress" status. All details of an experiment are then available to all users, including anonymous users.

*Retract Public Experiment—*Click this button to cancel the public status for an experiment. At that point, data associated with the experiment will no longer be viewable or downloadable by users other than the Experiment owner and designated collaborators.

For information about setting the visibility of an experiment, see *[Experiment Visibility](#page-58-1)* on [page 53](#page-58-1).

# **Updating An Experiment Proposal**

At any point, after you have saved an experiment draft, you, as its creator, can open the draft and edit it, add or delete data. These tasks can also be performed by collaborators with the appropriate permissions, when the experiment is In Progress.

**Note:** After data has been imported into an experiment, the array design associated with that data cannot be removed from the experiment's list of array designs.

# <span id="page-58-0"></span>Editing an Experiment

At any point after an experiment has been saved, as the experiment creator, you can edit it. From the Edit page, you can associate or edit protocols, edit or add annotations, or any other components for an experiment.

To edit an experiment, follow these steps:

- 1. In the My Experiment Workspace, locate the experiment you want to edit.
- 2. On the row corresponding to the experiment you want to edit, click the **Edit**

button ( $\Box$  Edit ) and edit the data. You can also initiate an edit by clicking the Edit button at the bottom center of the page of an open experiment.

All information is editable except the automatically generated experiment ID and the status.

3. Click **Save** to save the edits to the draft.

# Deleting an Experiment

An experiment can be deleted by the creator, as long as it is "Draft" status. To delete an experiment, follow these steps:

- 1. In the My Experiment Workspace, locate the experiment of interest on the **Work Queue** tab.
- 2. Click the **Delete** button that corresponds to the experiment.

# <span id="page-58-1"></span> **Experiment Visibility**

Once you create an experiment draft, it is listed on the **Work Queue** tab of your My Experiment Workspace. By default, draft experiments have no visibility to the public. As the experiment creator, once the experiment is In Progress, you can change collaborator permissions. Then public access to the experiment can be configured, as well as collaboration group access.

## <span id="page-59-1"></span>Setting Public Visibility

To assign or modify experiment visibility, follow these steps:

- 1. Go to My Experiment Workspace and locate the experiment of interest on the Work Queue tab.
- 2. Click the **Permissions** icon (2) in the row listing the experiment.
- 3. The Experiment Permissions page that opens displays a panel that shows the current permission of the Experiment as assigned to the public and/or to all collaborator groups. It also describes the visibility policies of caArray and allows you to set visibility for your experiment (*[Figure](#page-59-0) 4.13*).

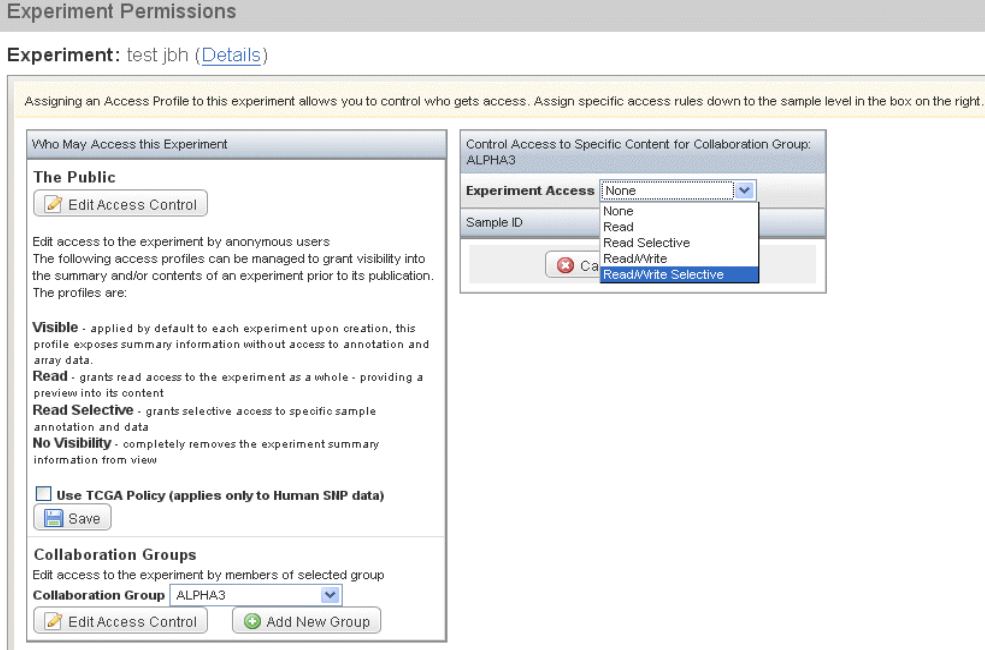

<span id="page-59-0"></span>*Figure 4.13 Experiment Permissions page, open to the collaboration group experiment access drop-down list* 

Click the **Edit Access Control** button to set the visibility for the public. In the right panel, select from the public visibility options, described as follows:

- **Visible--applied by default to each experiment upon creation, this profile** exposes summary information without access to annotation and array data
- <sup>o</sup> **Read--grants read access to the experiment as a whole providing a** preview into its content
- <sup>o</sup> **Read Selective**--grants selective access to specific sample annotation and data
- <sup>o</sup> **No Visibility**--completely removes the experiment summary information from view
- **Note:** Your ability to set visibility options varies according to the draft/ submission status of the experiment. See below.

The option at the bottom of the left hand panel relates to The Cancer Genome Atlas (TCGA) policy (for human SNP data), which is that only four fields of annotation can be provided to the open public:

- Clinical Diagnosis
- Histologic Diagnosis
- Tissue Anatomic Site
- Pathologic Status

Click this option to assign TGCA policy limits to your experiment.

#### *For an Experiment in Draft status***:**

- **Note:** Only **Visible** and **No Visibility** options are available for an experiment in draft status. The **Collaboration Groups** visibility option is not available to an experiment in Draft status.
- a. To control public access, under **The Public**, click the **Edit Access Control** button.
- b. In the Control Access to Specific Content panel that displays on the right, select the visibility option from the drop-down list. The only available options for and experiment draft) are: **Visible** and **No Visibility**.
- c. Click **Save** under the TCGA option to execute the Public access choices.

#### *For an Experiment "In Progress":*

- **Note:** Four visibility options plus collaboration group visibility are available for experiments that have been submitted to the caArray repository.
- a. To control public access, under **The Public**, click the **Edit Access Control** button.
- b. In the Control Access to Specific Content panel that displays on the right, select the visibility option from the drop-down list. The four available options are those described above: **Visible**, **Read**, **Read Selective** and **No Visibility**.
- c. The option at the bottom of the left hand panel relates to The Cancer Genome Atlas (TCGA) policy (for human SNP data), which is that only four fields of annotation can be provided to the open public:
	- Clinical Diagnosis
	- Histologic Diagnosis
	- Tissue Anatomic Site
	- Pathologic Status

Click this option to assign TGCA policy limits to your experiment.

d. Click **Save** under the TCGA option to execute the Public access choices.

# Setting Collaboration Group Visibility

A section at the bottom of the left panel of the Experiment Permissions page (*[Figure 4.13](#page-59-0)*) allows you to set experiment visibility for collaboration groups. You can use one of the existing groups, or you can create a group from this page. For information about how to create collaboration groups through the user management features, see *[Managing Collaboration Groups](#page-98-0)* on page 93.

To configure experiment visibility for a collaboration group, follow these steps:

- 1. Go to My Experiment Workspace and locate the experiment of interest on the Work Queue tab.
- 2. Click the **Permissions** icon ( ) in the row listing the experiment for which you want to alter permissions.

The Experiment Permissions page that opens displays a panel the describes the visibility policies of caArray and allows you to set visibilty for your experiment. For information about setting public visibility, see *[Experiment](#page-58-1)  Visibility* [on page 53](#page-58-1).

## <span id="page-61-0"></span>**If the Collaboration Group already exists:**

- 1. At the bottom of the left-hand panel of the page, select the collaboration group of interest from the drop-down list.
- 2. Click the **Edit Access Control** button.
- 3. In the Control Access to Specific Content to [Group] panel that displays on the right, select the visibility option for the group from the Experiment Access dropdown list. The five available options are:
	- <sup>o</sup> None--the collaboration group has no special privileges to access the experiment (apart from the privileges that are granted to a Public user).
	- <sup>o</sup> **Read--grants read access to the experiment as a whole, providing a** preview into its content
	- <sup>o</sup> **Read Selective**--grants selective access to specific sample annotation and data
	- <sup>o</sup> **Read/Write**--grants read access to the experiment and the right to edit or otherwise modify the experiment
	- **Read/Write Selective--grants selective read/write access to specific** sample annotations and data
- 4. Click **Save** in that panel to execute the collaboration group visibility choices.

## **If the Collaboration Group must be created:**

- 1. If the group to which you want to assign experiment visibility does not yet exist, click the **Add New Group** button.
- 2. In the Add a New Collaboration Group form, enter the name of the group and click **Save**.
- 3. The Manage Collaboration Groups page that opens display all groups in the system, including the one you just created. Click the **Edit** icon ( ) to specify members for the group. For more information about creating and working with a collaboration group, see *[Managing Collaboration Groups](#page-98-0)* on page 93.
- 4. Return to the Experiment Permissions page to continue assigning visibility for the experiment. You may need to return to the My Experiment Workspace and re-click the **Permissions** icon (**3)** in the row listing the experiment to get back to that page.
- 5. Continue from step 1 in this section of this topic:*[If the Collaboration Group](#page-61-0)  [already exists:](#page-61-0)*

See also *[Setting Public Visibility](#page-59-1)* on page 54.

# **CHAPTER 5 CURATION TOOLS**

This chapter describes the processes for completing curation tasks in caArray.

Topics in this chapter include the following:

- <sup>z</sup> *[Managing Array Designs](#page-65-0)* on page 60
- <sup>z</sup> *[Managing Protocols](#page-69-1)* on page 64
- [Managing \[Controlled\] Vocabulary \[Terms\]](#page-73-1) on page 68

# **Curation Tasks**

Curation tasks in caArray 2.1 are available to all logged in users. These tasks govern global, and reusable data elements, namely array designs, protocols and vocabulary terms. Curation tasks are available under the Curation options on the left sidebar (*Figure 5.1*):

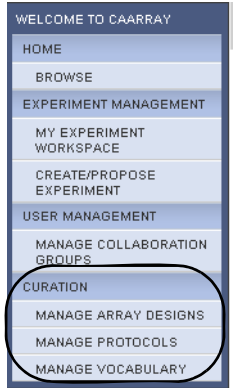

*Figure 5.1 Curation options display in the left sidebar*

## <span id="page-65-0"></span>Managing Array Designs

Any caArray user can upload, validate and import array designs for supported providers (Affymetrix, Illumina, and Genepix), and anyone can view, edit or replace the files. An array design only needs to be loaded once and is available to all users.

**Note:** After data has been imported into an experiment, the array design associated with that data cannot be removed from the experiment's list of array designs.

You can also view array designs, or edit those for which you have permissions.

**Note:** Manage Array Designs does not allow for the upload of array designs from providers for which caArray does not have parsers. If you attempt to upload such an array design, an intercept message will inform you of that fact.

## **Viewing Array Designs**

To view array designs in the system, follow these steps:

1. After logging into caArray, on the left sidebar under **Curation**, click **Manage Array Designs**.

The Manage Array Designs page that opens displays all array designs that have been imported into caArray (*[Figure 5.2](#page-65-1)*). See *[Importing Data](#page-84-0)* on page 79. Properties corresponding to those array designs are described in Table *5.1* .

| <b>Array Designs</b>                                                |                   |                 |                |                        |              |      |           | <b>O</b> Import a New Array Design |          |  |
|---------------------------------------------------------------------|-------------------|-----------------|----------------|------------------------|--------------|------|-----------|------------------------------------|----------|--|
| 43 items found, displaying 1 to 20. [First/Prev] 1, 2, 3[Next/Last] |                   |                 |                |                        |              |      |           |                                    |          |  |
| Array Design Name                                                   | Provider          | Assay Type      | Version Number | Feature Type           | Organism     | Edit | Edit File | <b>Delete</b>                      | Status   |  |
| GenomeWideSNP 6.Full                                                | Affymetrix        | SNP             | rev2           | in_situ_oligo_features | Homo sapiens | Ø    |           | û                                  | Imported |  |
| GenomeWideSNP 5.Full                                                | <b>Affymetrix</b> | <b>SNP</b>      |                | in situ oligo features | Homo sapiens | Ø    |           | 自                                  | Imported |  |
| <b>HG-U133 Plus 2</b>                                               | <b>Affymetrix</b> | Gene Expression |                | in_situ_oligo_features | Homo sapiens | Ø    |           | 自                                  | Imported |  |
| Mapping250K Nsp                                                     | Affymetrix        | Gene Expression | rev4           | in situ oligo features | Homo sapiens | Í    |           | û                                  | mported  |  |
| Mapping250K Sty                                                     | Affymetrix        | Gene Expression | rev4           | in situ oligo features | Homo sapiens | Ø    |           | 自                                  | Imported |  |
| HG-U133A 2                                                          | Affymetrix        | Gene Expression | $\overline{2}$ | in_situ_oligo_features | Homo sapiens | Ø    |           | â                                  | mported  |  |

<span id="page-65-1"></span>*Figure 5.2 Array Designs imported into caArray*

**Note:** Columns with underlined headings are sortable by clicking on the heading.

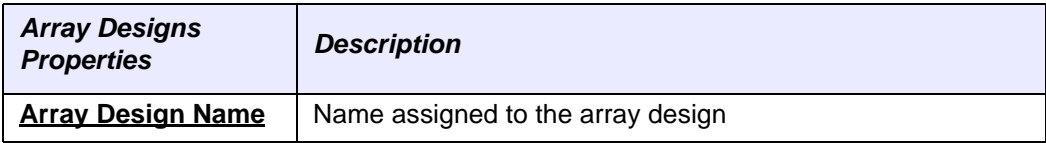

*Table 5.1 Array Designs properties*

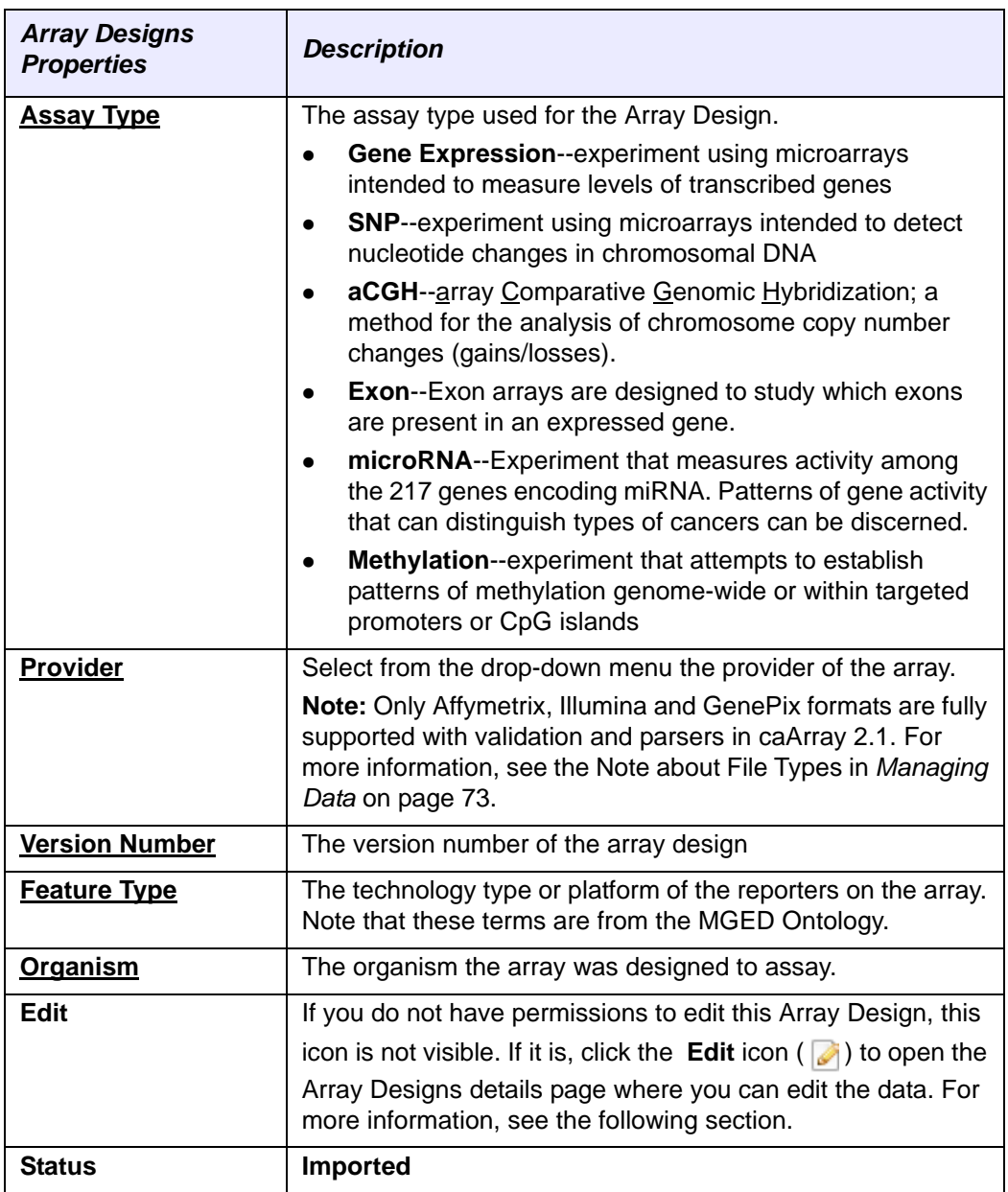

*Table 5.1 Array Designs properties*

If you click the **Array Design Name** in the Import Array Designs page, the details page that opens displays the name including file type extension of the uploaded/imported array design file.

## **Adding an Array Design**

**Note:** Array design files must be in one of the following formats to be successfully imported into caArray. caArray allows upload of a zip file containing multiple files for an array design. Unsupported array designs can be imported, but will end up in an "Imported, not parsed" state.

--Affymetrix .cdf, .pgf and .clf --Illumina Design .csv

--Genepix .gal --Agilent .csv or .xml --UCSF Spot .spt --ImaGene .tpl --Nimblegen .ndf

To add an array design to caArray, follow these steps:

1. After logging into caArray, on the left sidebar under **Curation**, click **Manage Array Designs**.

The Import Array Designs page that opens displays all array designs that have been imported into caArray (see previous topic *[Importing Data](#page-84-0)*).

2. To import a new array design, click **Import a New Array Design** in the upper right corner. This opens the Manage Array Designs dialog box.

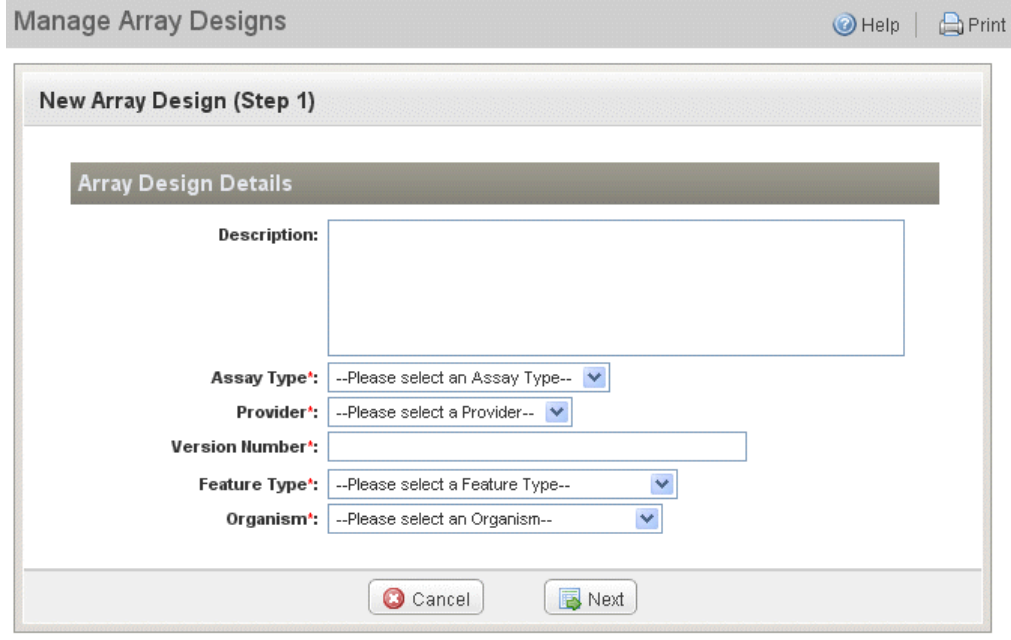

*Figure 5.3 Manage Array Designs dialog box*

3. On the form that opens, enter the appropriate information in the Array Design Details fields provided (and described in Table 5.2).<sup>11</sup>

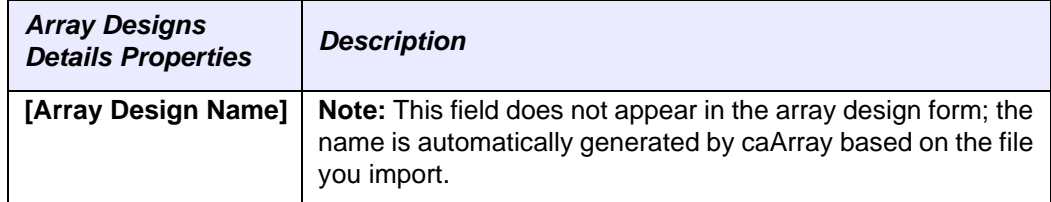

*Table 5.2 Array Designs properties*

<sup>11.</sup> Fields with a red asterisk \* are required.

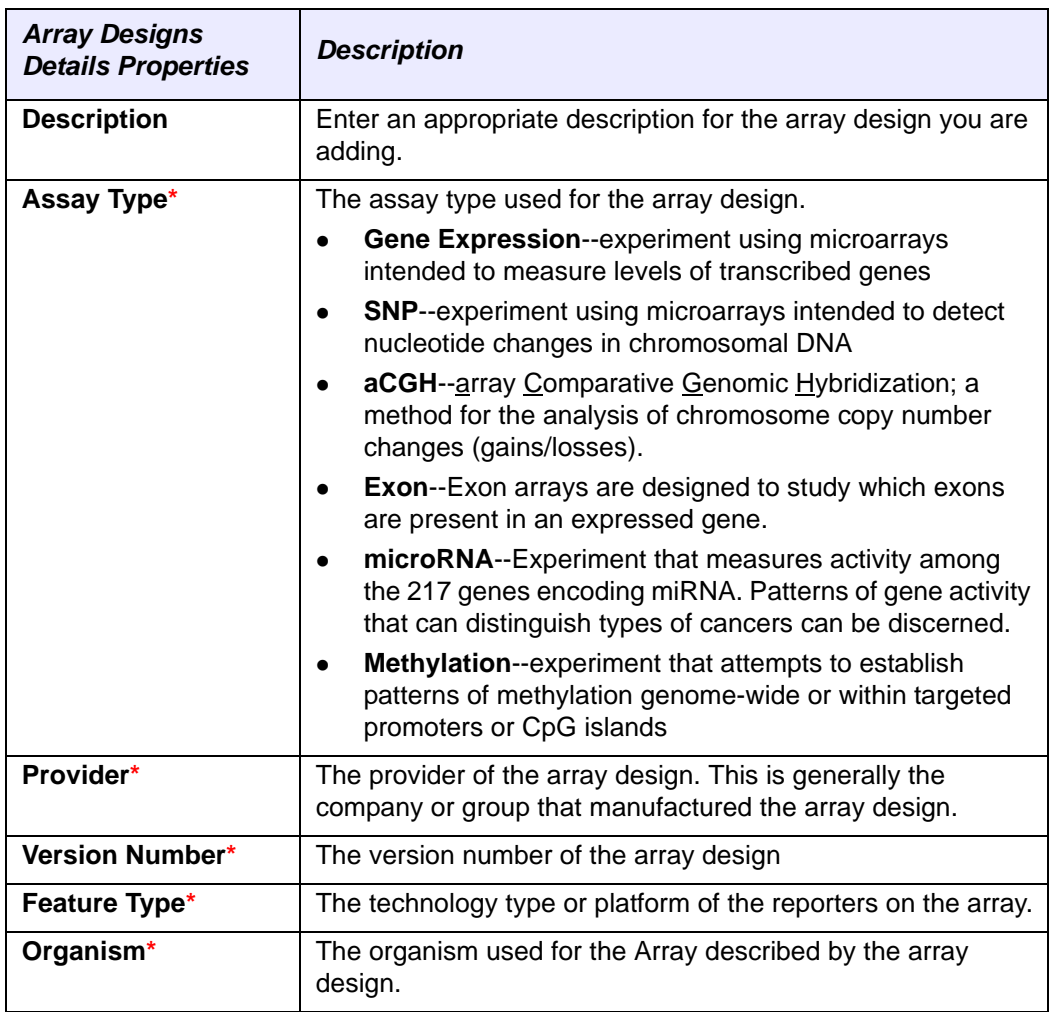

*Table 5.2 Array Designs properties*

- 4. Click the **Next** button.
- 5. In the **Upload Array Design File** section, click the **Browse** button to navigate to the file.
- 6. Select the **File Format** in the drop-down list. Compatible file types are listed at the beginning of this topic.

**Note:** If you select **Automatic,** caArray tries automatically to infer the array design type.

- 7. To add multiple files, click the **Add More Files** button, browse and select the additional file(s).
- 8. Click **Save** to launch the array design import process.

The process includes uploading the file, validating it and importing it into the system, all background processes. You should not leave the user interface once this process is underway, or you may have to start all over.

**Note:** After data has been imported into an experiment, the array design associated with that data cannot be removed from the experiment's list of array designs.

## **Editing an Array Design**

In caArray 2.1, any logged in user can edit an array design. An array design already in the system can be replaced by a new array design by following the edit steps.

**Note:** After data has been imported into an experiment, the array design associated with that data cannot be removed from the experiment's list of array designs. Conversely, once an array design has been imported, the file associated with it cannot be changed.

To edit an array design, follow these steps:

1. On the row corresponding to the array design, click the **Edit** icon ( ).

OR

1. Open the array design by clicking on its name, and click the **Edit** button

 $\blacksquare$  Edit ) at the bottom of the details page.

- 2. All required fields become editable; enter any edits.
- 3. From this page, you can initiate uploading of a new array design file to replace the existing file.
- 4. Save any edit by clicking the **Save** button.

## **Deleting an Array Design**

Array designs that are not associated with an experiment can now be deleted. To delete an array design, follow these steps:

1. On the row corresponding to the array design, click the **Delete** icon ( $\blacksquare$ ).

Once you click the Delete icon, the file is physically deleted from caArray without requesting further confirmation.

## <span id="page-69-1"></span><span id="page-69-0"></span>Managing Protocols

In caArray, you can create and manage protocol(s) for referencing in an experiment. A protocol provides detailed documentation about the precise actions taken in any procedure that might be part of an experiment. For example, a protocol could describe the steps a laboratory used for any kind of process used in an experiment, such as the way a source material or sample is derived, the method used for labeling an extract or the methods used for running a hybridization or creating an image file of array results.

A protocol can be created independently of a specific experiment, or added during the course of creating biomaterials or a hybridization for an experiment. See the topics under *[Annotations Tab](#page-37-1)* on page 32 for more information. A protocol can be used by any caArray user but it can only modified by the owner of the protocol or another user with assigned permissions.

## **Viewing Protocols**

To view existing protocols in caArray, follow these steps:

1. After logging into caArray, on the left sidebar under **Curation**, click **Manage Protocols**. The **Protocols** tab displays by default (*[Figure 5.4](#page-70-0)*).

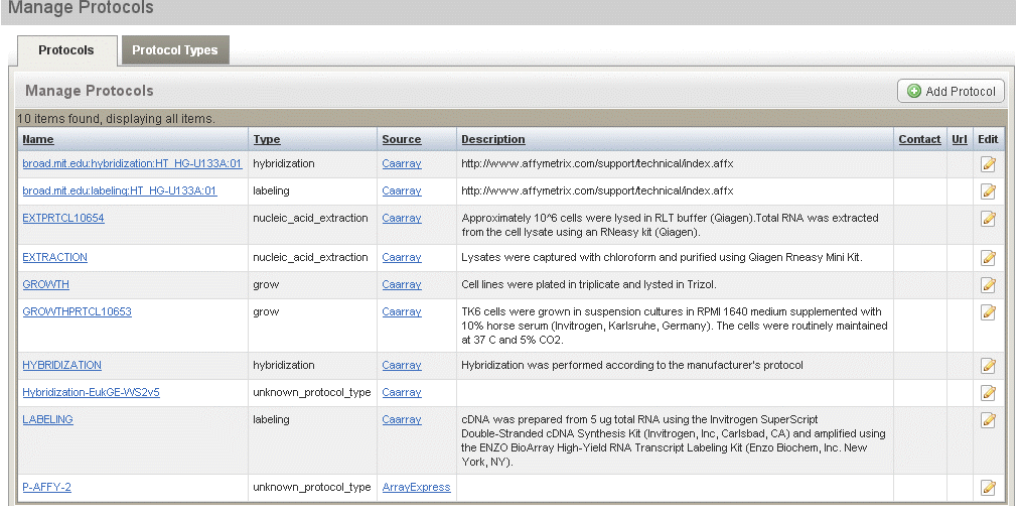

<span id="page-70-0"></span>*Figure 5.4 Protocols page*

All protocols that have been created in caArray display on this tab. Properties corresponding to those protocols are described in Table *5.3*.

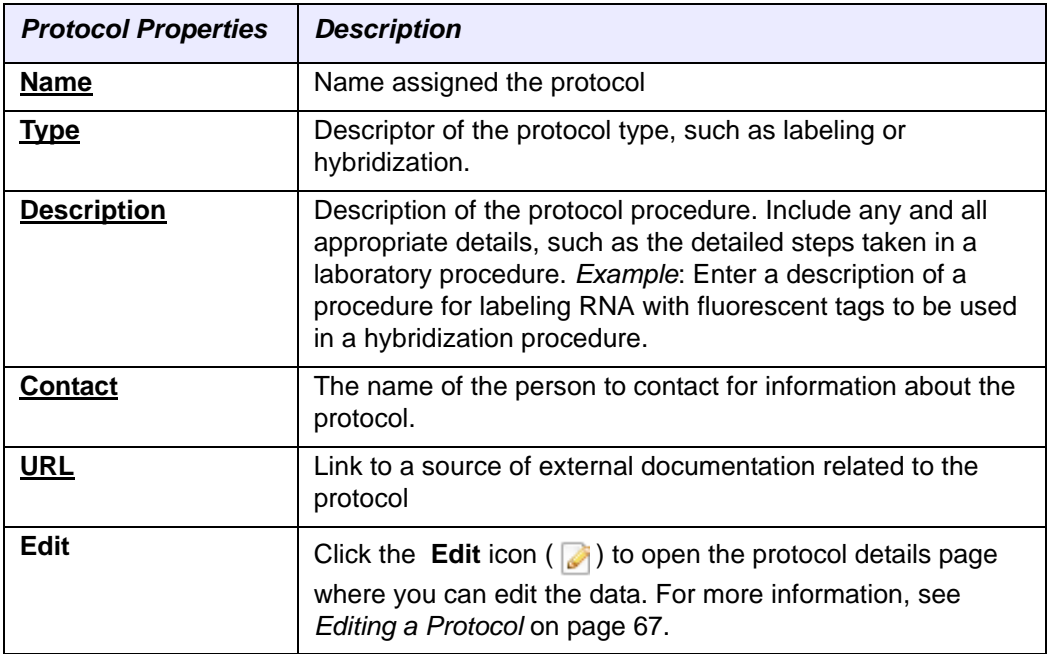

*Table 5.3 Protocol properties*

**Note:** Columns with underlined headings are sortable by clicking on the heading.

2. To view details of a protocol, click its name.

**Note:** Any protocols you did not create are in read-only mode.

## **Viewing Protocol Types**

To view existing protocol types in caArray, follow these steps:

- 1. After logging into caArray, on the left sidebar under **Curation**, click **Manage Protocols**.
- 2. By default, the Manage Protocols page displays. To view protocol types, click the **Protocol Types** tab.

The **Protocol Types** tab displays all protocol types that have been created in caArray. Properties corresponding to those protocol types are described in Table *5.3*.

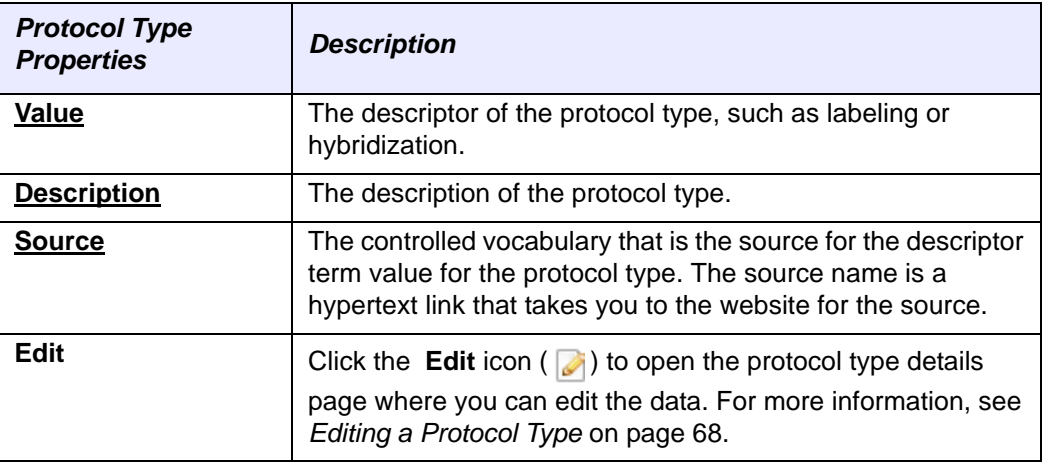

*Table 5.4 Protocol properties*

3. To view details of a protocol type, click its **Value**.

#### <span id="page-71-0"></span>**Creating a Protocol**

To create a protocol, follow these steps:

1. After logging into caArray, on the left sidebar under **Curation**, click **Manage Protocols**.

The Manage Protocols page that opens displays all protocols that have been created in caArray (*[Figure 5.4](#page-70-0)*).

- 2. To create a new protocol, click the **Add Protocols** button in the upper right hand corner of the page.
- 3. In the Manage Protocols form that opens, enter the appropriate information for the new protocol. Fields are described in Table *5.5*. 12

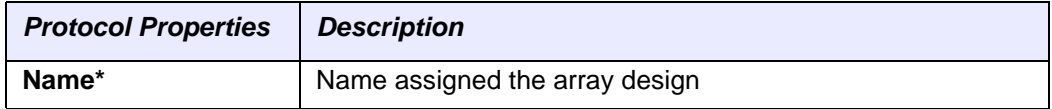

*Table 5.5 Protocol fields*

<sup>12.</sup> Items with an asterisk are required.
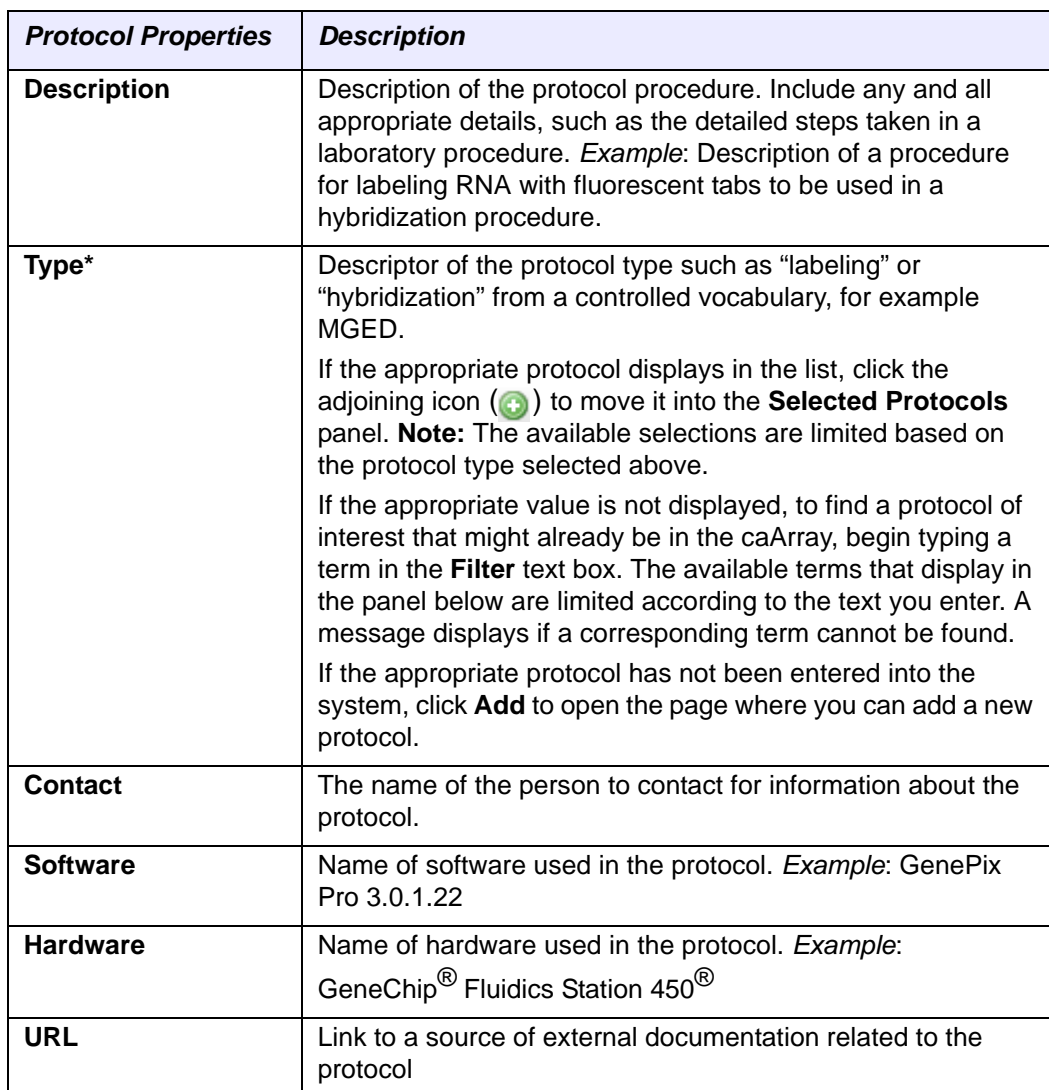

*Table 5.5 Protocol fields*

4. Click **Save** to save the protocol. Click **Cancel** to halt the action. In both cases, you are returned to the Manage Protocols page. The protocol you just added is listed first in the list of protocols.

## **Editing a Protocol**

**Note:** A protocol can be edited by anyone, not just the owner of the protocol. All experiments that reference the protocol will be updated to reflect the changes made.

To edit a protocol, follow these steps:

- 1. After logging into caArray, on the left sidebar under **Curation**, click **Manage Protocols.**
- 2. On the row corresponding to the protocol, click the **Edit** icon ( ).

OR

- 1. Open the protocol by clicking on its name, and click the **Edit** button ( $\Box$  Edit ) at the bottom of the details page that opens.
- 2. All information for a protocol is editable. Make the appropriate edits on the form that opens. The edit is performed using the same steps described in *[Creating a](#page-71-0)  Protocol* [on page 66.](#page-71-0)
- 3. Save any edits by clicking the **Save** button. To abort the edit, click the **Cancel** button. This returns you to the Manage Protocols page.

## **Editing a Protocol Type**

- 1. After logging into caArray, on the left sidebar under **Curation**, click **Manage Protocols.**
- 2. On the Manage Protocols page, click the **Protocol Types** tab.
- 3. On the row corresponding to the listed protocol type, click the **Edit** icon  $(\sqrt{\bullet})$ .

OR

1. Open the protocol type by clicking on its name, and click the **Edit** button

 $(|\mathcal{A}_{\text{Edit}}|)$  at the bottom of the details page.

- 2. All information for a protocol type is editable. Make the appropriate edits on the form that opens.
- 3. Save any edits by clicking the **Save** button. To abort the edit, click the **Cancel** button. This returns you to the Manage Protocols page.

## Managing [Controlled] Vocabulary [Terms]

In caArray, when you are creating or editing experiments, many experiment attributes are available for entering descriptive terms or annotations. These attributes are:

- **Tissue Site**
- **Cell Type**
- **Disease State**
- **Material Type**

See the following sections for information about working with vocabulary terms in caArray.

## **Viewing Vocabulary Terms**

To view existing vocabulary terms in caArray, follow these steps:

1. After logging into caArray, on the left sidebar under **Curation**, click **Manage Vocabulary**. The **Manage Vocabularies** page opens, displaying four tabs that correspond to the attribute vocabulary categories in caArray (*[Figure 5.5](#page-74-0)*).

| Manage Vocabularies                  |                                            |                                  |                  |
|--------------------------------------|--------------------------------------------|----------------------------------|------------------|
| <b>Tissue Sites</b>                  | <b>Material Types</b><br><b>Cell Types</b> | <b>Conditions/Disease States</b> |                  |
| <b>Manage Tissue Sites</b>           |                                            |                                  | Add Tissue Sites |
| 4 items found, displaying all items. |                                            |                                  |                  |
| Value                                | <b>Description</b>                         | <b>Source</b>                    | Edit             |
| Brain                                |                                            | NCI Thesaurus 07.12a             | Í                |
| <b>Breast</b>                        |                                            | NCI Thesaurus 07.12a             | Ø                |

<span id="page-74-0"></span>*Figure 5.5 Manage Vocabularies page*

All vocabulary terms that have been imported into caArray display on the tabs. Properties corresponding to those protocols are described in Table *5.3*.

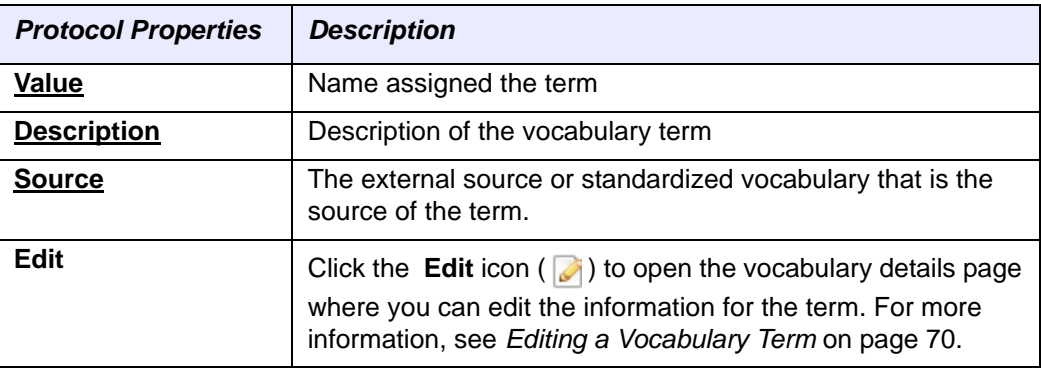

*Table 5.6 Protocol properties*

- **Note:** Columns with underlined headings are sortable by clicking on the heading.
- 2. To view details of a vocabulary term, click its value.

## <span id="page-74-1"></span>**Adding Vocabulary Terms**

In caArray, you can enter a new vocabulary term while you are adding annotations to an experiment (see *[Adding Vocabulary for Experiments](#page-53-0)* on page 48) or you can work with vocabulary terms using on of the curation tools of the application, described in this section.

To enter a vocabulary term, follow these steps:

- 1. After logging into caArray, on the left sidebar under **Curation**, click **Manage Vocabulary.**
- 2. Select the attribute category that corresponds to the term you want to add.
- 3. Click the Add {attribute} button on the upper right of the page.

This takes you to the Manage {Attribute or Condition} page where you can add a new term. [Table](#page-75-1) *5.7* describes fields for defining the vocabulary term.

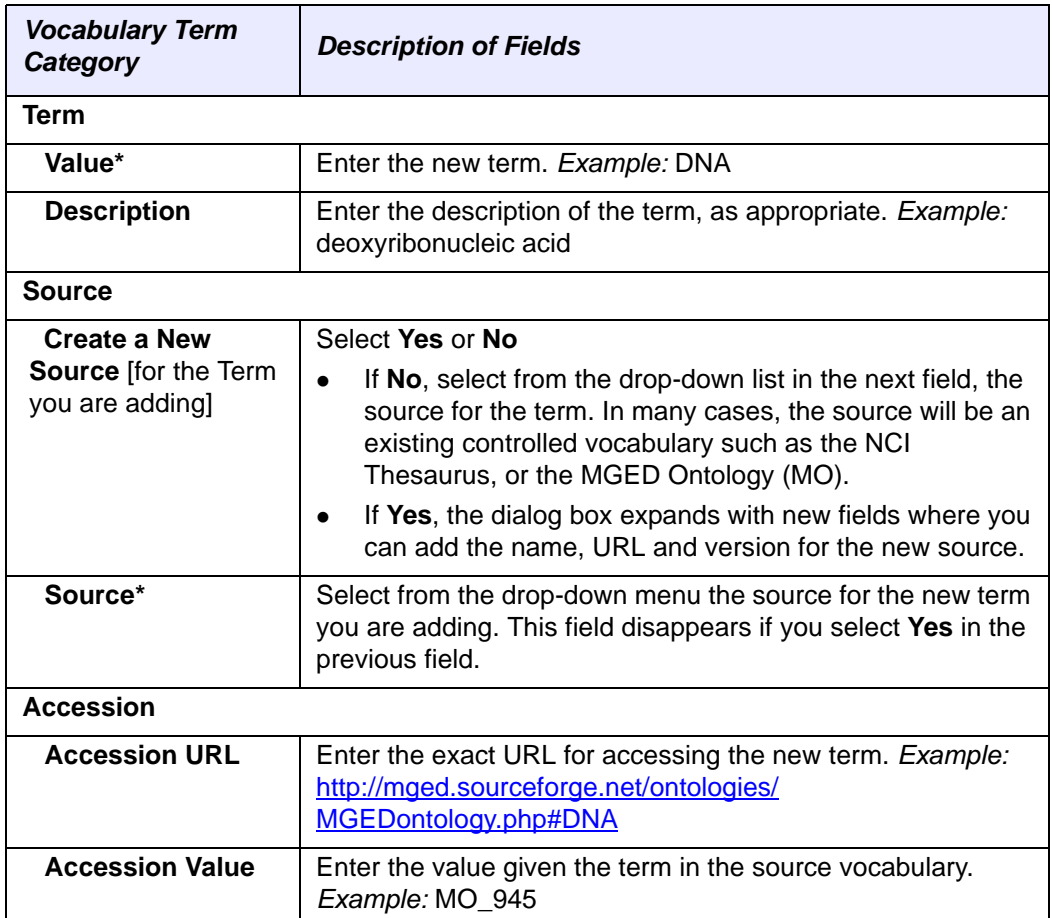

*Table 5.7 Fields for entering a new vocabulary term*

<span id="page-75-1"></span>4. Once you have entered the appropriate information, click **Save**. Click **Cancel** to halt the action.

This returns you to the original Manage Vocabularies {attribute} tab.

## <span id="page-75-0"></span>**Editing a Vocabulary Term**

**Note:** A vocabulary term can be edited by anyone.

To edit a vocabulary term, follow these steps:

- 1. After logging into caArray, on the left sidebar under **Curation**, click **Manage Vocabulary.**
- 2. Select the attribute tab where the term you want to edit is listed.
- 3. On the row corresponding to the protocol, click the **Edit** icon (  $\sqrt{\phantom{a}}$ ).

OR

4. Open the term details page by clicking on its value, and click the **Edit** button

 $(| \mathbf{Q}_{\text{Edit}} |)$  at the bottom of the page.

5. Make the appropriate edits on the page, using the same steps as described in *[Adding Vocabulary Terms](#page-74-1)* on page 69.

You can edit details of the term itself, its source, and the accession number for the term in the source database. All information is editable. For more information about the fields for defining the terms, see *[Adding Vocabulary Terms](#page-74-1)* on page 69.

6. Save any edits by clicking the **Save** button. To abort the edit, click the **Cancel** button. This returns you to the Manage Vocabularies page.

# <span id="page-78-1"></span>**CHAPTER 6**

# <span id="page-78-2"></span>**SUBMITTING DATA TO AN EXPERIMENT**

This chapter describes the processes for submitting data such as annotation and array content into caArray experiments.

The following topics are part of this chapter:

- [Managing Data](#page-78-0) on this page
- *Uploading Data Files* on page 75
- <sup>z</sup> *[Validating Data Files](#page-82-0)* on page 77
- *Importing Data* on page 79
- <sup>z</sup> *[Supplemental Files](#page-89-0)* on page 84
- *Importing MAGE-TAB Data* on page 83
- <sup>z</sup> *[Downloading Files](#page-90-0)* on page 85

# <span id="page-78-3"></span><span id="page-78-0"></span>**Managing Data**

**Note:** Array designs are not imported through the tasks described in this section. For more information about working with array designs, see *[Managing Array Designs](#page-65-0)* on page 60.

In caArray, you can submit data to an experiment by performing the following tasks on the Experiment Data tab:

- 1. **Uploading data**: moving data into caArray from a local or networked location
- 2. **Validating data**: determining by caArray if the data uploaded is valid according to pre-determined rules

3. **Importing data**: making validated data available through the user interface and or an API for download from caArray.

## **Note about file types in caArray:**

caArray supports the ability to upload, validate, parse and import many data file types for the following providers: Affymetrix, GenePix and Illumina. The list of file types shown in caArray indicates those that caArray currently supports with full validation and parsing.

For unrecognized files, there is an option to set the file type to **Supplemental** which turns off validation and parsing and allows for the file to be downloaded. caArray also supports the ability to upload files for providers for which it does not have a parser: Agilent, Imagene, Nimblegen and UCSF Spot. For those files, validation and parsing is turned off and the end state of those files will be "imported not parsed". This allows for the system to recognize that those files need to be parsed as new parsers are developed.

The Data tab (*[Figure 6.1](#page-80-1)*) is the location for uploading, validating, importing and downloading data relating to caArray experiments. When you click on the **Data** tab for an experiment, four subtabs where you initiate data-related tasks display. They are described in *Table 6.1*.

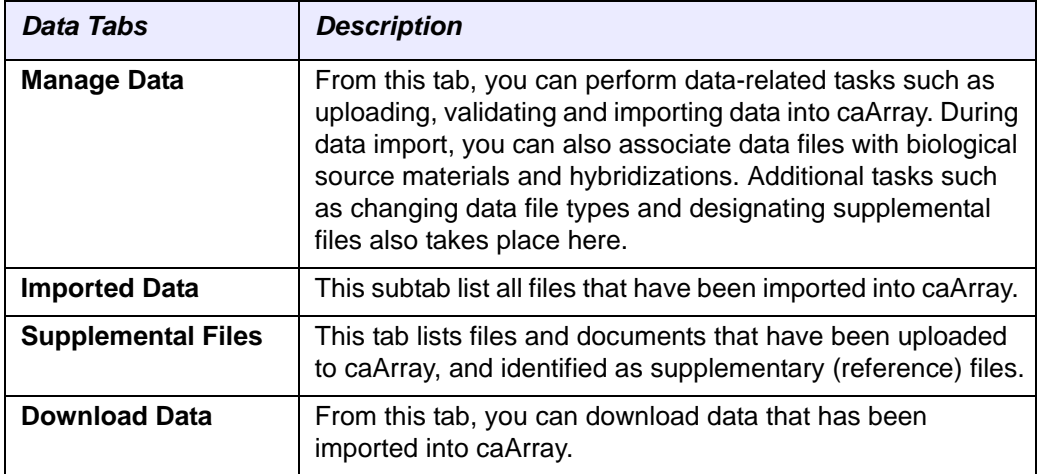

*Table 6.1 Tabs for performing data-related tasks*

Additionally, the Data tab displays a file status summary for the experiment. For example, it lists the number of uploaded, validated, validation failures and imported files, and so forth.

|                    | <b>Experiment Details</b>                         |                      |                     |                         |              |                     |     |
|--------------------|---------------------------------------------------|----------------------|---------------------|-------------------------|--------------|---------------------|-----|
|                    | <b>Experiment: CAARRAY R2 1 0 RC5-Stage</b>       |                      |                     |                         |              |                     |     |
|                    | Overview<br><b>Contacts</b><br><b>Annotations</b> | Data                 | <b>Publications</b> |                         |              |                     |     |
| <b>Manage Data</b> | <b>Imported Data</b><br><b>Supplemental Files</b> | <b>Download Data</b> |                     |                         |              |                     |     |
|                    | Manage Data                                       |                      |                     |                         |              | Upload New File(s)  |     |
|                    | $\checkmark$<br>Filter By File Type: (All)        |                      |                     | Filter By Status: (All) | $\checkmark$ |                     |     |
| $\Box$             | <b>File Name</b>                                  | File Type            |                     | Status                  |              | File Status Summary |     |
| □                  | PT10_U95Av2.CEL                                   | Affymetrix CEL       |                     | ? Uploaded              |              | ? Uploaded          | 210 |
| $\Box$             | PT10 U95B.CEL                                     | Affymetrix CEL       |                     | ? Uploaded              |              | Validated           | 143 |
| □                  | PT10_U95C.CEL                                     | Affymetrix CEL       |                     | ? Uploaded              |              | Failed Validation   | з   |
| $\Box$             | PT100_u95Av2.CEL                                  | Affymetrix CEL       |                     | Validated               |              |                     |     |
| $\Box$             | PT100_u95b.CEL                                    | Affymetrix CEL       |                     | Validated               |              |                     |     |
| $\blacksquare$     | PT100 u95bmas5.CHP                                | Affymetrix CHP       |                     | ? Uploaded              |              |                     |     |
| $\blacksquare$     | PT100 095c CEL                                    | Affirmatrix CEL      |                     | Malidated               |              |                     |     |

<span id="page-80-1"></span>*Figure 6.1 Data tab displays much information about uploaded files*

From the Data tab, you can filter the files by file type and file status. Select either filter drop-down list and select the file type/status you want to display.

All kinds of data can be uploaded and otherwise managed in caArray, although the majority of data will likely be annotation and array content files.

- **Notes:** Importing MAGE-TAB is the only mechanism for entering annotations that are not displayed as generically available and editable fields in the annotation user interface. The unique data will be visible but un-editable.
	- Importing array design files is performed through the Curation tool in caArray, not on the Data tab. For more information, see *[Managing Array Designs](#page-65-0)* on [page 60](#page-65-0).
- **Note:** It is not possible to import source or sample annotations directly into caArray 2.1 from their respective tabs in the user interface. You can, however, import MAGE-TAB files that contain source, sample and other biomaterial information. See *[Importing Data](#page-84-0)* on [page 79.](#page-84-0) You can, however, download data files from the biomaterials tabs, which indicate associations with sources, samples, extracts, labeled extracts and/or hybridization.

## <span id="page-80-2"></span><span id="page-80-0"></span>Uploading Data Files

Through the process of uploading annotation and array data, the content becomes available for validation and import into caArray. Imported files can be shared for download or deleted.

Notes:  $\bullet$  In caArray 2.1, the ability to upload files is restricted to files (raw or compressed in .zip format) that are 2GB or less. It is highly encouraged that upload jobs are no larger than 1GB at any one time. In addition, uncompressed files can only be half as large as the amount of memory on your server in order for validation and import processing to occur. caArray 2.1 has been tested using a 2GB allocation of memory and therefore the maximum size for any individual file is 1GB.

• caArray supports the upload of .zip compressed files only. NO other compression formats are supported in v.2.1 for extraction. caArray automatically extracts the files from a .zip file, discards the original and displays each of the files in the .zip to the user, indicating that each has been uploaded.

## **Steps for Uploading Files**

**Note:** In caArray 2.1, the ability to upload files is restricted to files (raw or compressed in .zip format) that are 2GB or less. It is highly encouraged that upload jobs are no larger than 1GB at any one time. In addition, uncompressed files can only be half as large as the amount of memory on your server in order for validation and import processing to occur. caArray 2.1 has been tested using a 2GB allocation of memory and therefore the maximum size for any individual file is 1GB.

To upload data into caArray, follow these steps:

- 1. Go to My Experiment Workspace and locate the experiment of interest on the Work Queue tab.
- 2. Click the Experiment ID for the selected experiment. This opens the experiment to the Overview tab.
- 3. Select the **Data** tab, and **Manage Data** subtab.
- 4. Click the **Upload New Files** button.

**Note:** You can upload data only for experiments for which you have appropriate permissions. See *[Experiment Visibility](#page-58-0)* on page 53.

5. In the Experiment Data Upload dialog box that opens (*[Figure 6.2](#page-81-0)*, click **Browse** to navigate to the file you want to upload. If appropriate, check **Unpack Compressed Archive**. To select several files for upload at once, click the **Add More Files** button.This opens more File/Browse options where you can locate several files.

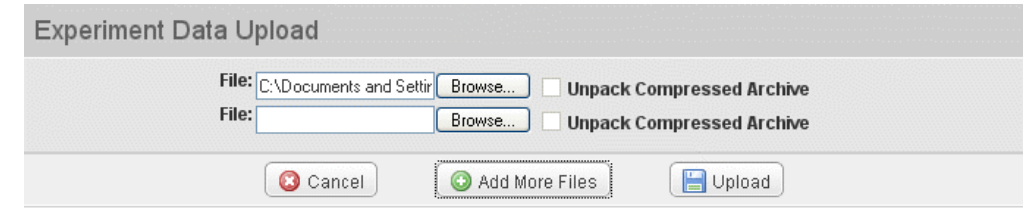

*Figure 6.2 Experiment Data Upload dialog box*

<span id="page-81-0"></span>6. Click the **Upload** button. Click **Cancel** if you decide to halt the task.

**Note:** When a zip of data files is being uploaded, if the zip file contains a directory, it will not upload, and an error message displays.

caArray launches the upload process. The process occurs in the background, allowing you to navigate through and use the application while the upload is in progress.

The Experiment Data Upload window, which must remain open during the process, monitors the percentage of the upload completed as well as its status. caArray will inform you when the upload process is complete.

When the upload has finished, click to close the window. The list of files displays on the page, as well as their status (uploaded) and file type. As you continue to work with the data, their status updates (**Uploading**, **Uploaded**, **Validating**, **Validated**, **Importing** and **Imported**) (*[Figure 6.3](#page-82-1)*).

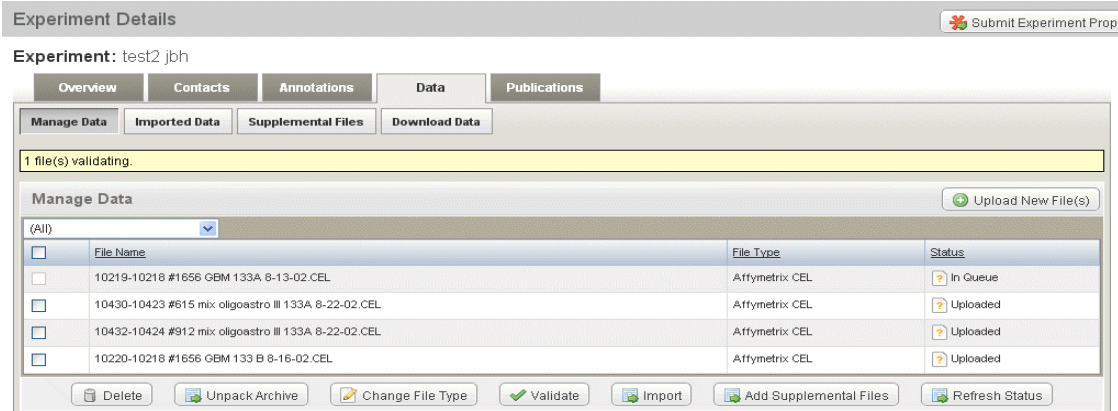

<span id="page-82-1"></span>*Figure 6.3 Manage Data subtab displays files in caArray and their status. The first listed file in "In Queue" to be validated*

**Note:** caArray supports the upload of .zip compressed files only. NO other compression formats are currently supported for extraction. caArray automatically extracts the files from a .zip file, discards the original and displays each of the files in the .zip to the user, indicating that each has been uploaded.

Once files are uploaded, the files workflow should be continued by unpacking the archive, if necessary, then validating the file(s) and importing the file(s). Check boxes corresponding to each file allow you to select one or more at a time individually for further management. From the Manage Data tab, you can also change file types, designate files as supplementary, and delete files.

## **Deleting a File**

On the Data tab, Manage Files subtab, check the box corresponding to one or more files you wish to discard and click the **Delete** button.

**Note:** Imported files can be deleted as long as they are not associated with any hybridization. For example, MAGE-TAB IDF and SDRF files can be deleted since they are not associated with any specific hybridization. Data files cannot be deleted once they are imported.

Once you click the Delete button, file(s) that meet the criteria (not associated with hybridizations) are physically deleted from caArray without requesting further confirmation.

## <span id="page-82-0"></span>Validating Data Files

Once data have been uploaded into caArray, anyone with writing privileges for the experiment can validate and import annotation and array content files into the project. File validation verifies that data content adheres to a certain format; it does not evaluate the accuracy of the data from scientific viewpoint.

The following file types support information sharing and can be uploaded, but because they are not array data files, they are not validated and no validation routines are available. These files should be identified as Supplemental Files, as described in *[Supplemental Files](#page-89-0)* on page 84.

- Word documents
- Excel spreadsheets
- **Power Point files**
- <sup>z</sup> PDFs

These files are not associated with any samples, but are associated at an experiment level.

**Note:** In caArray, many file types can be uploaded, but not all file types can be validated (see definition above). All file types, even those that cannot be validated, can be imported. If you choose to import data that cannot be validated, validation is turned off, and a message indicating the data cannot be validated displays. The data gets imported, and its final state is "imported but not parsed".

The following array content file types can be validated and parsed:

- **Affymetrix: .cel, .chp, .cdf**
- <sup>z</sup> **GenePix:** .gpr, .gal
- **Illumina: .csv, .some .txt**

## **Steps for Validating Data**

To validate uploaded data files in caArray, follow these steps:

- 1. Go to your My Experiment Workspace and locate the experiment of interest on the Work Queue tab.
- 2. Click the **Edit** button ( $\sqrt{e}$  Edit ). This opens the experiment to the Overview tab; you are in Edit mode.
- 3. Select the **Data** tab, and the **Manage Data** subtab.
- 4. Check the box corresponding to the file(s) you want to validate, and click the **Validate** button.

**Note:** If you choose to import a file before validating it, validation is launched automatically prior to import.

For files where the type cannot be inferred, their status is marked **Unknown**. You must change the file type to a known format before validation can proceed.

5. Upon launching validation, the status of the file on the Manage Data tab is updated to **In Queue**, **Validating**, **Validated**, or **Validation Failed**.

The validation process takes place in the background, allowing you to continue to work in caArray, except in the file(s) being validated. You can check the

status of the import by clicking the **Refresh Status** button at the bottom of the page.

caArray performs structural and then content validation against each file you have selected, updating the status of each file, in the yellow message box, periodically (10 seconds) until all files display the validation status in the **Status** column: **Validated** or **Validation Failed**.

## **Validation Errors**

If validation fails, the file cannot be imported and a **Validation Failed** message displays on the Manage Data tab in the row corresponding to the file.

A validation error can be structural or content-based. Validation can fail for the following reasons:

- Format unknown (based on file extension and array type)
- Reference file not found
- File incomplete
- Vocabulary failure--annotation terms not found in supported ontology

To view a validation error description, click the hypertext **Failed Validation** link in the **Status** column

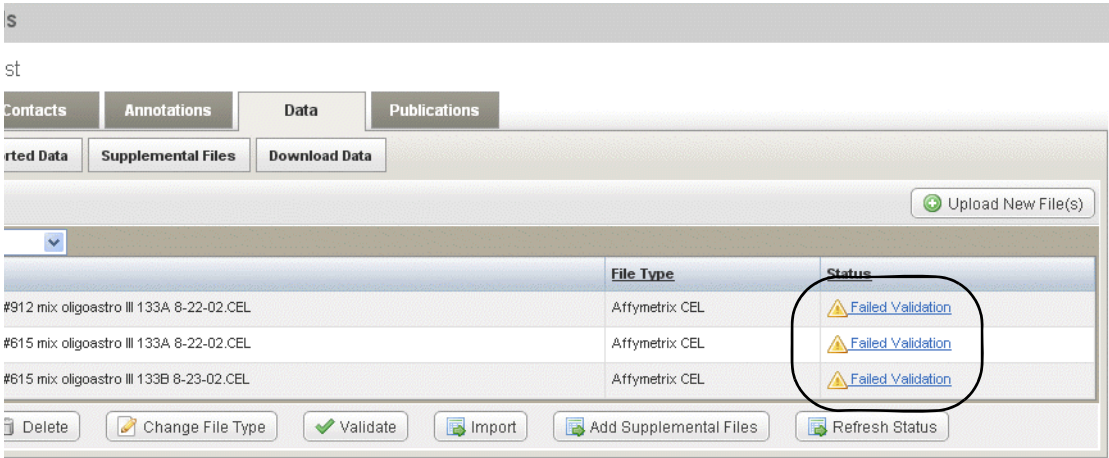

*Figure 6.4 Validation failures display on the Manage Data table.*

## <span id="page-84-1"></span><span id="page-84-0"></span>Importing Data

**Note:** This section describes the import of data files that are not MAGE-TAB files. It also introduces the procedure for importing all data files, including MAGE-TAB. For the specifics of importing MAGE-TAB files, see *[Importing MAGE-TAB Data](#page-88-0)* on page 83 and *[Appendix A](#page-102-0)*, *[MAGE-TAB in caArray](#page-102-1)*.

Once files are uploaded into caArray, only the person who uploaded the data can access it for validating and importing annotation and array content files into the project. The Import feature allows the array data to be stored in the database, associated with the appropriate biomaterial and hybridization annotation. In addition, if a parser is available for this file type, discrete data values are available through the API. Data that has been imported is available to collaborators with the appropriate access and to the Public when the experiment is made public.

If you import just data files (for example, .cel, .chp, etc.), caArray automatically creates a source, sample, extract, labeled extract and hybridization for each data file. If multiple files with the same name (but different extensions) are imported, only one annotation chain of source > sample > extract > labeled extract > hybridization will be created, and all of the files will be associated with that single linked chain.

If you import a MAGE-TAB set (idf and sdrf) along with the data files, where the sdrf refers to each of the data files, the sdrf tells the system what sources, samples, extracts, labeled extracts and hybridizations to create. For more information, see *[Importing MAGE-TAB Data](#page-88-0)* on page 83.

Files can be downloaded from the Data tab or from the Annotations tabs. For more information, see *[Downloading Data from caArray](#page-92-0)* on page 87.

**Note:** While data is being imported into an experiment, all attributes and annotations of that experiment become read-only, so that user interface changes do not conflict with annotations being created as part of the import.

## **File Types that can be Imported into caArray**

The file types listed in *Table 6.2* can be imported into caArray:

| <b>File Types</b>  | <b>Acceptable File Formats</b>                                                                                                    |
|--------------------|----------------------------------------------------------------------------------------------------|
| Raw/processed data | Affymetrix .cel<br>$\bullet$                                                                                                    |
| files              | Affymetrix .chp                                                                                                    |
|                    | Affymetrix.dat (can be imported even though they cannot be<br>validated in caArray)                                                                    |
|                    | Affymetrix.exp (can be imported even though they cannot be<br>validated in caArray)                                                                    |
|                    | GenePix .gpr                                                                                                    |
|                    | Illumina .csv                                                                                                    |
| Array Design files | Affymetrix cdf, pgf, clf<br>$\bullet$                                                                                                    |
|                    | Illumina Design .csv<br>٠                                                                                                    |
|                    | Genepix .gal                                                                                                    |
|                    | Agilent .csv or .xml<br>٠                                                                                                    |
|                    | UCSF Spot .spt                                                                                                    |
|                    | ImaGene.tpl                                                                                                    |
|                    | Nimblegen .ndf                                                                                                    |
|                    | Note: These can be uploaded, validated and imported only<br>through the Manage Array Design feature described in Managing<br>Array Designs on page 60. |
|                    | MAGE-TAB ADF (Array Design Format)                                                                                                    |
|                    | Note: Any array design reference in a MAGE-TAB SDRF must<br>refer to the LSID of an array design that has already been<br>imported into caArray.       |

*Table 6.2 File types that cam be imported into caArray*

| <b>File Types</b>                      | <b>Acceptable File Formats</b>                                                                          |
|----------------------------------------|----------------------------------------------------------------------------------------------------|
| MAGE-TAB files                         | MAGE-TAB with single SDRF (Sample and Data<br>$\bullet$<br><b>Relationship Format)</b>                  |
|                                        | MAGE-TAB with multiple SDRFs<br>$\bullet$                                                               |
|                                        | IDF (Investigation Description Format) only, no referenced<br><b>SDRFs</b>                              |
|                                        | Note: Only one IDF is allowed per import, since the import is in<br>the context of a single experiment. |
| SDRF with only source > Hybridizations |                                                                                                    |
|                                        | ADF (Array Design Format)<br>$\bullet$                                                                  |
|                                        | MAGE-TAB with existing samples in caArray.                                                              |

*Table 6.2 File types that cam be imported into caArray*

## **Steps for Importing Data**

To import data, follow these steps:

- 1. Go to your My Experiment Workspace and locate the experiment of interest on the Work Queue tab.
- 2. On the row that corresponds to the experiment, click the **Edit** button

 $(\sqrt{\epsilon_{\text{diff}}} )$ . This opens the experiment to the Overview tab in Edit mode.

- 3. Select the **Data** tab, and the **Manage Data** subtab.
- 4. Check the box corresponding to each file you want to import, and click the **Import** button.

## **Notes about import:**

- If the file has not been previously validated, caArray performs the validation.
	- If validation fails, import does not proceed. Validation errors can be viewed as described in *[Validating Data Files](#page-82-0)* on page 77.
	- <sup>o</sup> If the validation completes successfully, caArray continues with the import and automatically auto-refreshes the status of the file set until the Import is complete and the Import Status of the file displays.
	- If some files in the set cannot be imported, caArray asks you if the remaining files should be imported. Click the appropriate answer.
- 5. In the Import Options dialog box that opens, you can associate selected files to existing biomaterials or annotations or specify for caArray to autocreate annotation sets of biomaterials. The details for each options is as follows:
	- a. **Autocreate annotation sets ... for each selected file:** If you select this option, for every unique file name that is imported, caArray creates a Source – Sample – Extract – LabeledExtract – Hybridization chain corresponding to each data file imported. These entities are identified based on the base name of the data file. For example, importing mouse 342.txt, mouse 342.chp and mouse 342.cel will result in one chain of biomaterials and hybridization, each named mouse\_342.
- b. **Autocreate a single annotation set ... for all selected files:** If you select this option, caArray creates a single Source - Sample - Extract - Labeled Extract - Hybridization chain, and associates all selected data files with this single chain.
- c. **Associate selected file(s) to existing biomaterial or hybridization**: If you select this option, caArray displays all available sources, samples, extracts, labeled extracts and hybridizations. You select one of these, caArray associated the selected files with that biomaterial or hybridization. Note that additional items in the chain (to the right of the selected biomaterial) may need to be generated by the System.

*Example:* You import four data files: zebrafish 6311.cel, zebrafish 6311.chp, zebrafish 6666.cel and zebrafish 6666.chp. You choose to associate these data files with an existing extract called zebrafish extract 6. caArray auto-generates a LabeledExtract – Hybridization chain called zebrafish 6311 and associates the first two data files with it. caArray also auto-generates a LabeledExtract-Hybridization chain called zebrafish 6666 and associates the last two data files with it. Both of these auto-generated chains will be associated with the zebrafish\_extract\_6 Extract that you selected. The part of the chain to the left of the selected extract (sources, samples) will remain unmodified.

For more information regarding data import and its relationship to biomaterials, see *[Importing MAGE-TAB Data](#page-88-0)* on this page.

6. Select the appropriate option and click **Import**.

Once you launch the import, the status of the file on the Manage Data tab is updated. File status can be **In Queue**, **Validating**, **Validated**, **Importing**, **Imported**, **Imported not Parsed**, **Validation Failed** or **Import Failed**.

The import process takes place in the background, allowing you to continue to work in caArray. You can check the status of the import by clicking the **Refresh Status** button at the bottom of the page.

7. After a successful import, the files automatically move to the Imported Data subtab and the **Status** of the file set is **Imported**.

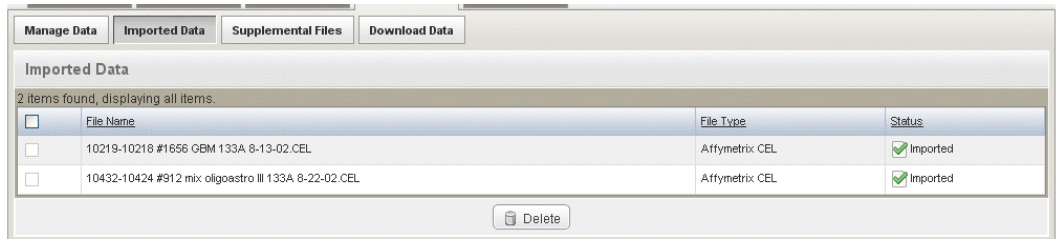

## *Figure 6.5*

caArray creates the appropriate annotations (sources, labeled extracts, etc) corresponding to the files imported.

## <span id="page-88-1"></span><span id="page-88-0"></span>Importing MAGE-TAB Data

Before you can import MAGE-TAB data into caArray, you must first create the experiment into which the data is to be imported. For more information see *[Creating an](#page-33-0)  [Experiment](#page-33-0) on page 28.* 

This topic covers MAGE-TAB-specific details important for a successful data import into caArray. The import procedure itself is the same for all data files. For more information, see *[Importing Data](#page-84-0)* on page 79.

For caArray-specific information regarding MAGE-TAB, see *[Appendix A](#page-102-0)*, *[MAGE-TAB in](#page-102-1)  [caArray](#page-102-1)*.

## **MAGE-TAB in caArray--Overview**

MAGE-TAB is a simple spreadsheet-like format to capture annotation information for microarray experiments. It includes support for all the annotations required for MIAME compliance. The complete MAGE-TAB specification contains examples of experiments described using the MAGE-TAB format.

For more information, see the MAGE-TAB Specification document located here: [http://](http://www.mged.org/mage-tab/spec1.0.html ) [www.mged.org/mage-tab/spec1.0.html.](http://www.mged.org/mage-tab/spec1.0.html ) See also *[Appendix A](#page-102-0)*, *[MAGE-TAB in caArray](#page-102-1)* for details about how MAGE-TAB data is handled in caArray.

Array data can be uploaded, validated and imported as MAGE-TAB files. Experiment annotations can be captured using two types of MAGE-TAB files:

1. The Investigation Description Format (IDF) file, which provides high-level information about the experiment.

**Warning:** In a tab-separated line in the IDF, there must be no empty columns, i.e. two tabs with nothing between them. Empty columns will result in import failure.

2. The Sample and Data Relationship Format (SDRF) file that describes relationships between samples, arrays, data files, protocols, factor values, etc. The SDRF is a table in which each hybridization channel is represented by a row, and the columns represent the steps of the experiment, read from left to right.

In caArray 2.1, caArray does not parse the remaining two types of MAGE-TAB files:

- 3. Array Design Format (ADF) file
- 4. Data matrix file

Experiment data can be represented in native raw and derived files (for example, Affymetrix CEL, Affymetrix CHP, Illumina Group Probe Profile TXT). These data files are linked to the appropriate samples in the SDRF file.

Currently, caArray requires that the IDF, SDRF and all data files referenced in the SDRF be imported at the same time.

**Note:** If a data file being imported in the data set with the SDRF is not referenced in the SDRF, caArray generates a validation error and terminates the import process.

Procedures for uploading, validating and importing MAGE-TAB files are the same as for uploading other data file types in caArray.

See these additional topics:

- <sup>z</sup> *[Uploading Data Files](#page-80-0)* on page 75
- <sup>z</sup> *[Validating Data Files](#page-82-0)* on page 77
- *Importing Data* on page 79

## **Missing Biomaterials in MAGE-TAB are Auto-generated**

In the MAGE-TAB SDRF being imported, if a biomaterial node is missing in the Source – Sample – Extract – Labeled Extract – Hybridization chain, appropriate intermediate nodes are automatically generated to complete the chain. The number of nodes generated will depend on the left side of the graph.

#### *Examples:*

1) If the SDRF describes one source connected to three extracts, one sample will be auto-generated and inserted in the chain. On the other hand, if the SDRF describes three sources combined to generate one extract, three samples will be auto-generated and inserted into the chain.

2) If the first (leftmost) biomaterial node in the SDRF is not a source, then the chain to the left of the biomaterial node will be auto-generated by caArray. For example, say the SDRF starts with the Extract column, and there are two unique extracts in the SDRF called "liver\_2900" and "liver\_3200". caArray auto-generates two sources called "liver\_2900" and "liver\_3200", and also two samples called "liver\_2900" and "liver\_3200". The sources, samples and extracts are then linked in two separate chains.

If biomaterials missing in the SDRF are auto-generated, caArray "intelligently" associates protocol applications with the most appropriate auto-generated node. Note that this applies only to protocol applications in the SDRF whose association to biomaterial nodes is ambiguous.

## *Example*:

If the SDRF contains a sample followed by a labeling protocol followed by a hybridization, the labeling protocol will be associated with the auto-generated extract > labeled extract portion of the chain. Similar logic is used for extraction and hybridization protocols.

**Note:** From the biomaterial (source, sample, extract, and/or labeled extract) or hybridization annotation pages (described in the sections beginning with *[Biological Source Material](#page-40-0)* on [page 35](#page-40-0)), you can download data files (e.g. .CEL, .CHP, etc.) that have been associated with these biomaterials and hybridizations. For more information, see *[Downloading](#page-92-0)  [Data from caArray](#page-92-0)* on page 87.

## <span id="page-89-0"></span>Supplemental Files

Many file types can be uploaded into caArray, but only validated array content files can be imported into the application and parsed, therefore making the file content extractable through the API. Other files types can be designated on the Manage Data page as "supplemental files".

To identify uploaded files as supplemental files, follow these steps:

- 1. Go to your My Experiment Workspace and locate the experiment of interest on the Work Queue tab.
- 1. Open the experiment and select the **Data** tab, and the **Manage Data** subtab.
- 2. Check one or more boxes for the file(s) you want to identify as supplemental files.
- 3. Click the **Change File Type** button.
- 4. On the drop-down list, for each appropriate file, scroll down and select **Supplemental File.** The file type then changes to Supplemental File.

OR

- 5. Change the file type in bulk by selecting all file types that need to be changed to a specific file type, and select the file type in the dialog box.
- 6. Back on the Manage Data subtab, make sure these files are still checked, and click the **Add Supplemental Files** button.

As you do so, the selected files are moved to the Supplemental Files tab.

# <span id="page-90-0"></span>**Downloading Files**

With appropriate permissions, you can extract files that have been imported into caArray. For more information, see *[Chapter 7](#page-92-2) [Extracting Data from caArray](#page-92-1)*.

<span id="page-92-2"></span>**CHAPTER 7**

# <span id="page-92-1"></span>**EXTRACTING DATA FROM CAARRAY**

This chapter describes the processes for extracting data from the caArray repository.

Topics in this chapter include:

- <sup>z</sup> *[Downloading Data from caArray](#page-92-3)* on this page
- $\bullet$  *Extracting Data Programmatically by API* on page 89

## <span id="page-92-3"></span><span id="page-92-0"></span>**Downloading Data from caArray**

Any user can download public data from any publicly available instance of caArray. No permission restrictions are required to acquire the data, either at an experiment level or sample level within or across projects.

From the Download Data page, you can download any data files that have been uploaded in caArray.

From the biomaterial annotation pages associated with an experiment, you can download imported data files (e.g. .CEL, .CHP, etc.) that have been associated with those biomaterials or hybridizations. The files download as a .zip file. The MAGE-TAB files themselves must be downloaded from the Data tab described in this section. For more information about MAGE-TAB data, see *[Importing MAGE-TAB Data](#page-88-1)* on page 83. For information about downloading data files from the Annotation tabs, see the sections beginning with *[Biological Source Material](#page-40-0)* on page 35.

**Note:** Only files that have been imported into caArray can be downloaded on the biomaterial annotation pages. For more information, see *[Importing Data](#page-84-1)* on page 79.

To download data of interest from the caArray Data tab, follow these steps:

- 1. Go to My Experiment Workspace and locate the experiment of interest on the Work Queue tab.
- 2. Open the experiment, and select the **Data** tab, and the **Download Data** subtab.

You can sort the columns of the list by clicking on the column headers. You can also filter the list of files by choosing the file type on the **Filter** drop-down list.

All files that are part of this experiment display on this tab (*[Figure 7.1](#page-93-0)*).

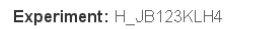

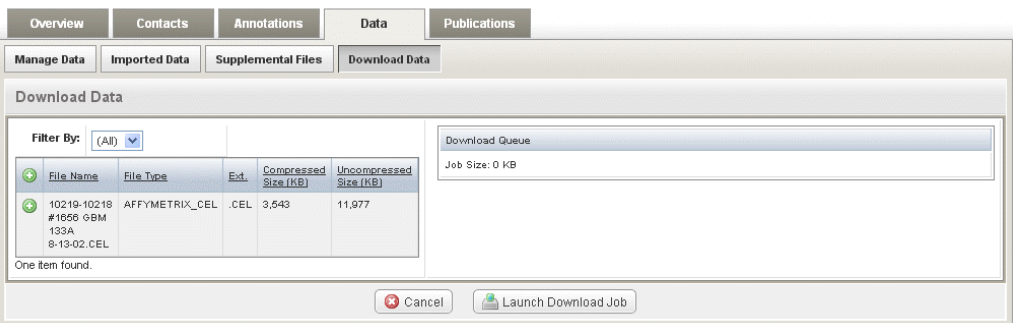

*Figure 7.1 Download data subtab*

- <span id="page-93-0"></span>3. Identify one or more file(s) to be downloaded. Click the plus icon  $\binom{ }{2}$  to the left of the **File Name** column on the row of the file(s) you select. That places the data set in the download queue, visible in the right panel on the tab. The identifying information for the file, including the total file size displays there.
	- **Note:** If you select multiple or all files to download, and there is a large amount of data, caArray calculates the total size of the download. If the size is greater than 1.5 GB (after compression), the system breaks up the download into batches of files, with each batch limited to a size nor more than 1.5 GB (after compression). A download button is provided for each batch. When you have downloaded a batch, it is marked as having been downloaded.
- 4. To remove selected files from the queue, click the **Remove** icon(s) ( $\bigcirc$ ) corresponding to the data file or click the **Cancel** button.
- 5. Click the **Launch Download Job** button to intitiate the download process. On launching the process, caArray displays the following message: *The Download job is being assembled*. The job proceeds until all designated files are downloaded.
	- <sup>o</sup> The length of time for the download is dependent upon the file size.
	- <sup>o</sup> You can continue to work in caArray during the download process.

In the dialog box that opens, indicate whether you want to open or save the file to be downloaded. To save, navigate to the destination where the file will be saved, always with the title caArray.zip.

When the download is complete, your local system displays an on-screen message telling you that the download is finished or that it failed.

# **Grid Availability**

For those Institutions that register their caArray instance on caGrid, the public data is available to the integrated tools that use the caGrid service. For more information, see [https://cabig.nci.nih.gov/workspaces/Architecture/caGrid.](https://cabig.nci.nih.gov/workspaces/Architecture/caGrid)

**Note:** The ability to browse and search from the caArray user interface features across the Grid is not available in caArray 2.1.

# <span id="page-94-1"></span><span id="page-94-0"></span>**Extracting Data Programmatically by API**

Data in caArray can be extracted programmatically using an API. caArray also provides a grid service which allows software engineers to acquire data from caArray.

For more information about using the remote Java API and grid service to extract data, see the *caArray 2.1 Technical Guide* which can be downloaded from this site: [https://](https://gforge.nci.nih.gov/frs/?group_id=305https://gforge.nci.nih.gov/frs/?group_id=305) [gforge.nci.nih.gov/frs/?group\\_id=305https://gforge.nci.nih.gov/frs/?group\\_id=305.](https://gforge.nci.nih.gov/frs/?group_id=305https://gforge.nci.nih.gov/frs/?group_id=305)

# **CHAPTER 8**

# **USER ACCOUNT MANAGEMENT**

This chapter describes the process for creating and managing accounts for users and groups of collaborators in caArray.

**Note:** The options for performing user management tasks are visible in caArray on the left sidebar of the browser only if you have these Admin privileges.

Topics in this chapter include:

- *[Roles in caArray](#page-96-0)* on this page
- <sup>z</sup> *[Managing User Accounts](#page-97-0)* on page 92
- <sup>z</sup> *[Managing Collaboration Groups](#page-98-0)* on page 93

## <span id="page-96-0"></span>**Roles in caArray**

When a new user account is created within caArray, the user can be assigned one or more roles that then determines that user's access to specified private data.

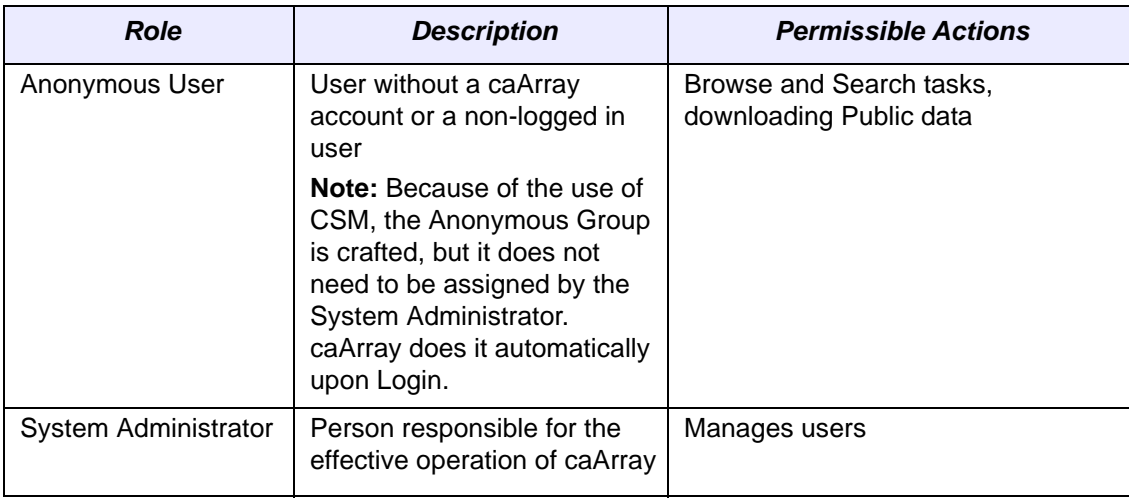

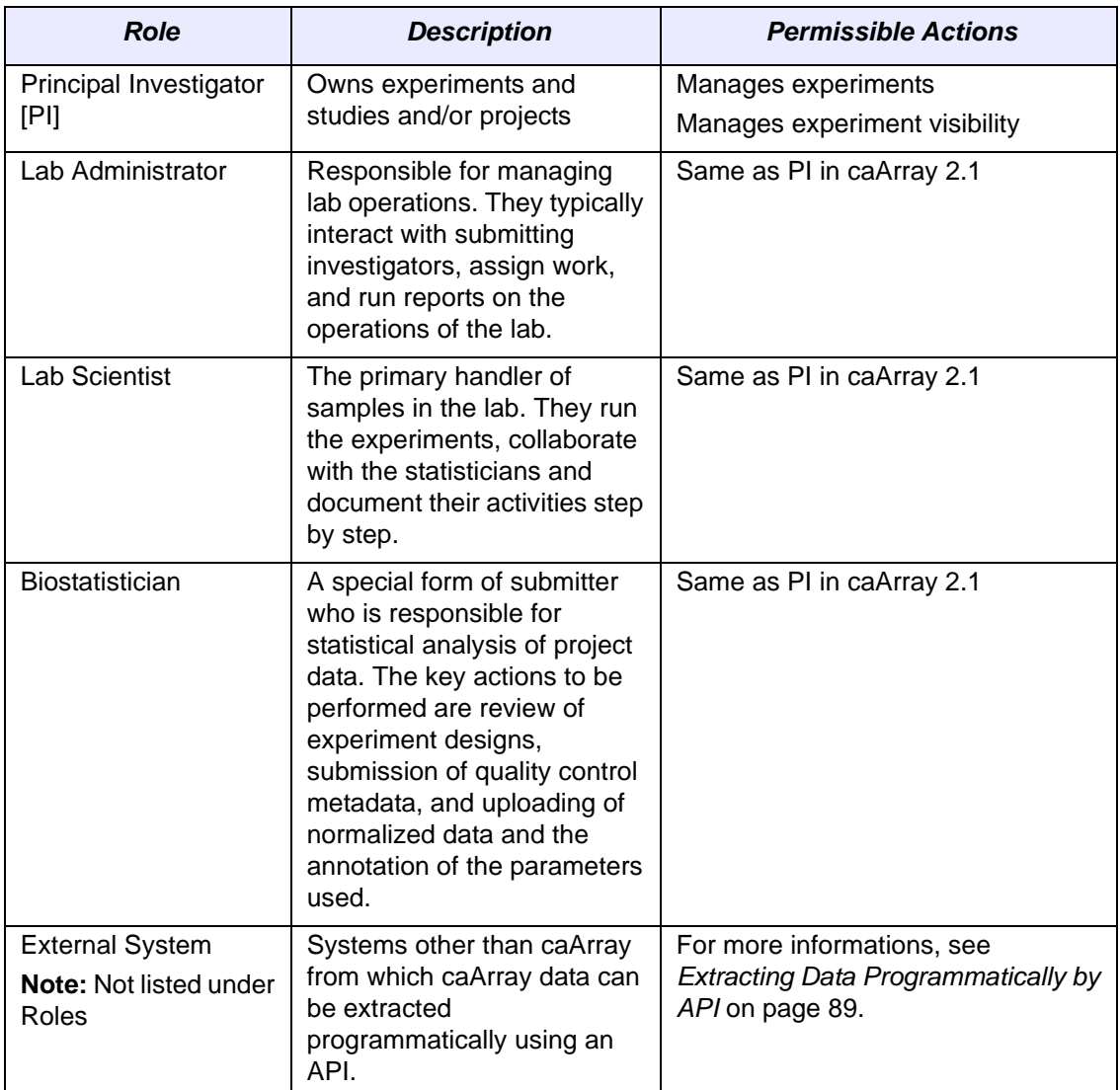

When the account is registered and roles are assigned, the user can fully access caArray according to the roles provisioned.

# <span id="page-97-0"></span>**Managing User Accounts**

In caArray 2.1, all tasks related to creating and managing user accounts can be performed only by a System Administrator. The System Administrator must use the NCICB User Provisioning Tool (UPT) v. 3.2 for performing these tasks. All instructions for managing user accounts are described in the UPT 3.2 User's Guide which can be accessed from this website link to NCICB GForge: [http://gforge.nci.nih.gov/frs/](http://gforge.nci.nih.gov/frs/download.php/2634/UPT_User_Guide.pdf) [download.php/2634/UPT\\_User\\_Guide.pdf](http://gforge.nci.nih.gov/frs/download.php/2634/UPT_User_Guide.pdf)

**Note:** If you are a person who wants to be caArray user, you can launch a request for a user account from the Welcome/Login page. For more information, see *[Requesting a User](#page-15-0)  Account* [on page 10](#page-15-0)

# <span id="page-98-0"></span>**Managing Collaboration Groups**

Any registered user in caArray can create, edit and delete collaboration groups and the users associated within them. This set of users ("collaborators") can then be given access to an experiment for which the user is the Data Owner (usually the creator of the experiment) or to particular samples and their underlying array data. Only registered users are available to be a part of a collaboration group.

## Creating a Collaboration Group

A group can be created by any registered user of caArray.

To create a group, as a logged in user**,** follow these steps:

- 1. Click the **Manage Collaboration Groups** option on the left sidebar.
- 2. On the Manage Collaboration Groups page, click the **Add a New Collaboration**

**Group** button (  $\bigcirc$  Add a New Collaboration Group ) in the upper right corner of the page.

- 3. On the New Collaboration Group page, enter the **Group Name** in the appropriate text box.
- 4. Click **Save**. This returns you to the Manage Collaboration Groups page that lists groups that you have created in the system. When a group you create first displays here, it is empty (circled in *[Figure 8.1](#page-98-1)*).

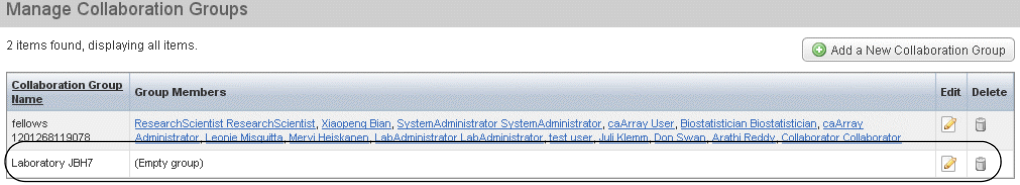

*Figure 8.1 Collaboration groups are listed on the Manage Collaboration Groups page*

- <span id="page-98-1"></span>5. To add members to a Collaboration Group, click the **Edit** icon ( ) corresponding to the group.
- 6. The group details page that opens lists any and all current members of the group. Click the **Add a New Group Member** button

 $\bigcirc$  Add a New Group Member  $\bigl)$ .

7. In the form that opens, as appropriate, enter the registered users last name, first name, and organization (just the first letters), and click the **Filter** button

**曲** Filter |) to find the user.

**Note:** To return all registered users, enter nothing and click the **Filter** button (not recommended due to time).

The user displays in the Member Name column.

8. For each member to be added to the group, click the **Add** icon ( **in** the far right column of the screen.

The System automatically saves the user as a member and removes the name from the filter results.

9. Click on the **Collaboration Groups** bread crumb link or the left hand menu item at the top of the page to return to the main collaboration group page .

## Viewing Group Details

From the list of groups on the Collaboration Groups page, you can view all groups you have created, the first 20 members and the ability to edit or delete them. The group details lists all users in the group, along with their corresponding Institution and email address.

## Editing Collaboration Group Details

To edit collaboration group details, follow these steps:

- 1. From the Manage Collaboration Groups page, click the **Edit** icon ( ) corresponding to the group you select.
- 2. The page that opens lists group members, their institution and email address. On this page, you can perform the following edits:
	- <sup>o</sup> Edit the Group Name. (A Group Name must be unique within the system.)
	- <sup>o</sup> Add or delete group members.
	- <sup>o</sup> View user details using the hypertext link corresponding to a user in the group.
	- <sup>o</sup> Delete the group.
- 3. To perform these edits, do the following:.

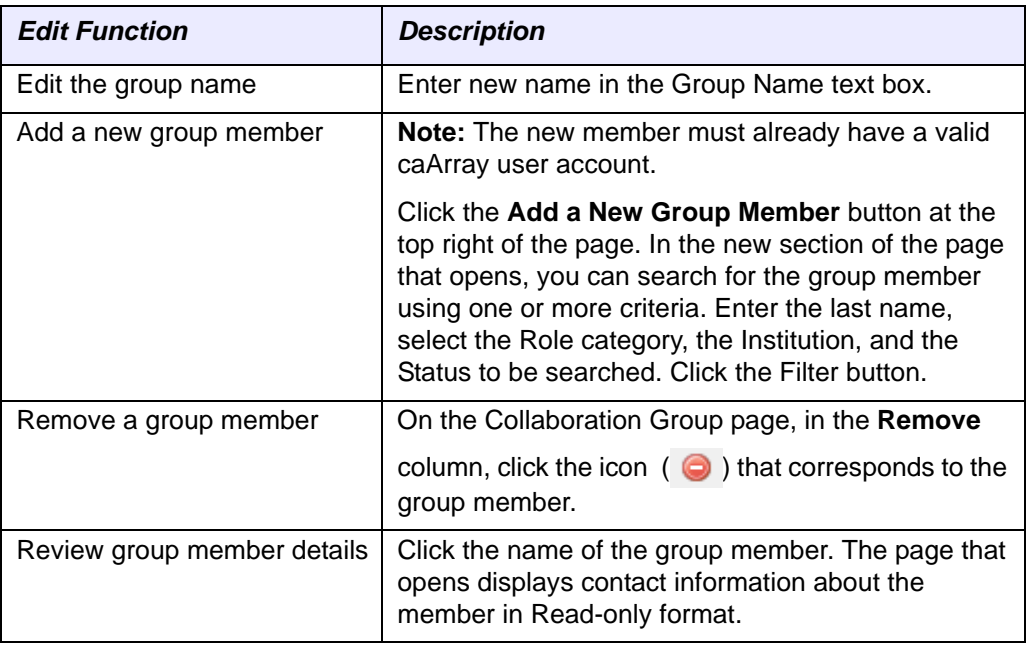

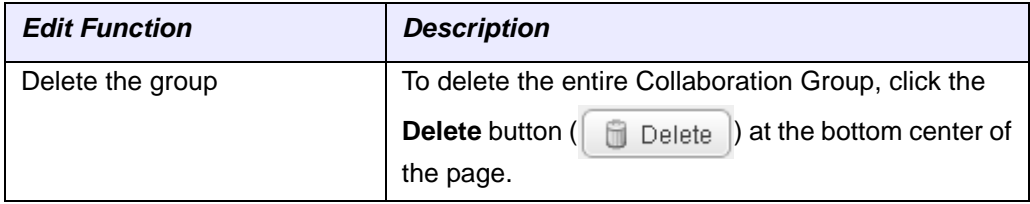

# <span id="page-102-0"></span>**APPENDIX A**

# <span id="page-102-1"></span>**MAGE-TAB IN CAARRAY**

This appendix describes how MAGE-TAB documents are parsed, validated and imported into caArray. It also provides examples of the types of MAGE-TAB documents that are expected by caArray.

Topics in this appendix include the following:

- *[caArray-Specific Handling of MAGE-TAB](#page-102-2)*
- **•** [Best Practices and Tips](#page-104-0) on page 99
- <sup>z</sup> *[Limitations of Annotation Data](#page-107-0)* on page 102
- <sup>z</sup> *[caArray Validation of MAGE-TAB](#page-108-0)* on page 103
- <sup>z</sup> *[Examples of MAGE-TAB documents](#page-114-0)* on page 109

For information about importing MAGE-TAB documents into caArray, see *[Importing](#page-88-1)  [MAGE-TAB Data](#page-88-1)* on page 83.

# <span id="page-102-2"></span>**caArray-Specific Handling of MAGE-TAB**

Users of caArray can upload and import MAGE-TAB documents. Those topics are covered in *[Chapter 6](#page-78-1)*, *[Submitting Data to an Experiment](#page-78-2)*. See *[Uploading Data Files](#page-80-2)* on [page 75](#page-80-2) and *[Importing MAGE-TAB Data](#page-88-1)* on page 83.

## Biomaterial Annotations in caArray

In a MAGE-TAB file, a biomaterial (Source, Sample, Extract or Labeled Extract) can be followed by any number of Characteristics columns containing annotation information about that biomaterial. Some of these Characteristics are interpreted uniquely by caArray:

• A characteristic with the OrganismPart category becomes the biomaterial's tissue site.

- $\bullet$  A characteristic with the CellType category becomes the biomaterial's cell type.
- A characteristic with the DiseaseState category becomes the biomaterial's disease state.
- A characteristic with the Organism category becomes the biomaterial's associated organism.
- A characteristic with the ExternalSampleId category becomes the corresponding Sample's unique external identifier. You, the user, can enter this ID on the Sample details page, or as a field in a MAGE-TAB SDRF. If the user tries to enter the same external Sample ID for two different samples within the same Experiment, the System will disallow it. This identifier is guaranteed to be unique for a Sample within an Experiment, but in the future, will be unique for a Sample *across Experiments* as well. This external identifier can be used to uniquely identify a Sample across caArray as well as other applications.

## <span id="page-103-0"></span>Auto-Generated Missing Biomaterials in MAGE-TAB

In a MAGE-TAB SDRF being imported, if a biomaterial node is missing in the Source – Sample – Extract – Labeled Extract chain, appropriate intermediate nodes will be automatically generated to complete the chain. The number of nodes generated will depend on the left side of the graph.

## *Examples:*

- 1. If the SDRF describes one source connected to three extracts, one sample will be auto-generated and inserted in the chain. On the other hand, if the SDRF describes three sources combined to generate one extract, three samples will be auto-generated and inserted into the chain.
- 2. If the first (leftmost) biomaterial node in the SDRF is not a source, then the chain to the left of the biomaterial node will be auto-generated by caArray. For example, say the SDRF starts with the Extract column, and there are two unique extracts in the SDRF called "liver\_2900" and "liver\_3200". caArray autogenerates two sources called "liver\_2900" and "liver\_3200", and also two samples called "liver\_2900" and "liver\_3200". The sources, samples and extracts are then linked in two separate chains.

## Protocols Associated Intelligently

If biomaterials missing in the SDRF are auto-generated (as described in *[Auto-](#page-103-0)[Generated Missing Biomaterials in MAGE-TAB](#page-103-0)*), caArray intelligently associates protocol applications with the most appropriate auto-generated node. Note that this applies only to protocol applications in the SDRF whose association to biomaterial nodes is ambiguous. For example, if the SDRF contains a sample followed by a labeling protocol followed by a hybridization, the labeling protocol will be associated with the auto-generated extract - labeledExtract portion of the chain.

The specific rules are:

• A protocol of type "labeling" (MGED Ontology) will be associated with the extract – labeledExtract portion of the chain.

• A protocol of type "hybridization" (MGED Ontology) will be associated with the labeledExtract – hybridization portion of the chain.

## SDRF Decides Raw versus Derived Data File

If you set the file type of a data file to raw (using the Manage Data procedures described in *[Managing Data](#page-78-3)* on page 73), but the SDRF designates that same data file as derived, then the designation from the SDRF overrides the one you specified in the Manage Data interface. This also applies in the reverse case where you specify a data file to be derived in the Manage Data interface, but the SDRF specifies the data file to be raw. The designation in the SDRF is authoritative.

## <span id="page-104-0"></span>**Best Practices and Tips**

The following best practices ensure that the annotation data stored in caArray is of the highest quality.

## Editing MAGE-TAB Documents

Because template MAGE-TAB IDF and SDRF files are tab-delimited, they are most easily edited in MS Excel or similar spreadsheet editing applications.

## Uniquely Identifying Objects in the IDF and SDRF

An "<object> Name" header contains the unique identifier for that object in the MAGE-TAB set. E.g., Protocol Name, Experimental Factor Name and Term Source Name in the IDF; Source Name, Sample Name, Hybridization Name etc. in the SDRF.

Such a row/column should contain unique identifiers for your objects. E.g., give each of your protocols a unique identifier in the "Protocol Name" row. These unique identifiers will be used in the SDRF.

## Representing Multiple Objects and Multiple Values in the IDF

Multiple Protocols, Persons, Experimental Factors and Term Sources can be defined in a single IDF file. In these cases, the different "objects" are separated by tabs.

In some cases (Person Roles, Protocol Parameters) it is possible to have multiple values within a given "object". For example, one person may have many roles. In such cases the multiple roles should be separated by semicolons.

Protocol Parameters: If more than one parameter was used for a given protocol, the parameter names should be entered as a semicolon-delimited list. These protocol names are used in the SDRF file (as "Parameter Value [<parameter name>]" column headers) to list the values used for each protocol parameter.

## Use of Controlled Vocabularies in the IDF

The terms in the IDF, listed in Table *A.1* should come from controlled vocabularies:

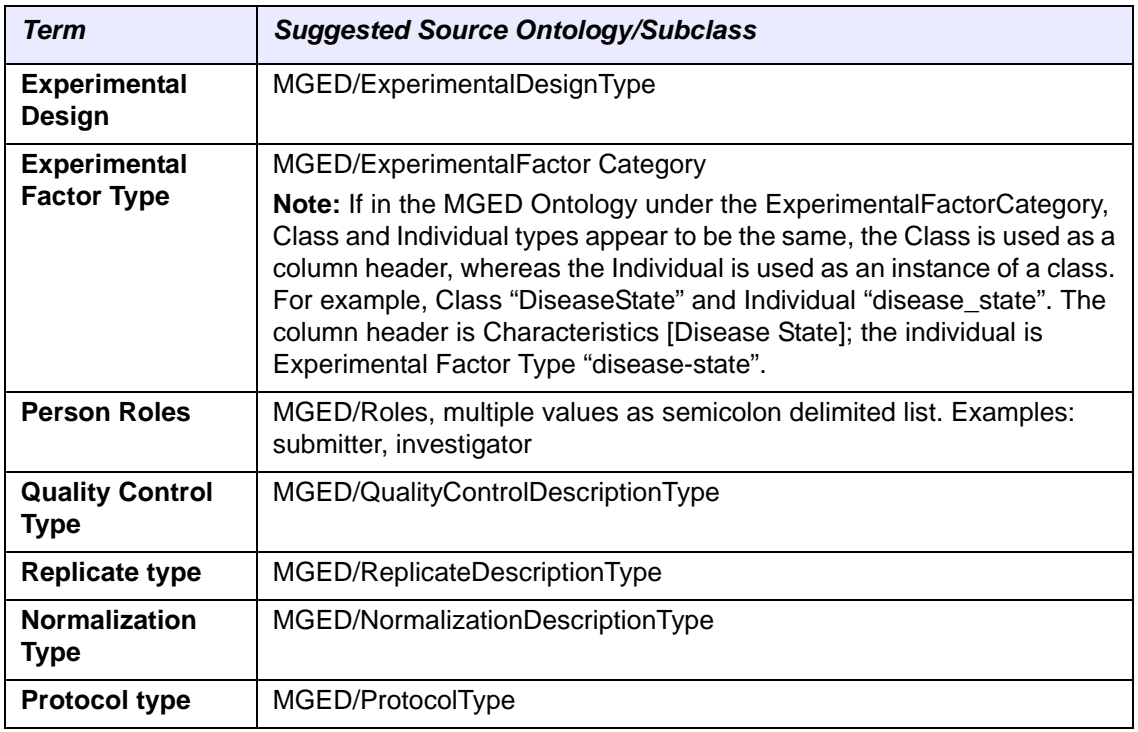

*Table A.1 Controlled vocabularies in the IDF*

**Note:** If you cannot find your term in any ontology, you can enter the term you want in the Term Source REF column.

## <span id="page-105-0"></span>Term Source REF in an SDRF

To insure that annotation data stored in caArray is of the highest quality, it is important that Term Source REFs be included for everything possible. For example, every Characteristics column should be followed by a Term Source REF column detailing the ontology the term came from. As far as possible, the MGED Ontology and the NCI Thesaurus should be used as Term Source REFs.

Each entry in the Term Source REF column should have a corresponding entry in the IDF.

**Note:** If the term source is unknown, enter *caArray* in the Term Source Ref column.

## Use of Controlled Vocabularies in the SDRF

The columns in the SDRF should contain values from controlled vocabularies, described in [Table](#page-106-0) *A.2*. .

| <b>Term</b>               | <b>Suggested Source Ontology/Subclass</b>                                                                                                    |
|---------------------------|----------------------------------------------------------------------------------------------------|
| <b>Characteristics</b> [] | This column contains terms describing each material according to<br>the category indicated in the column header. E.g., a "Characteristics<br>[OrganismPart]" column would contain individual OrganismPart<br>terms from the NCI Thesaurus or other ontology sources.<br>Alternatively, the Characteristic could be a measurement, indicated<br>using a Unit [] column following it. |
| <b>Material Type</b>      | The values should typically come from the MGED Ontology, from the<br>"MaterialType" class.                                                                                                    |
| Label                     | The values should typically come from the MGED Ontology, from the<br>"LabelCompound" class.                                                                                                    |
| <b>Factor Value []</b>    | Factor value should either be an ontology term, such as "Brain" or<br>"Breast Cancer" from NCI Thesaurus, or a number followed by a<br>"Unit" column such as "hours", "mg", etc.                                                                                                    |
| Unit []                   | The category and values should typically come from the MGED<br>Ontology, from any of the subclasses of "Unit".                                                                                                    |
| <b>Term Source REF</b>    | Each entry in this column should have a corresponding entry in the<br>IDF. See Term Source REF in an SDRF on page 100.                                                                                                    |

<span id="page-106-0"></span>*Table A.2 Columns in an SDRF that contain terms from controlled vocabularies* 

## Biomaterials Column Order in an SDRF

In an SDRF file, biomaterials columns must follow the order described in [Table](#page-106-1) *A.3*. Note that all column types, such as Comment, are not mandatory in the SDRF.

| <b>Initial Biomaterial Name</b><br><b>Column</b> | <b>Column Order after the First Initial Biomaterial Name</b><br>Column                                                                     |
|--------------------------------------------------|----------------------------------------------------------------------------------------------------|
| <b>Source Name</b>                               | Provider, Material Type, Characteristics [], and Protocol REF.<br>Description and Comment are optional; most users do not<br>include them. |
| <b>Sample Name</b>                               | Material Type and Characteristics. Description and Comment<br>are optional; most users do not include them.                                |
| <b>Extract Name</b>                              | Material Type and Characteristics. Description and Comment<br>are optional; most users do not include them.                                |
| <b>Labeled Extract Name</b>                      | Label, Material Type and Characteristics. Description and<br>Comment are optional; most users do not include them.                         |

<span id="page-106-1"></span>*Table A.3 Column order of biomaterial in an SDRF*

## References from the SDRF to the IDF

Each of the SDRF columns listed in [Table](#page-107-1) *A.4* contain references to values in the IDF file.

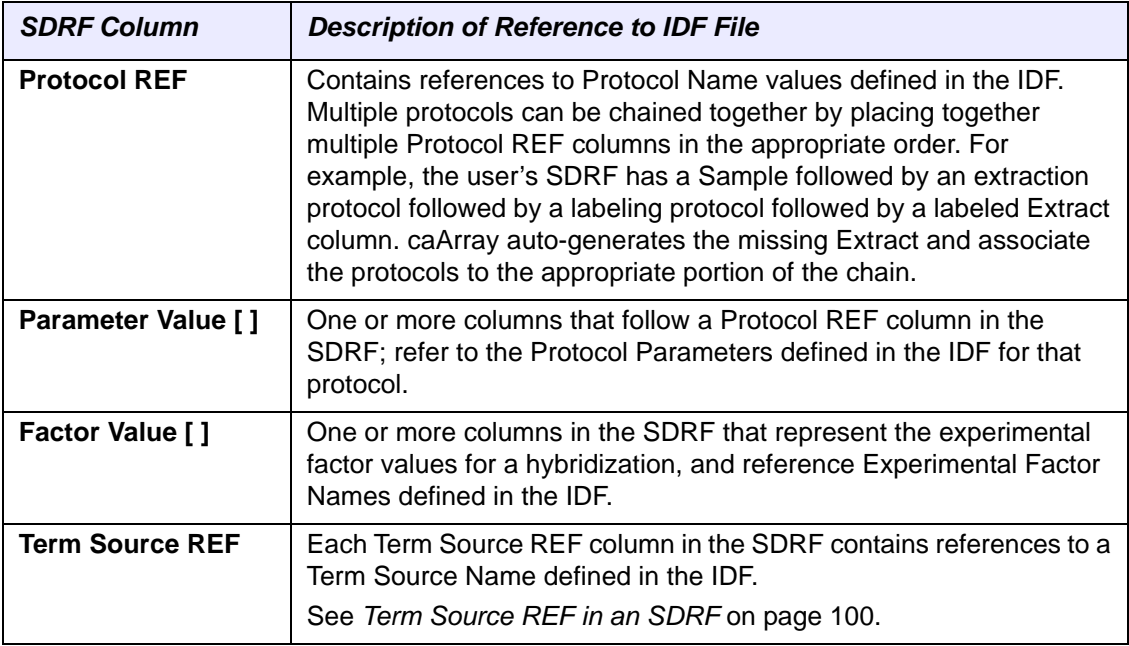

<span id="page-107-1"></span>*Table A.4 References in an SDRF to an IDF*

# <span id="page-107-0"></span>**Limitations of Annotation Data**

The following annotations that can be imported into the caArray repository via MAGE-TAB are not visible on the caArray application user interface:

- Provider (of a Source)
- Date of Experiment
- Public Release Date
- Person Mid Initials, Fax, Address and Affiliation
- Publication DOI (Digital Object Identifier)
- Protocol Parameters
- Unit (of a Characteristic, Parameter Value or Factor Value)
- Performer (of a Protocol)
- Protocol Date
- Factor Value

Some annotations that can be imported into the repository via MAGE-TAB are visible but not editable in the caArray application user interface:

Characteristics are all read-only except for the OrganismPart, CellType, DiseaseState and Organism categories for a Source.
# <span id="page-108-1"></span>**caArray Validation of MAGE-TAB**

# MAGE-TAB IDF Fields Recognized

In caArray, the following headers are recognized in an IDF file. Any other header results in a validation error.

- <span id="page-108-0"></span>1. Investigation Title
- 2. Experiment Description
- 3. Date of Experiment
- 4. Public Release Date
- 5. Experimental Design
- 6. Experimental Design Term Source REF
- 7. Experimental Factor Name
- 8. Experimental Factor Type
- 9. Experimental Factor Term Source REF / Experimental Factor Type Term Source REF
- 10. Person Last Name / Person Last Names
- 11. Person First Name / Person First Names
- 12. Person Mid Initials / Person Mid Initial
- 13. Person Email
- 14. Person Phone
- 15. Person Fax
- 16. Person Address
- 17. Person Affiliation
- 18. Person Roles
- 19. Person Roles Term Source REF
- 20. Quality Control Type / Quality Control Types
- 21. Quality Control Term Source REF / Quality Control Types Term Source REF
- 22. Replicate Type
- 23. Replicate Term Source REF / Replicate Type Term Source REF
- 24. Normalization Type
- 25. Normalization Term Source REF
- 26. PubMed ID
- 27. Publication DOI
- 28. Publication Author List
- 29. Publication Title
- 30. Publication Status
- 31. Publication Status Term Source REF
- 32. Protocol Name
- 33. Protocol Type
- 34. Protocol Description
- 35. Protocol Parameters
- 36. Protocol Hardware
- 37. Protocol Software
- 38. Protocol Contact
- 39. Protocol Term Source REF
- 40. SDRF File / SDRF Files
- 41. Term Source Name
- 42. Term Source File
- 43. Term Source Version
- 44. Comment Parsing of this element is deferred.

## MAGE-TAB IDF Validation Rules

<span id="page-109-0"></span>Validation **Errors** will occur in caArray if any of the following rules are broken in the IDF files.

- 1. There must be only one IDF in the file set being validated.
- 2. Integrity of references:
	- a. An Experimental Factor Type must not refer to a non-existent Experimental Factor Name.
	- b. If the header SDRF File / SDRF Files exists, then it must have at least one value.
	- c. Any referenced SDRF file must exist in the file set being validated.
- 3. Formats:
	- a. Date of Experiment and Public Release Date values must be in the format YYYY-MM-DD.

Validation **Warnings** will occur in caArray if any of the following rules are broken in the IDF files.

- 4. If one of the following headers exists, then it must have exactly one value:
	- a. Investigation Title
	- b. Experiment Description
	- c. Date of Experiment
	- d. Public Release Date
- 5. If one of the following headers exists, then it must have at least one value:
	- a. Experimental Design
	- b. Experimental Factor Name
	- c. Person Email
	- d. Person Phone
	- e. PubMed ID
	- f. Publication Title
	- g. Protocol Name
- 6. Integrity of references:
	- a. For every "<element> Term Source REF", a corresponding Term Source Name must be defined in the IDF. Otherwise a default "caArray" term source is assumed.
	- b. For every "<element> Term Source REF", a corresponding "<element>" must be defined in the IDF. E.g., for every Experimental Factor Term Source REF, a corresponding Experimental Factor Name must be defined in the IDF.
	- c. For every Person Roles Term Source REF, a corresponding Person Name must be defined in the IDF.

## MAGE-TAB SDRF Fields Recognized

The following headers are recognized by caArray in an SDRF file. Any other header will result in a validation error.

- <span id="page-110-0"></span>1. Source Name
- 2. Sample Name
- 3. Extract Name
- 4. Labeled Extract Name
- 5. Hybridization Name
- 6. Scan Name
- 7. Normalization Name
- 8. Provider
- 9. Protocol REF
- 10. Characteristics
- 11. Material Type
- 12. Parameter Value
- 13. Term Source REF
- 14. Unit
- 15. Label
- 16. Array Design File (Not supported. If this column exists, it will result in an error. Use Array Design REF instead.)
- 17. Array Design REF
- 18. Array Data File
- 19. Derived Array Data File
- 20. Array Data Matrix File
- 21. Derived Array Data Matrix File
- 22. Image File
- 23. Factor Value
- 24. Performer
- 25. Protocol Date
- 26. Description
- 27. Comment Parsing of this element is deferred.

#### MAGE-TAB SDRF Validation Rules

<span id="page-111-0"></span>Validation **Errors** will occur in caArray if any of the following rules are broken in the SDRF files.

- 1. All three of the following columns must be present:
	- a. Biomaterial (Source Name, Sample Name, Extract Name or Labeled Extract Name)
	- b. Hybridization Name
	- c. File (Array Data File, Derived Array Data File, Array Data Matrix File or Derived Array Data Matrix File)
- 2. If one of the following columns exists, then it must not be blank:
- a. Source Name
- b. Sample Name
- c. Extract Name
- d. Labeled Extract Name
- e. Hybridization Name
- f. Array Data File
- g. Array Data Matrix File
- h. Derived Array Data File
- i. Derived Array Data Matrix File
- 3. Only one instance of the following columns can exist:
	- a. Source Name
	- b. Sample Name
	- c. Extract Name (Supporting multiple Extract Name columns is deferred.)
	- d. Labeled Extract Name
	- e. Hybridization Name
	- f. Scan Name
	- g. Normalization Name
	- h. Array Data File
	- i. Array Data Matrix File
- 4. An Array Design Name column is unsupported. Use an Array Design REF instead.
- 5. Column ordering:
	- a. The following columns, although not mandatory, where present, must occur in the following order, starting left and proceeding to the right (not necessarily consecutively): Source Name, Sample Name, Extract Name, Labeled Extract Name, Hybridization Name, Scan Name, Raw data, Normalization Name, Derived data. ("Raw data" refers to any number of Array Data File and/or Array Data Matrix File columns. "Derived data" refers to any number of Derived Array Data File and/or Derived Array Data Matrix File columns.)
	- b. A Provider must occur to the right of a Source Name. It must not occur to the right of any of the other biomaterial columns.
	- c. A Material Type must occur to the right of a biomaterial column.
	- d. A Parameter Value column must occur to the right of a Protocol REF column.
- e. A Unit must immediately follow a Characteristic, Parameter Value or Factor Value column.
- f. A Description must be immediately preceded by a biomaterial column.
- g. A Label must occur to the right of a Labeled Extract Name.
- h. A Factor Value must occur to the right of a Hybridization Name.
- i. An Image File must occur to the right of a Hybridization Name.
- 6. Integrity of references:
	- a. For a Term Source REF, the corresponding Term Source Name must be defined in the IDF.
	- b. For a Protocol REF, the corresponding Protocol Name must be defined in the IDF.
	- c. An Array Design REF value must refer to the LSID of an array design that has already been imported into the System. The System uses LSIDs in the format "URN:LSID:authority:namespace:object". E.g., URN:LSID:Affymetrix.com:PhysicalArrayDesign:HG-Focus.
	- d. A referenced data file (Array Data File, Array Data Matrix File, Derived Array Data File or Derived Array Data Matrix File) must be in the set being imported.
	- e. For a Factor Value, the corresponding Factor Name must be defined in the IDF.

Validation **Warnings** will occur if any of the following rules are broken in the SDRF files.

- 1. Integrity of references:
	- a. For a Protocol REF, the corresponding Protocol Name must be defined in the IDF.
- 2. Column ordering:
	- a. If a Scan Name does not occur between a Hybridization Name and a Raw data column (Array Data File or Array Data Matrix File), it will be ignored.
	- b. If a Normalization Name does not occur between a Raw data column and a Derived data column (Derived Array Data File or Derived Array Data Matrix File), it will be ignored.
	- c. A Performer must occur to the right of a Protocol REF, otherwise it will be ignored.
- 3. Formats:
	- a. Protocol Date values must be in the format YYYY-MM-DD.

# **Examples of MAGE-TAB documents**

The IDF-SDRF examples provided by NCICB are in a single zip file called magetab\_samples.zip in NCICB Gforge, located under **Docs > User Community** at this site: [https://gforge.nci.nih.gov/docman/view.php/305/13249/.](https://gforge.nci.nih.gov/docman/view.php/305/13249/)

# **APPENDIX B**

# **CAARRAY REFERENCES**

- **NCICB Production Site:<https://array.nci.nih.gov>**
- **Product Summary Site: <https://cabig.nci.nih.gov/tools/caArray> the summary** of caArray capabilities and direction
- Public Information Site:<http://caarray.nci.nih.gov/> a public web site that allows anyone to download the latest version, access documentation, launch the portal and visit sites that provide analysis of the data contained in caArray.
- **caArray Work Group Site: [https://cabig.nci.nih.gov/workspaces/ICR/caArray-](https://cabig.nci.nih.gov/workspaces/ICR/caArray-wg/)** $\frac{wq}{q}$  – this public web site provides access to the schedule, monthly meeting notes and links to the listserv for the stakeholder community
- **Microarray Gene Expression Data Society <http://mged.org/> The providers** and curators of microarray standards, software and models.
- <sup>z</sup> **MAGE-TAB Specification**: [http://www.mged.org/mage-tab/spec1.0.html](http://www.mged.org/mage-tab/spec1.0.html )
- **Tab2MAGE ArrayExpress package: <http://tab2mage.sourceforge.net/> -**MAGE-TAB examples
- **MGED Ontology**: [http://mged.sourceforge.net/ontologies/MGEDontology.php](http://mged.sourceforge.net/ontologies/MGEDontology.php )
- <sup>z</sup> **NCI Thesaurus**:<http://nciterms.nci.nih.gov/NCIBrowser/Dictionary.do>
- **NCBI Taxonomy (ncbitax)**:<http://www.ncbi.nlm.nih.gov/Taxonomy/>

# **INDEX**

# **A**

account, requesting new user [10](#page-15-0) adding array designs [61](#page-66-0) group [93](#page-98-0) publication [51](#page-56-0) vocabulary term [48](#page-53-0), [49](#page-54-0), [69](#page-74-0) annotations adding vocabulary [48](#page-53-0) biomaterials [97](#page-102-0) Annotations tab [32](#page-37-0) API, extracting data [89](#page-94-0) Application Support [i](#page-2-0), [16](#page-21-0) array designs adding [61](#page-66-0) deleting [64](#page-69-0) editing [64](#page-69-1) managing [60](#page-65-0) viewing [60](#page-65-1)

# **B**

biological source materials description [35](#page-40-0) relationship between [36](#page-41-0) biomaterials annotations [97](#page-102-0) autogeneration when MAGE-TAB data imported [84](#page-89-0), [98](#page-103-0) columns in SDRF [101](#page-106-0) missing in SDRF [98](#page-103-0) browsing after login [9](#page-14-0) before login [8](#page-13-0) caArray [8](#page-13-1), [19](#page-24-0)

# **C**

caArray About caArray sidebar links [15](#page-20-0) browsing [8](#page-13-1), [19](#page-24-0) common uses [16](#page-21-1) compatible browsers [7](#page-12-0)

Data Portal page [10](#page-15-1) interface description [14](#page-19-0) launching [7](#page-12-0) login [8](#page-13-2) My Experiment Workspace [17](#page-22-0) objectives [5](#page-10-0) overview [5](#page-10-0) relationship to caBIG [6](#page-11-0) requesting user account [10](#page-15-0) searching the repository [22](#page-27-0) search results [24](#page-29-0) task tabs [17](#page-22-0) user interface footer [16](#page-21-2) Welcome page [15](#page-20-1) Welcome to caArray sidebar links [15](#page-20-2) caArray User's Guide introduction [1](#page-6-0) organization [1](#page-6-1) text conventions [2](#page-7-0) caBIG, relationship to caArray [6](#page-11-0) collaboration group creating [93](#page-98-1) editing [94](#page-99-0) viewing details [94](#page-99-1) collaboration groups managing [93](#page-98-2) setting experiment visibility [56](#page-61-0) Contact tab [31](#page-36-0) controlled vocabularies, use in IDF [100](#page-105-0) controlled vocabularies, use in SDRF [101](#page-106-1) copying biomaterials [46](#page-51-0) hybridizations [46](#page-51-0) creating collaboration group [93](#page-98-1) experiment [28](#page-33-0) group [93](#page-98-0) protocol [40](#page-45-0), [42](#page-47-0), [43](#page-48-0), [45](#page-50-0), [66](#page-71-0), [67](#page-72-0) user account [92](#page-97-0) curation tasks [59](#page-64-0)

# **D**

Data portal page [10](#page-15-1) Data tab deleting a file [77](#page-82-0) description [50](#page-55-0) downloading data files [87](#page-92-0) importing files [79](#page-84-0) Manage Data subtab [73](#page-78-0) Supplemental Files [84](#page-89-1) uploading data [75](#page-80-0) validating data [77](#page-82-1) data tab filtering file display [75](#page-80-1) deleting array design [64](#page-69-0) biomaterials [47](#page-52-0) data file [77](#page-82-0) experiment [53](#page-58-0) hybridizations [47](#page-52-0) derived file vs. raw file [99](#page-104-0) downloading annotation files, source [48](#page-53-1) data files [87](#page-92-0) dataset size [88](#page-93-0) MAGE-TAB data [84](#page-89-2), [87](#page-92-1) draft status, Experiment visiblity in [55](#page-60-0)

# **E**

editing array designs [64](#page-69-1) collaboration group [94](#page-99-0) MAGE-TAB documents [99](#page-104-1) protocol [67](#page-72-1) vocabulary term [70](#page-75-0) editing protocol typer [68](#page-73-0) experiment adding vocabulary [48](#page-53-0) Annotation tab [32](#page-37-0) Contact tab [31](#page-36-0) creating [28](#page-33-0) Data tab [74](#page-79-0) deleting [53](#page-58-0) draft status [55](#page-60-1) in progress [55](#page-60-2) managing data submission [73](#page-78-1) Overview tab [29](#page-34-0) Publications tab [51](#page-56-0) status [52](#page-57-0) submitting [52](#page-57-0) updating [53](#page-58-1) uploading data to [75](#page-80-0) visibility [54](#page-59-0), [56](#page-61-0) Experimental Factors tab [35](#page-40-1)

experiments, overview [27](#page-32-0) extract adding new [41](#page-46-0) description [36](#page-41-1) extracting caArray files [87](#page-92-0) data programmatically [89](#page-94-0) Extracts tab [41](#page-46-0)

# **F**

files, filtering on Data tab [75](#page-80-1) file types, importable [80](#page-85-0)

# **G**

Global Quick Links [16](#page-21-3) grid availability [89](#page-94-1) group creating [93](#page-98-0) viewing details page [94](#page-99-1)

# **H**

help in caArray [13](#page-18-0) hybridization, adding new [44](#page-49-0) Hybridizations tab [44](#page-49-0)

# **I**

IDF headers recognized in caArray [103](#page-108-0) representing multiple objects in [99](#page-104-2) representing multiple values in [99](#page-104-2) uniquely identifying objects in [99](#page-104-3) use of controlled vocabularies in [100](#page-105-0) validation rules in caArray [104](#page-109-0) importable data file types [80](#page-85-0) importing data files [79](#page-84-0) MAGE-TAB data [83](#page-88-0) MAGE-TAB SDRF [84](#page-89-0), [98](#page-103-0) in progress status, visibility in [55](#page-60-3)

# $\mathbf{L}$

labeled extract adding new [42](#page-47-1) description [36](#page-41-2) Labeled Extracts tab [42](#page-47-1) launching caArray [7](#page-12-0) login [10](#page-15-1)

## **M**

MAGE-TAB data files [83](#page-88-0)

editing tips [99](#page-104-1) IDF fields recognized in caArray [103](#page-108-0) IDF validation rules in caArray [104](#page-109-0) importing data [83](#page-88-0) SDRF fields recognized in caArray [105](#page-110-0) SDRF validation rules in caArray [106](#page-111-0) validating in caArray [103](#page-108-1) managing array designs [60](#page-65-0) controlled vocabulary terms [38](#page-43-0) data [73](#page-78-1) user accounts [92](#page-97-0) user groups [93](#page-98-2) vocabulary terms [68](#page-73-1) My Experiment Workspace [17](#page-22-0)

# **N**

NCICB Application Support [i](#page-2-0), [16](#page-21-0)

# **O**

online help icons [13](#page-18-0) using [13](#page-18-0) overview, chapters in guide [1](#page-6-2) Overview tab [29](#page-34-0)

# **P**

permissions, configuring [54](#page-59-0) protocol creating [40](#page-45-0), [42](#page-47-0), [43](#page-48-0), [45](#page-50-0), [66](#page-71-0), [67](#page-72-0) editing [67](#page-72-1) protocols description [64](#page-69-2) in SDRF [98](#page-103-1) viewing [64](#page-69-3) protocol types editing [68](#page-73-0) viewing [66](#page-71-1) publication, adding [51](#page-56-0) Publications tab [51](#page-56-0)

# **R**

raw file vs derived file [99](#page-104-0) registering new user [10](#page-15-0)

# **S**

sample adding new [38](#page-43-1) description [36](#page-41-3) Samples tab [38](#page-43-1) SDRF associating protocols in [98](#page-103-1)

biomaterials columns in [101](#page-106-0) fields recognized in caArray [105](#page-110-0) import [98](#page-103-0) uniquely identifying objects in [99](#page-104-3) use of controlled vocabularies in [101](#page-106-1) validation rules in caArray [106](#page-111-0) searching caArray repository [22](#page-27-0) from caArray login screen [8](#page-13-2) search results [24](#page-29-0) source adding new [37](#page-42-0) description [36](#page-41-4) downloading annotation files [48](#page-53-1) source materials annotations for [36](#page-41-5) characteristics [36](#page-41-5) definition [36](#page-41-5) Sources tab [36](#page-41-4), [37](#page-42-0) status of experiment [52](#page-57-0) submitting experiment [52](#page-57-0) supplemental fles [84](#page-89-1)

# **T**

TCGA policy [55](#page-60-4) Technical Support [i](#page-2-0), [16](#page-21-0) text conventions in user guide [2](#page-7-1)

# **U**

uploading data to experiment [75](#page-80-0) user's manual conventions [2](#page-7-2) user account, login [10](#page-15-1) user account, new [92](#page-97-0) user groups editing [94](#page-99-0) managing [93](#page-98-2)

## **V**

validating data file [77](#page-82-1) MAGE-TAB in caArray [103](#page-108-1) validation errors [79](#page-84-1) viewing array designs [60](#page-65-1) collaboration group details [94](#page-99-1) protocols [64](#page-69-3) protocol types [66](#page-71-1) vocabulary term [68](#page-73-2) visibility collaboration groups, setting [56](#page-61-0) Experiment in draft status [55](#page-60-0) experiment in progress status [55](#page-60-3) vocabulary term

adding [48](#page-53-0), [49](#page-54-0), [69](#page-74-0) editing [70](#page-75-0) viewing [68](#page-73-2) vocabulary terms, managing [68](#page-73-1)